# NewWaySERVICE

# Guide d'utilisation de NewWaySERVICE

NewWaySERVICE.com

Copyright © 1996-2024 OroLogic Inc.

Révision 6.381.0 (6 mars 2024)

# Table des matières

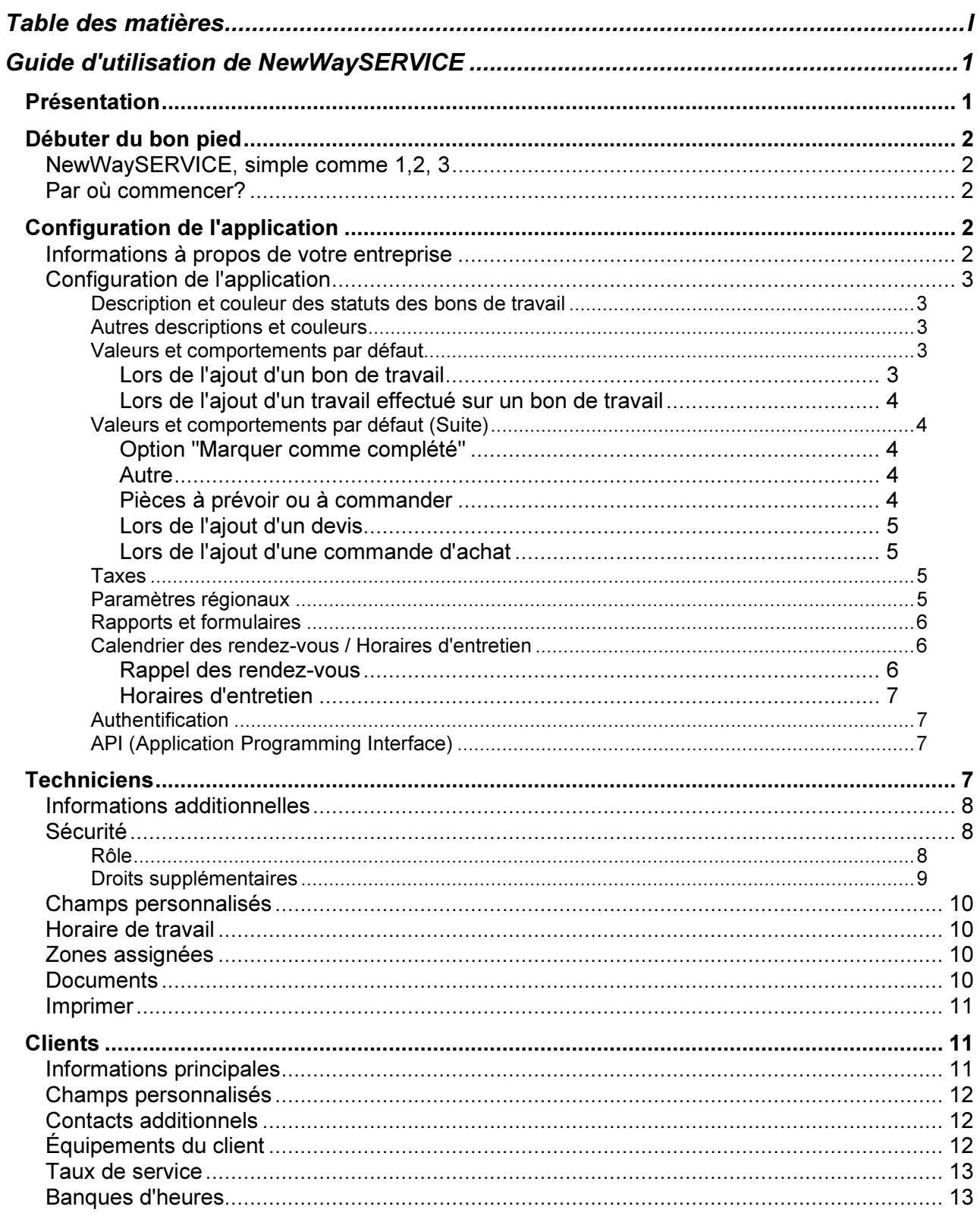

 $\perp$ 

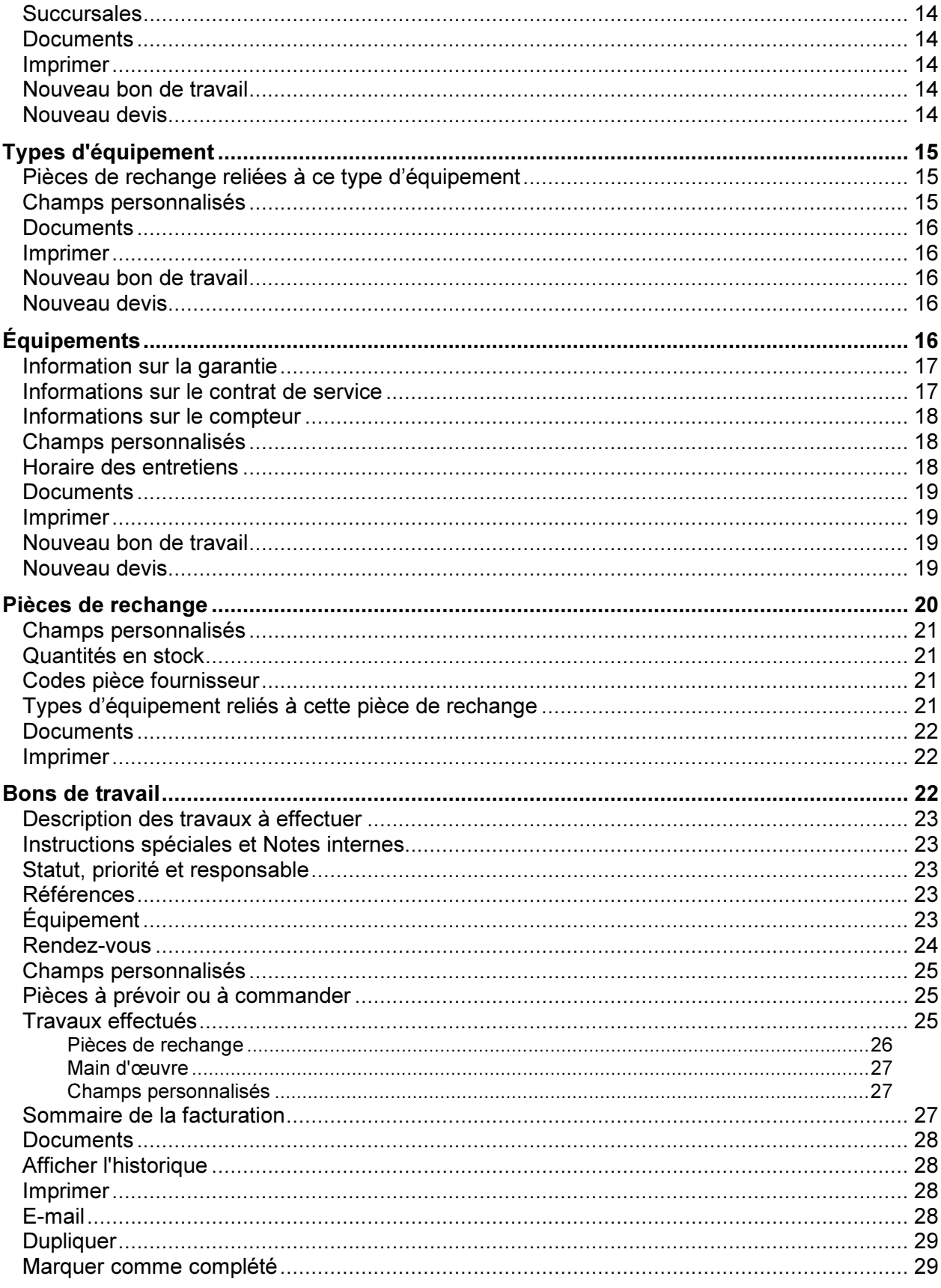

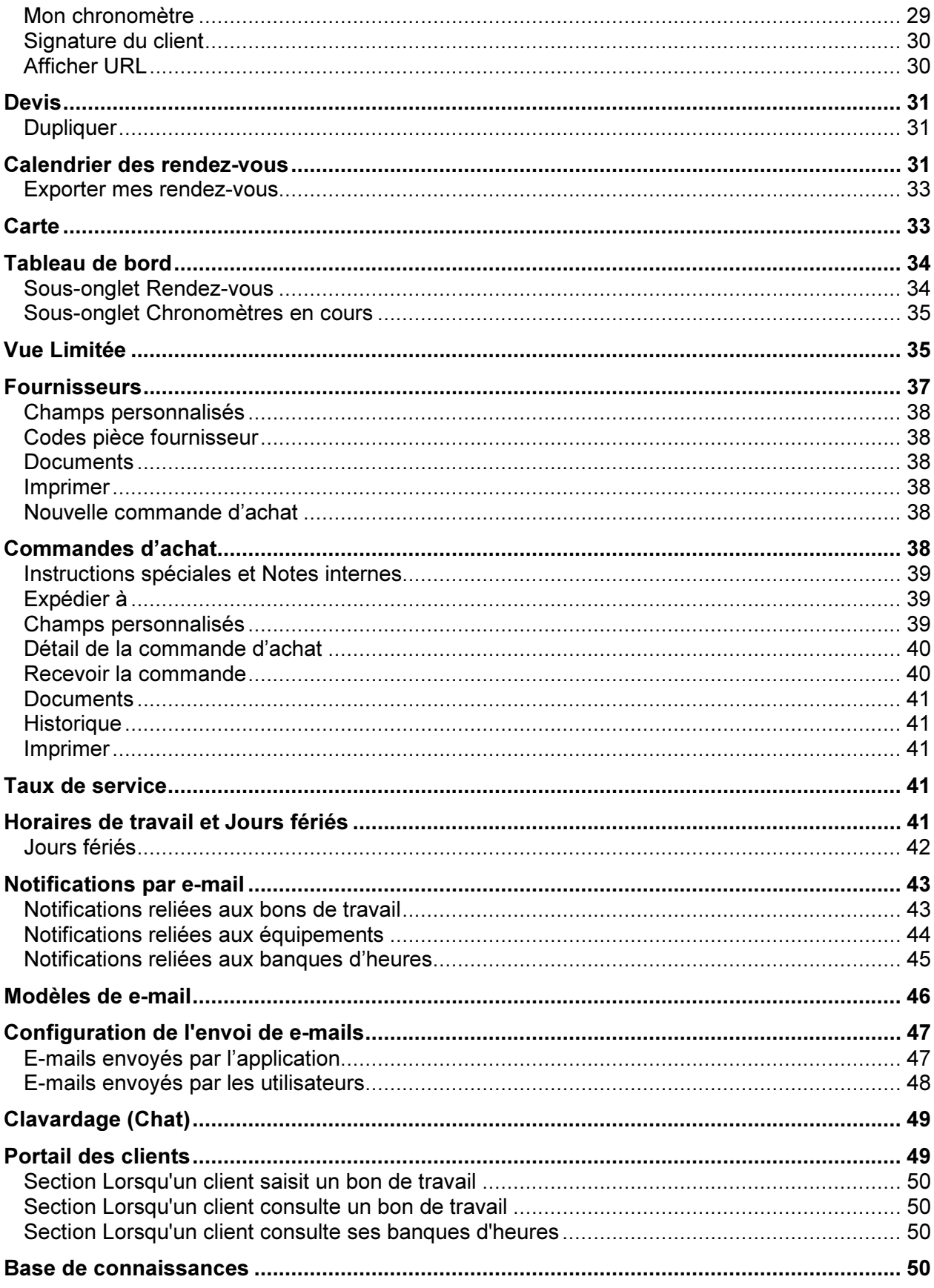

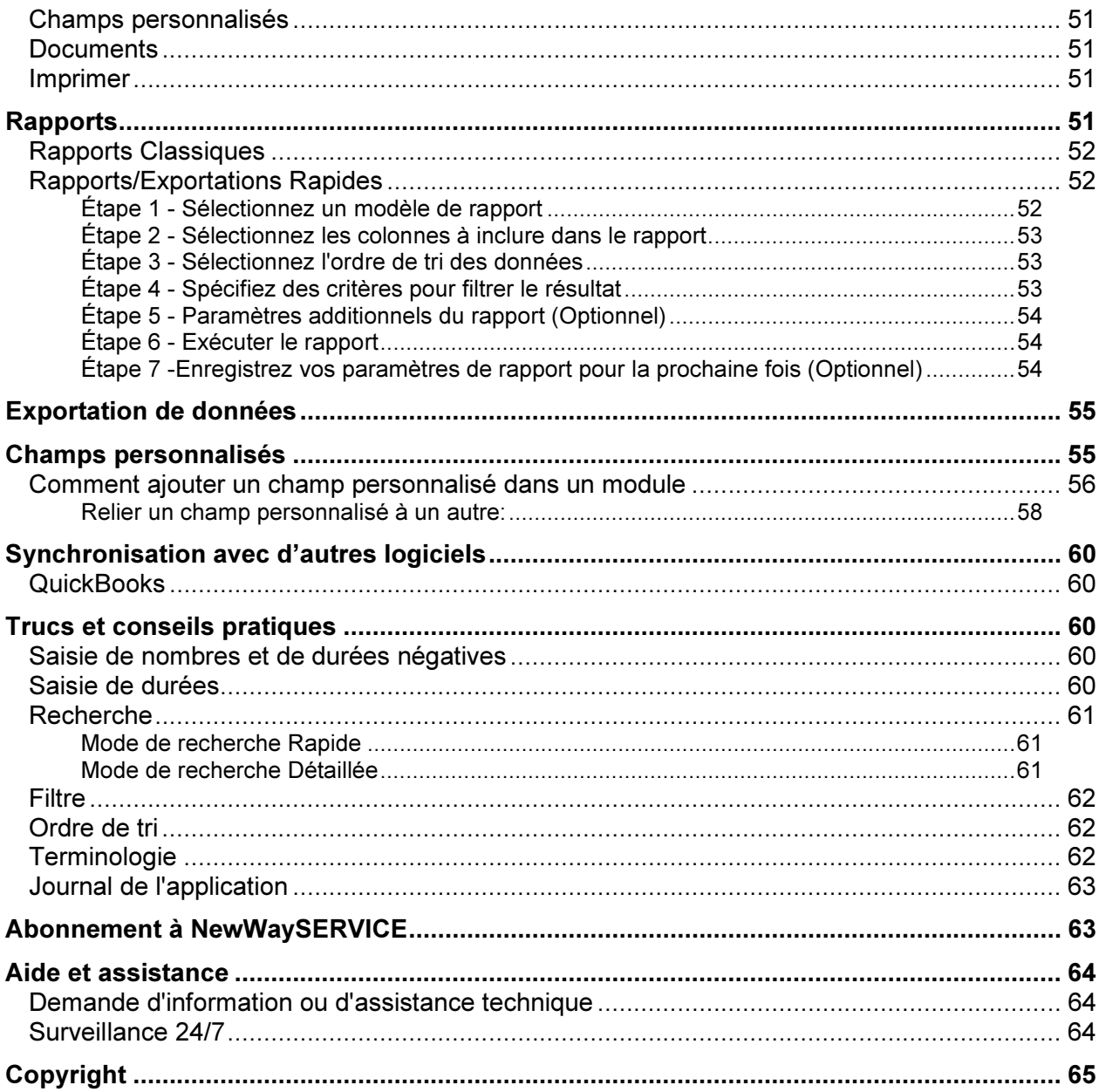

# Guide d'utilisation de NewWaySERVICE

# Présentation

À la fois simple et complète, NewWaySERVICE est une application qui vous permet de faire le suivi de vos demandes de service. NewWaySERVICE existe depuis 1996 et est utilisé par des milliers d'utilisateurs dans plus de 80 pays, ce qui en fait incontestablement une solution de choix pour faire un suivi efficace et intelligent de vos différentes demandes.

NewWaySERVICE est une application Web (WebApp) de type infonuagique (SaaS/cloud computing). Son interface utilisateur 100% réactive ("responsive") s'adapte peu importe la taille et l'orientation de l'écran. Vous pouvez ainsi accéder à l'application à l'aide d'un ordinateur de table, d'une tablette ou d'un téléphone intelligent ce qui fait de NewWaySERVICE la solution idéale autant pour les techniciens en atelier que sur la route. NewWaySERVICE est toujours disponible, 24 heures par jour, 7 jours par semaine. Vous n'avez rien à installer de votre côté et une simple connexion Internet suffit pour utiliser NewWaySERVICE. Bref, NewWaySERVICE vous permet de faire une gestion de vos bons de travail sans aucun papier.

Principalement, NewWaySERVICE vous permet de suivre chaque bon de travail (demande de service) du début à la fin et de connaître le temps que chacun de vos techniciens a passé sur celui-ci. Les heures travaillées peuvent être automatiquement calculées à l'aide d'un chronomètre qui peut être démarré et arrêté à l'aide d'un simple clic sur un bouton. Les heures travaillées peuvent également être différentes des heures que vous désirez facturer à votre client, ce qui peut être très pratique pour la facturation.

En plus d'y saisir le temps travaillé et une description des travaux effectués, les techniciens peuvent saisir les pièces qui ont dû être utilisées ou remplacées sur chaque bon de travail. Dans un tel cas, l'inventaire des pièces dans NewWaySERVICE est automatiquement mis à jour. Plusieurs autres informations peuvent également être saisies sur chaque bon de travail. Des fichiers peuvent y être attachés, comme par exemple des photos que votre technicien aurait pris sur place et qui peuvent être incluses directement dans le bon de travail à l'aide de son téléphone intelligent.

NewWaySERVICE étant très flexible, vous pouvez paramétrer l'application pour qu'elle s'adapte à vos besoins. Par exemple, vous pouvez ajouter des champs additionnels (nommés champs personnalisés) pour gérer de l'information spécifique à votre entreprise. La sécurité y est également très souple. Vous pouvez par exemple limiter l'accès aux bons de travail pour qu'un technicien ne puisse voir que les bons de travail sur lesquels il a été assigné. Cette option est très appréciée lorsque vous désirez par exemple donner accès à NewWaySERVICE à des sous-contractants qui ne sont pas directement vos employés et ainsi limiter l'information qu'ils peuvent voir.

Bref, en utilisant NewWaySERVICE, vous serez en mesure d'apprécier plusieurs autres fonctionnalités non mentionnées ici et vous serez surpris par sa simplicité d'utilisation.

Sur ce, nous vous remercions d'avoir choisi NewWaySERVICE et nous vous souhaitons bonne lecture!

L'équipe de NewWaySERVICE.

# Débuter du bon pied

#### NewWaySERVICE, simple comme 1,2, 3

Un bon de travail est en fait une demande de service, mais pourrait également être tout autre type de demande. Habituellement, lorsque vous créez un bon de travail, vous devez y saisir certaines informations obligatoires, en commençant par le client qui requiert le service. Ensuite, il vous est possible d'y saisir un ou plusieurs types d'équipement mais cette information est optionnelle. Le fait de spécifier le type d'équipement dans le bon de travail donne premièrement plus d'informations au technicien sur la nature du travail à effectuer mais en plus, ceci vous permet de faire une gestion plus précise de vos bons de travail. En effet, il est par exemple possible de trier ou même filtrer les bons de travail par type d'équipement, à l'écran ou sur les rapports.

Vous pouvez ensuite saisir la description de la demande, y indiquer une priorité et un statut. Vous pourriez également saisir de l'information dans des champs personnalisés spécifiques à votre entreprise que vous pourriez avoir configuré au préalable. Référez-vous à la section Champs personnalisés plus loin dans la documentation pour plus d'informations à ce sujet.

En terminant, vous devez spécifier le technicien responsable de ce bon de travail puis vous pouvez planifier des rendez-vous chez votre client pour un ou plusieurs techniciens. Les rendez-vous sont également optionnels. Vous pourriez ainsi ajouter des rendez-vous à un bon de travail seulement plus tard et si nécessaire.

Donc avant de pouvoir pleinement faire le suivi de vos bons de travail, il est préférable de commencer par saisir certaines informations de base dans l'application, comme par exemple la liste de vos techniciens ou la liste de vos types d'équipement. La gestion de vos bons de travail y sera par la suite simplifiée.

Astuce: Il n'est pas obligatoire de saisir vos clients d'avance. En effet, lors de l'ajout d'un bon de travail, si le client saisi n'existe pas, l'application le créera automatiquement pour vous (si vous avez les droits nécessaires) et vous pourrez plus tard, au besoin, accéder à la fiche de ce client et y saisir l'information manquante. Le même principe s'applique pour plusieurs autres informations comme par exemple les équipements ou types d'équipement.

Puisqu'il est préférable de définir et saisir d'avance dans l'application certaines autres informations nécessaires à son bon fonctionnement, comme par exemple la liste de vos statuts ou priorités de bon de travail, nous vous invitons à continuer à lire la documentation ci-dessous.

#### Par où commencer?

Nous vous conseillons de simplement continuer à lire les prochains chapitres en ordre. L'ordre a été intentionnellement choisi pour vous permettre d'apprendre à utiliser l'application du début à la fin. Si vous êtes déjà familier avec l'application, vous pouvez dans ce cas, passer directement à un chapitre en particulier pour plus d'informations sur un sujet précis. Nous vous invitons donc à continuer avec la configuration de l'application au chapitre suivant.

# Configuration de l'application

#### Informations à propos de votre entreprise

Histoire de commencer du bon pied, prenez quelques instants pour saisir certaines informations sur votre entreprise. Pour accéder à cette option, cliquez sur l'onglet Plus puis sélectionnez le menu Configuration |

#### Informations à propos de votre entreprise.

Les informations que vous saisissez dans cette option seront affichées sur vos bons de travail lorsque vous les imprimez ou seront affichées dans le portail des clients.

Nous vous recommandons de prendre le temps de saisir les informations sur votre entreprise. En effet, ces informations peuvent également être utilisées dans d'autres options de NewWaySERVICE. N'oubliez pas d'y ajouter également votre logo d'entreprise si vous en avez un. Il s'affichera également sur vos bons de travail ou dans le portail des clients.

Cliquez sur le bouton **Enregistrer** pour enregistrer les changements que vous effectuez.

#### Configuration de l'application

Cette option vous permet de personnaliser certains paramètres de l'application. Pour accéder à cette option, cliquez sur l'onglet Plus puis sélectionnez le menu Configuration | Configuration de l'application.

Cette option est divisée en plusieurs sections:

#### Description et couleur des statuts des bons de travail

Un bon de travail peut avoir 20 statuts différents. Vous pouvez personnaliser la description ainsi que la couleur de chacun de ces statuts. Donc, la couleur utilisée pour afficher le bon de travail dans la liste des bons de travail à l'écran dépendra de son statut. Ceci est très visuel et vous permet de repérer facilement vos bons de travail à l'écran.

Un bon de travail peut avoir 10 priorités différentes. Comme pour les statuts ci-haut, vous pouvez personnaliser la description de chacune de ces priorités.

#### Autres descriptions et couleurs

Dans un bon de travail, le montant des pièces et le montant de main d'œuvre sont calculés séparément. Une case vous permet d'ajouter un montant additionnel pour les pièces et une autre pour la main d'œuvre. Ceci est pratique par exemple pour ajuster globalement le montant d'un bon de travail. Vous pouvez ainsi personnaliser la description de ces deux cases.

Un devis peut avoir 10 statuts différents. Vous pouvez personnaliser la description ainsi que la couleur de chacun de ces statuts. Donc, la couleur utilisée pour afficher le devis dans la liste des devis à l'écran dépendra de son statut. Ceci est très visuel et vous permet de repérer facilement vos devis à l'écran.

Une commande d'achat peut avoir 4 statuts différents soit En suspens, En cours, Fermée et Annulée. Vous pouvez personnaliser la couleur de chacun de ces statuts. Ainsi, la couleur utilisée pour afficher la commande d'achat dans la liste à l'écran dépendra de son statut. Ceci est très visuel et vous permet de repérer facilement vos commandes d'achat à l'écran.

#### Valeurs et comportements par défaut

#### Lors de l'ajout d'un bon de travail

Vous pouvez indiquer à l'application quel numéro vous désirez qu'elle attribue au prochain bon de travail qui sera créé. Ceci est surtout pratique lorsque vous passez d'une autre application (ou d'un système manuel) à NewWaySERVICE et que vous désirez continuer la séquence des numéros de bon de travail, là où vous étiez rendu.

À partir de cette section, vous pouvez également indiquer des informations qui seront automatiquement saisies par défaut lors de l'ajout de nouveaux bons de travail.

Finalement, vous pouvez indiquer le comportement que doit avoir l'application lorsque vous ajoutez sur un bon de travail un équipement qui est assigné à un client différent. Par défaut, l'application remplace automatiquement le client du bon de travail par le client assigné à l'équipement que vous ajoutez sur le bon de travail. En effet, normalement, l'équipement une fois vendu ne change habituellement pas de propriétaire.

Vous pouvez changer ce comportement et indiquer à l'application de ne pas remplacer le client présentement sélectionné sur le bon de travail et plutôt de vous permettre d'assigner l'équipement au client du bon de travail. Ceci est surtout pratique lorsque vous effectuez de la location d'équipements et que ces équipements peuvent souvent changer de client. Ceci vous évite d'aller changer le client manuellement dans la fiche de l'équipement à chaque fois.

Astuce : Même si vous activez cette option, l'équipement n'est pas systématiquement réassigné au client du bon de travail. NewWaySERVICE vous offre toujours le choix de réassigner l'équipement ou non à chaque bon de travail à l'aide d'une case à cocher. Ceci vous permet donc encore plus de flexibilité.

#### Lors de l'ajout d'un travail effectué sur un bon de travail

Une fois un bon de travail créé, vous ou vos techniciens pouvez saisir ce qui a été fait sur le bon de travail, ainsi que le temps travaillé. On parle alors de travaux effectués. Vous pouvez saisir autant de travaux effectués que vous le désirez sur chacun des bons de travail. Donc cette section vous permet de paramétrer de quelle façon certaines informations seront saisies automatiquement lors de l'ajout d'un travail effectué sur un bon de travail.

Astuce : NewWaySERVICE vous permet de saisir séparément le temps travaillé par votre technicien versus le temps que vous désirez facturer à votre client, d'où la possibilité d'indiquer à l'application si vous désirez automatiquement copier le temps travaillé saisi sur un taux de service de la section Main d'œuvre. Référezvous à la section Taux de service pour plus d'informations.

#### Valeurs et comportements par défaut (Suite)

#### Option "Marquer comme complété"

Il existe un bouton Marquer comme complété dans le bon de travail qui permet à un technicien de marquer un bon de travail comme étant complété. En fait, lorsqu'un technicien clique sur ce bouton, l'application change simplement le statut du bon de travail pour un statut que vous avez déterminé au préalable. C'est ici que vous pouvez déterminer ce statut.

Cliquer sur le bouton Marquer comme complété dans un bon de travail a exactement le même effet que de changer le statut du bon de travail à l'aide de la liste déroulante. Cette option est surtout utile lorsque le technicien n'a pas le droit de changer le statut d'un bon de travail, ce qui est habituellement le cas. Donc, ce bouton permet à un technicien de changer le statut d'un bon de travail, mais seulement pour un statut spécifique que vous avez pré-déterminé.

Finalement, vous pouvez également indiquer si vous désirez changer le statut du bon de travail lorsqu'un technicien démarrer un chronomètre sur celui-ci. Sélectionnez la première entrée (vide) pour ne pas changer le statut du bon de travail.

#### Autre

Dans cette section, vous pouvez indiquer si vous désirez afficher le montant total du bon de travail dans la fenêtre lors de la capture de la signature du client.

#### Pièces à prévoir ou à commander

Lorsqu'un bon de travail atteint un certain statut, si vous désirez que l'application ne prenne plus en compte les quantités à prévoir que vous avez saisies dans la section Pièces à prévoir ou à commander d'un bon de travail, décochez ces statuts à partir de cette section. Cette option est pratique par exemple lorsque la quantité de pièces installée diffère de la quantité à prévue. Dans un tel cas, l'application indiquerait qu'il y a toujours des pièces à prévoir pour le bon de travail même si celui-ci est terminé.

#### Lors de l'ajout d'un devis

Vous pouvez indiquer à l'application quel numéro vous désirez qu'elle attribue au prochain devis qui sera créé. Ceci est surtout pratique lorsque vous passez d'une autre application (ou d'un système manuel) à NewWaySERVICE et que vous désirez continuer la séquence des numéros de vos devis, là où vous étiez rendu.

#### Lors de l'ajout d'une commande d'achat

Vous pouvez indiquer à l'application quel numéro vous désirez qu'elle attribue à la prochaine commande d'achat qui sera créée. Ceci est surtout pratique lorsque vous passez d'une autre application (ou d'un système manuel) à NewWaySERVICE et que vous désirez continuer la séquence des numéros de vos commandes d'achat, là où vous étiez rendu.

#### Taxes

Saisissez dans la section Taxe #1 le nom de la taxe (ex.: TPS au Canada, TVA en France, etc.) ainsi que votre numéro de taxe si vous désirez qu'il soit affiché sur le bon de travail (ou devis) lorsque vous l'imprimez.

Dans certains pays ou régions, il y a deux taxes à calculer sur les factures comme par exemple la TVQ au Québec qui est calculée en plus de la TPS. Si c'est votre cas, cochez la case **Activer la taxe #2** puis saisissez les informations relatives à cette deuxième taxe.

Prenez soin de sélectionner la manière que la deuxième taxe doit être calculée pour les pièces et aussi pour la main d'œuvre en sélectionnant l'option appropriée à partir des champs Calcul de la taxe #2 (Pièces) et Calcul de la taxe #2 (Main d'œuvre).

En effet, notez que NewWaySERVICE vous permet de spécifier des paramètres de taxe différents pour les pièces et pour la main d'œuvre. Effectivement, dans certains pays ou régions, il peut arriver que le pourcentage de taxe soit différent selon si c'est un bien vendu (comme une pièce) ou un service rendu (comme de la main d'œuvre).

Astuce: Pour faire la gestion des taux de taxe, veuillez accéder au menu Configuration | Taux de taxe disponible à partir de l'onglet Plus.

Astuce : Veuillez noter qu'il vous est possible d'aller réajuster manuellement et en tout temps les taux de taxe saisis dans n'importe quel bon de travail (ou devis), simplement en accédant au bon de travail puis en cliquant sur le bouton Modifier le sommaire de la facturation, à partir de la section Sommaire de la facturation.

Astuce : Les informations de taxes saisies s'appliquent également aux devis.

#### Paramètres régionaux

Veuillez commencer par sélectionner votre langue préférée. Ce paramètre est utilisé à certains endroits, comme par exemple pour afficher la page du portail des clients dans une langue par défaut.

Veuillez ensuite spécifier le fuseau horaire selon votre localisation géographique. Le fuseau horaire permet à l'application de connaître la date et l'heure actuelle selon votre localisation. Cette information est utilisée par exemple pour indiquer à quelle date et heure vous avez créé un bon de travail ou quand exactement un bon de travail a changé de statut. Il est donc important de choisir votre fuseau horaire correctement.

Sélectionnez maintenant les formats de date, d'heure et de nombre, ainsi que la devise que vous désirez voir s'afficher à l'écran, lors de l'envoi de courriels ou à l'impression de rapports ou formulaires. Ces options ne changent en rien le comportement de l'application. Elles ont pour seul but d'afficher l'information selon le format que vous désirez.

Astuce : Veuillez noter que NewWaySERVICE ne fait aucune conversion de devise. Donc, la devise que vous sélectionnez ici est utilisée uniquement à des fins esthétiques lors de l'affichage de montants. En effet, lors de la saisie de montants, aucune information de devise n'est gardée dans la base de données. Seulement les nombres (sans devise) sont enregistrés.

#### Rapports et formulaires

Vous pouvez sélectionner ici le format de papier désiré (Lettre ou A4) pour l'impression de rapports ou de formulaires, comme par exemple les bons de travail et les commandes d'achat.

La case Message à imprimer au bas des bons de travail vous permet de saisir un texte que vous aimeriez voir apparaître automatiquement au bas de chaque bon de travail lors de l'impression. Ce texte s'affiche automatiquement sur tous les modèles de bons de travail déjà inclus avec NewWaySERVICE.

Le texte saisi dans la case Message à imprimer au bas des factures, quant à lui, s'affichera seulement lorsque vous sélectionnez le modèle de formulaire appelé Facture, lorsque vous imprimez votre bon de travail. Notez qu'il n'y a pas de module de facture dans NewWaySERVICE. Toutefois, puisque toutes les informations dont vous avez besoin pour imprimer une facture sont habituellement déjà saisies dans le bon de travail, vous pouvez imprimer une facture simplement en imprimant votre bon de travail, puis en sélectionnant le formulaire Facture.

Vous pouvez également spécifier le terme que vous désirez voir s'afficher lors de l'impression du formulaire facture. Vous avez le choix de Facture, Facture Légale et Facture Proforma.

La case Message à imprimer au bas des devis vous permet de saisir un texte que vous aimeriez voir apparaître automatiquement au bas de chaque devis lors de l'impression. Ce texte s'affiche automatiquement sur tous les modèles de devis déjà inclus avec NewWaySERVICE.

La case Message à imprimer au bas des commandes d'achat vous permet de saisir un texte que vous aimeriez voir apparaître automatiquement au bas de chaque commande d'achat, lors de l'impression.

#### Calendrier des rendez-vous / Horaires d'entretien

Veuillez spécifier le premier jour de la semaine. Le jour spécifié ici détermine le premier jour qui sera affiché dans l'onglet Calendrier des rendez-vous.

Astuce: Lorsque vous cliquez dans un champ de type date, un calendrier s'affiche. Le premier jour de la semaine du calendrier correspond également au jour de la semaine spécifié ici.

#### Rappel des rendez-vous

Dans cette section, vous pouvez indiquer si vous désirez que NewWaySERVICE envoi automatiquement les rendez-vous par courriel aux techniciens. Vous pouvez aussi spécifier le nombre de jours d'avance que ces rendez-vous devraient être envoyés. Les rendez-vous sont normalement envoyés la nuit précédente vers 1 h du matin. Le courriel reçu par le technicien contient les principales informations du bon de travail ainsi qu'un fichier au format iCalendar en pièce jointe. La plupart des logiciels de courriel client peuvent lire et comprendre ce format de fichier et l'afficher directement dans le courriel. D'un simple clic, le technicien pourrait ainsi ajouter le rendez-vous à son agenda personnel sur son téléphone intelligent, tablette ou ordinateur.

#### Horaires d'entretien

Lorsque vous créez un horaire d'entretien (bons de travail récurrents) pour un équipement, vous pouvez indiquer ici combien de jours à l'avance vous désirez que le bon de travail soit créé.

Exemple: Pour un équipement, vous indiquez de créer un bon de travail à tous les 3 mois pour y faire de la maintenance. Si l'application détermine que la prochaine maintenance pour cet équipement est due le 15 janvier et que vous avez indiqué à l'application de créer les bons de travail 5 jours d'avance, et bien le 10 janvier, l'application créera le bon de travail qui est prévu pour le 15 janvier.

#### Authentification

NewWaySERVICE permet également à vos utilisateurs de se connecter à l'aide de leur identifiant Google ou Microsoft. C'est à partir de cette section que vous pouvez activer cette fonctionnalité.

Astuce: Cette fonctionnalité est parfois appelée Authentification unique ou en Single sign-on (SSO) en anglais.

#### API (Application Programming Interface)

C'est ici que vous pouvez activer l'API de NewWaySERVICE. L'API (Interface de Programmation Applicative ou Application Programming Interface en anglais) de NewWaySERVICE vous permet d'échanger de l'information entre NewWaySERVICE et d'autres logiciels, à l'aide de n'importe quel langage de programmation.

Consultez la documentation de l'API pour plus d'informations. La documentation de l'API est disponible à partir de l'option Aide et assistance, via l'onglet Plus.

# **Techniciens**

Tel qu'indiqué précédemment, avant de pouvoir saisir et faire la gestion de vos bons de travail, vous devez créer certaines informations. Commençons ici, avec les techniciens:

Pour faire la gestion de vos techniciens, cliquez sur l'onglet Plus, puis sélectionnez l'option Techniciens. À partir de cette option, vous obtenez la liste des techniciens.

Cliquez simplement sur le bouton Ajouter nouveau technicien pour ajouter un nouveau technicien ou cliquez sur le nom d'un technicien dans la liste pour accéder à sa fiche. À partir de la fiche du technicien, vous avez accès à toutes les informations le concernant donc vous pouvez soit consulter ou modifier ces informations.

Lors de l'ajout d'un technicien, vous devez saisir au moins un nom, une adresse de courriel et un mot de passe. Ces informations sont obligatoires. Notez que le nom et l'adresse de courriel doivent être uniques donc il ne peut y avoir deux techniciens avec le même nom ou le même courriel. Lorsque le nouveau technicien accédera à l'application, il devra y saisir le courriel et le mot de passe que vous avez inscrits dans sa fiche.

Astuce: Une fois branché à l'application, le technicien peut changer son mot de passe à partir de l'option Changer mon mot de passe, via l'onglet Plus. Un technicien qui a oublié son mot de passe peut le réinitialiser en cliquant sur le lien Mot de passe oublié, à partir de l'écran de connexion de l'application.

Tous les autres champs de la section **Informations principales** sont facultatifs. Toutefois, nous vous invitons à saisir l'adresse complète du technicien. Avec cette information vous pouvez voir où le technicien habite donc où est son port d'attache. Cette information peut être également utile si le technicien est par

exemple un sous-contractant. Vous pouvez voir cette information à partir de l'onglet Carte, qui affiche une carte Google Maps®. Référez-vous à la section Carte pour plus d'informations à ce sujet.

#### Informations additionnelles

À partir de cette section, vous pouvez spécifier la catégorie du technicien. La catégorie du technicien ne sert pas vraiment dans l'application. Par contre, elle vous permet de filtrer vos techniciens à l'écran à partir de la liste des techniciens ou filtrer l'information sur certains rapports.

Astuce : Utilisez les boutons Plus, Crayon et Poubelle à droite de la liste déroulante Catégorie, pour en faire la gestion.

Spécifiez ensuite à quel entrepôt le technicien est assigné par défaut. Cette information est utilisée lorsque le technicien saisit des pièces de rechange lors de la saisie de travaux effectués sur le bon de travail. Par défaut, l'application proposera au technicien de déduire les pièces de cet entrepôt, mais le technicien peut sélectionner un autre entrepôt au besoin.

Astuce : Si votre technicien garde un inventaire de pièces de rechange dans son camion, vous pouvez par exemple créer un entrepôt qui est le camion du technicien.

Astuce : Utilisez les boutons Plus, Crayon et Poubelle à droite de la liste déroulante Entrepôts, pour en faire la gestion.

Finalement, vous pouvez saisir une priorité (ancienneté) pour chacun de vos techniciens. Ceci vous permet entre autres de déterminer l'ordre d'affichage des techniciens dans le calendrier des rendez-vous ou l'ordre de sélection lorsque l'application vous propose des choix de rendez-vous pour un bon de travail.

#### Sécurité

Par défaut, un technicien est actif. Un technicien actif peut accéder à l'application à l'aide de son adresse de courriel et de son mot de passe. Si vous désirez suspendre l'accès à l'application à un technicien, sélectionnez simplement l'option Inactif à partir du champ Statut.

Astuce: Lorsqu'un technicien quitte votre organisation, mettez simplement son statut à Inactif. Ce technicien ne pourra plus accéder à l'application. De plus, vous pourrez garder l'historique complet (travaux effectués, etc.) de ce technicien. Puisque les techniciens inactifs ne sont pas pris en considération pour l'abonnement, vous pourrez ajouter un nouveau technicien pour remplacer celui-ci, sans avoir à changer le nombre de techniciens de votre abonnement.

#### Rôle

Dans NewWaySERVICE, il y a trois types de technicien (ou plutôt types d'utilisateur). Ces types sont appelés rôles. En effet, un utilisateur peut avoir le rôle de Technicien, Répartiteur ou Personnel administratif. Un technicien peut également avoir deux rôles à la fois soit Technicien et Répartiteur ou Technicien et Personnel administratif.

Astuce: Parfois dans la documentation nous pouvons utiliser le terme utilisateur au lieu de technicien mais c'est la même chose.

La principale différence est que vous pouvez assigner des bons de travail aux utilisateurs qui ont le rôle de Technicien. Par contre, vous ne pouvez pas assigner de bon de travail aux utilisateurs de type Répartiteur ou Personnel administratif, à moins bien sûr que cet utilisateur ait conjointement le rôle de Technicien.

Par exemple, ne donnez pas le rôle de Technicien aux utilisateurs qui doivent uniquement accéder à l'application pour faire la gestion des bons de travail ou l'impression des rapports et qui n'ont pas besoin de

se faire assigner des rendez-vous ou des bons de travail.

Puisque vous n'avez pas à payer d'abonnement pour un utilisateur qui n'a pas le rôle de Technicien, ceci vous permettra de faire des économies au niveau de votre abonnement. Vous ne devez prendre un abonnement que pour les utilisateurs auxquels vous donnez le rôle de Technicien. Veuillez cependant noter que vous ne pouvez pas avoir plus d'utilisateurs avec le rôle de Répartiteur ou Personnel administratif que d'utilisateurs avec le rôle Technicien.

Astuce : Notez que vous pouvez en tout temps, changer le rôle d'un utilisateur si besoin, en accédant simplement à sa fiche.

Le rôle Répartiteur est le rôle qui donne accès à toutes les options dans l'application. C'est le seul rôle qui permet d'accéder à l'option Techniciens pour en faire la gestion. Normalement, seulement quelques utilisateurs dans votre organisation devraient avoir ce rôle.

Le rôle Personnel administratif, quant à lui, est le rôle que vous devriez utiliser pour donner accès à certaines options de l'application à un utilisateur qui n'est pas un technicien.

Astuce : Le rôle Personnel administratif permet certains privilèges supplémentaire à l'utilisateur dans l'application. Entre autre, ce rôle permet à l'utilisateur de voir les rendez-vous et les chronomètres de tous les techniciens via l'onglet Tableau de bord ainsi que via la Vue Limitée tandis que le rôle de Technicien limite les rendez-vous ou chronomètres affichés dans ces options. Ce rôle permet également à l'utilisateur d'accéder à l'onglet Carte.

#### Droits supplémentaires

Cette section vous permet d'indiquer les droits d'accès de l'utilisateur dans l'application.

Astuce : Cette section disparaît lorsqu'un utilisateur a le rôle de Répartiteur, parce que ce rôle donne automatiquement accès à toutes les options de l'application.

Astuce : Si vous désirez donner accès à NewWaySERVICE à un sous-contractant qui n'est pas directement un employé de votre entreprise et que vous désirez filtrer les données que celui-ci pourrait voir et accéder, cochez seulement le rôle Cet utilisateur est un technicien, puis assurez-vous que la case Cet utilisateur est un répartiteur ou fait partie du personnel administratif est décochée.

Ensuite, cochez les cases Limiter le technicien à ne voir que ses bons de travail, Limiter le technicien à ne voir que ses devis et Limiter le technicien à ne voir que ses clients, à partir des sections Bons de travail, Devis et Clients et Équipements.

Astuce: Pour tester rapidement les droits d'accès d'un technicien, à partir de la liste des techniciens, cliquez sur la petite icône à droite de son nom. Vous serez alors connecté comme si vous étiez ce technicien et vous verrez exactement les options auxquelles il a accès et les données qu'il peut voir. Pour revenir à votre propre compte, cliquez sur le lien Me déconnecter et me reconnecter en tant que..., à partir de l'onglet Plus.

Vous devez avoir le rôle de Répartiteur pour pouvoir vous connecter en tant qu'un autre technicien. Veuillez noter que vous ne pouvez pas vous connecter en tant qu'un autre technicien qui a lui aussi le rôle de Répartiteur ou qui est inactif.

Finalement, même si vous vous connectez en tant qu'un autre technicien pour tester ses droits d'accès, vous ne pourrez jamais voir ses conversations via l'option de clavardage Chat. Les conversations de chat de chaque utilisateur demeurent privées en tout temps et ne sont accessibles que par l'utilisateur même seulement.

#### Champs personnalisés

Comme dans la plupart des autres modules de l'application, il est possible d'ajouter dans la fiche des techniciens, des champs supplémentaires qui vous permettront de garder de l'information spécifique à votre entreprise. Referez-vous à la section Champs personnalisés plus loin dans la documentation pour plus d'informations sur la façon d'ajouter des champs additionnels.

#### Horaire de travail

Lorsque vous créez un bon de travail, vous pouvez y saisir des rendez-vous. Vous pouvez saisir autant de rendez-vous que vous désirez sur chacun des bons de travail. Chaque rendez-vous a une date et heure, une durée, ainsi qu'un technicien.

Pour que NewWaySERVICE puisse proposer des rendez-vous uniquement pendant les heures de travail de vos techniciens, il est recommandé de créer un ou des horaires de travail, puis d'assigner vos techniciens à ces horaires.

Un horaire de travail est en fait les heures de travail pour une période donné (période de 1,2,3 ou 4 semaines) comme par exemple de 8h à midi et 13h à 17h, du lundi au vendredi. Une fois vos horaires de travail créés, vous pouvez y assigner vos techniciens.

Astuce : Il existe déjà un horaire nommé **Horaire par défaut** dans NewWaySERVICE et lors de l'ajout d'un nouveau technicien, NewWaySERVICE assigne automatiquement le nouveau technicien à cet horaire de travail. Vous pouvez aller modifier cet horaire et y ajuster les heures de travail selon celles de votre entreprise.

À partir de la section **Horaire de travail**, cliquez sur le bouton **Nouvelle assignation** pour pouvoir assigner le technicien à un horaire de travail. Lorsque vous assignez le technicien à un horaire de travail, vous devez sélectionner l'horaire à partir de la liste déroulante, puis devez indiquer la date à laquelle cet horaire deviendra effectif pour votre technicien. En effet, à l'aide de cette date, il est possible d'indiquer d'avance les changements d'horaire de vos techniciens.

Astuce : Accédez au menu Autres options | Horaires de travail à partir de l'onglet Plus pour en faire la gestion.

#### Zones assignées

Vous pouvez assigner vos techniciens à une ou plusieurs zones. Ceci vous permet entre autres de savoir plus facilement quel technicien envoyer chez un client en particulier. En effet, puisque chaque client est aussi assigné à une zone, l'application peut savoir quels techniciens couvrent la zone du client.

Cliquez simplement sur le bouton Ajouter pour assigner une zone au technicien. Répétez l'opération pour assigner le technicien à des zones additionnelles.

Astuce : Utilisez les boutons Plus, Crayon et Poubelle à droite de la liste déroulante Zone, pour en faire la gestion.

#### **Documents**

Il est possible d'attacher des documents à chacun de vos techniciens. Cliquez simplement sur le bouton Ajouter un document pour en attacher un, ou cliquez sur le bouton Poubelle à gauche du document dans la liste pour l'effacer.

#### Imprimer

Il est possible d'imprimer la fiche d'un technicien. Accédez à la fiche du technicien, puis cliquez sur le bouton Imprimer. Veuillez sélectionner le modèle de formulaire désiré à partir de la liste déroulante Formulaire, sélectionnez le format de sortie (habituellement PDF) à partir de la liste déroulante Format, puis cliquez sur le bouton Imprimer. L'application générera le fichier puis l'enverra à votre fureteur Internet pour que vous puissiez le visualiser. Certains fureteurs Internet proposent plutôt de télécharger le fichier avant de pouvoir le visualiser.

# **Clients**

Le module Clients sert à la gestion de vos clients pour lesquels vous effectuez des bons de travail. Pour faire la gestion de vos clients, sélectionnez l'onglet Clients. À partir de cet onglet, vous obtenez la liste des clients. Cliquez simplement sur le bouton Ajouter un client pour ajouter un nouveau client ou cliquez sur le nom du client dans la liste pour accéder à sa fiche.

Lors de l'ajout d'un client, vous devez saisir au minimum le nom du client. Ce nom doit être unique. Il ne peut y avoir deux clients avec le même nom. Vous pouvez également saisir un code pour le client (à partir de la section Informations principales en dessous). Ce champ est optionnel mais si vous saisissez un code, il doit également être unique. En effet, il ne peut y avoir deux clients avec le même code de client.

Vous pouvez ensuite saisir l'adresse du client, ainsi que les informations sur le contact principal chez ce client. Cochez la case Ce contact peut recevoir les notifications par e-mail si vous désirez qu'il puisse recevoir des notifications par courriel. Vous pourriez programmer des notifications, par exemple une notification de changement de statut d'un bon de travail, une notification pour fin de garantie d'un équipement, etc. Référez-vous à la section Notifications par e-mail plus loin dans la documentation, pour plus d'informations à ce sujet.

Astuce : Une fois le client créé, vous pouvez ajouter des contacts additionnels à partir de la section Contacts supplémentaires.

#### Informations principales

Le champ Catégorie vous permet de spécifier la catégorie du client. Il n'est pas obligatoire de catégoriser les clients. Les catégories de client sont simplement une façon de grouper les clients. Par exemple, à partir de la liste des clients, vous pourriez filtrer les clients sur une ou plusieurs catégories pour ne voir que ceuxci à l'écran. Autre exemple: lors de l'impression d'un rapport qui affiche la liste des clients, vous pourriez indiquer au rapport d'imprimer les clients appartenant uniquement à certaines catégories de client.

Astuce : Utilisez les boutons Plus, Crayon et Poubelle à droite de la liste déroulante Catégorie, pour en faire la gestion.

Le champ Zone vous permet d'indiquer dans quelle zone est situé votre client. Tel que vu précédemment dans la section Techniciens, les zones peuvent aider à la sélection du ou des techniciens à envoyer chez un client.

Astuce : Utilisez les boutons Plus, Crayon et Poubelle à droite de la liste déroulante Zone, pour en faire la gestion.

Spécifiez ensuite le technicien préféré s'il est important de toujours envoyer le même technicien chez le client sinon, sélectionnez Aucun à partir de la liste déroulante. Cette information est prise en considération lorsque l'application propose un technicien pour un rendez-vous dans un bon de travail.

Si vous avez des clients qui préfèrent communiquer en anglais et d'autres en français, vous pouvez

spécifier dans quelle langue vous désirez que le bon de travail (ou devis) soit imprimé. Si vous ne le spécifiez pas, le formulaire sera imprimé dans la langue que vous avez choisie lorsque vous vous êtes branché à l'application. Notez que vous pouvez changer en tout temps la langue en cours de votre session simplement en sélectionnant le menu Basculer de langue, à partir de l'onglet Plus.

Si vous activez le portail des clients et que vous limitez l'accès au portail seulement aux clients qui ont un code client et un mot de passe valide, alors saisissez le mot de passe du client dans le champ Mot de passe portail. C'est à l'aide de son code client et de son mot de passe que chaque client pourra accéder au portail des clients. Référez-vous à la section Portal des clients plus loin dans la documentation, pour plus d'informations à ce sujet.

Saisissez ensuite le terme de paiement du client puis spécifiez les taux de taxe à utiliser.

Astuce: NewWaySERVICE vous permet de spécifier des paramètres de taxe différents pour les pièces et pour la main d'œuvre.

Astuce: Pour faire la gestion des taux de taxe, veuillez accéder au menu Configuration | Taux de taxe disponible à partir de l'onglet Plus.

Si vous saisissez du texte dans le champ Instructions spéciales, lorsque vous ajoutez un nouveau bon de travail et que vous sélectionnez un client, alors le texte que vous avez saisi dans ce champ est automatiquement copié dans le champ Instructions spéciales du bon de travail.

Utilisez le champ Notes internes pour saisir de l'information à propos de votre client. Ce champ n'est pas imprimé sur les bons de travail.

Pour désactiver un client, sélectionnez l'option Inactif à partir de la section Statut. Si vous avez activé le portail des clients, alors ce client ne pourra plus y accéder. Aucune donnée ne se sera effacée (comme par exemple les bons de travail), même si vous mettez un client inactif.

Les autres champs sont optionnels et sont disponibles à titre indicatif seulement. Ces champs ne changent en rien le fonctionnement de l'application.

#### Champs personnalisés

Comme dans la plupart des autres modules de l'application, il vous est possible d'ajouter dans la fiche des clients, des champs supplémentaires qui vous permettront de garder de l'information spécifique à votre entreprise. Référez-vous à la section Champs personnalisés plus loin dans la documentation, pour plus d'informations sur la façon d'ajouter des champs additionnels.

#### Contacts additionnels

Vous pouvez ajouter autant de contact que vous le désirez pour chaque client. Cliquez sur le bouton Ajouter un nouveau contact à partir de cette section pour ajouter un nouveau contact pour le client.

#### Équipements du client

Un équipement est un bien que vous avez soit vendu ou loué à un client ou simplement un bien dont vous devez faire la maintenance. Un équipement doit obligatoirement avoir un numéro unique (numéro de série) et est obligatoirement lié à un type d'équipement, ainsi qu'à un client.

Exemple: Votre entreprise fait la réparation et maintenance d'imprimante et vous devez faire la maintenance sur une imprimante de type HP LaserJet 5000 dont le numéro de série est HP123456, pour le client ABC Inc. Si vous désirez créer cet équipement dans l'application, le numéro de l'équipement pourrait être le numéro de série de l'imprimante soit HP123456, le client serait ABC Inc. et le type d'équipement

#### serait HP LaserJet 5000.

Astuce : Il n'est pas obligatoire de créer un équipement pour l'ajouter sur un bon de travail. Par contre, il devient intéressant de créer des équipements si, par exemple, vous désirez savoir quel client a quel équipement, gérer les garanties ou contrats de service ou simplement pour planifier la maintenance préventive sur ceux-ci. En effet, une fois qu'un équipement est créé, vous pouvez par exemple automatiser la création de bons de travail sur celui-ci.

La section **Équipements du client** vous permet d'ajouter et de faire la gestion des équipements d'un client en particulier, tandis que l'onglet Équipements vous permet de faire la gestion de tous les équipements, peu importe le client.

Malgré le fait qu'il est parfois plus facile de faire la gestion des équipements à partir de la fiche du client plutôt qu'à partir de la liste complète des équipements, ceci ne changera rien que vous ajoutiez ou modifiez un équipement à partir de la fiche du client ou à partir de l'onglet Équipements. Donc, pour cette raison, veuillez simplement vous référer à la section Équipements plus loin dans la documentation, pour plus d'informations à propos de la gestion des équipements.

#### Taux de service

Lors de l'ajout de travaux effectués sur un bon de travail, vous pouvez indiquer du temps facturable via la section Main d'œuvre. La gestion des taux facturables disons "standards" se fait via le menu Autres options | Taux de service, à partir de l'onglet Plus. Cependant, si certains clients ont des taux facturables différents des taux standards, alors vous pouvez indiquer ces taux personnalisés dans la section Taux de service de la fiche client.

Ainsi, lors de la saisie de main d'œuvre dans un travail effectué sur un bon de travail, si l'application détecte que vous avez indiqué des taux personnalisés pour le client, ce sont ces mêmes taux qui seront copiés dans la section Main d'œuvre, au lieu des taux standards.

Astuce : Puisque dans un bon de travail, le client "Facturé à" peut différer du client pour lequel les travaux sont effectués, il vous est possible d'indiquer si les taux personnalisés à utiliser doivent provenir du client "Facturé à" ou du client pour lequel vous effectuez les travaux.

Vous pouvez indiquer à l'application quel comportement adopter dans un tel cas, à partir de la section Valeurs par défaut lors de l'ajout d'un travail effectué sur un bon de travail dans l'option Configuration de l'application, à partir de l'onglet Plus.

#### Banques d'heures

Au besoin, à partir de cette section, vous pouvez gérer les banques d'heures que vous vendez à vos clients. Lors de l'ajout d'une banque d'heures, vous pouvez indiquer si celle-ci a une date d'expiration.

Les banques d'heures sont utilisées lors de l'ajout de travaux effectués sur les bons de travail. À partir de la section Main d'œuvre d'un travail effectué, si l'application détecte que le client a au moins une banque d'heures active, l'application vous proposera de prendre le temps dans cette banque d'heures, au lieu de facturer le temps au client. Dans un tel cas, le taux facturable deviendra à 0 et le temps sera soustrait de la banque d'heures du client que vous avez spécifié.

Lors de la saisie de temps facturable dans la section Main d'œuvre d'un travail effectué, l'application vous indique également le temps restant sur chaque banque d'heures du client et vous avertira s'il manque de temps dans une banque.

En terminant, l'application ne proposera plus une banque d'heures ayant une date d'expiration qui a été atteinte et ce, même s'il reste des heures non utilisées dans cette banque. Même chose si vous avez mis

une banque d'heures inactive.

#### **Succursales**

NewWaySERVICE vous permet de gérer les succursales de vos clients. Ceci vous permet, par exemple, d'effectuer des travaux pour un client mais d'indiquer de toujours facturer la maison-mère.

Un client ne peut pas à la fois avoir des succursales et être lui-même une succursale d'un autre client. En effet, les succursales sont limitées à un seul niveau dans l'application.

Pour indiquer qu'un client est une succursale d'un autre client, modifiez la fiche du client puis saisissez ou sélectionnez le nom du client qui sera la maison-mère à partir de la case Succursale de. Cet opération peut également être fait au moment de l'ajout du client.

Si vous désirez remettre une succursale autonome (donc qui n'est plus une succursale d'un autre client) modifiez simplement la fiche de ce client puis supprimer le nom du client saisi dans la case Succursale de.

#### **Documents**

Il vous est possible d'attacher des documents à chacun de vos clients. Pour ce faire, cliquez simplement sur le bouton Ajouter un document. Pour l'effacer, cliquez sur le bouton Poubelle à gauche du document dans la liste.

#### Imprimer

Pour imprimer la fiche d'un client ou certaines de ses informations comme la liste de ses banques d'heures, la liste de ses équipements ou simplement l'historique de ses bons de travail, accédez à la fiche du client puis cliquez sur le bouton Imprimer. Veuillez sélectionner le modèle de formulaire désiré à partir de la liste déroulante Formulaire. Sélectionnez le format de sortie (habituellement PDF) à partir de la liste déroulante Format puis cliquez sur le bouton Imprimer. L'application générera le fichier puis l'enverra à votre fureteur Internet pour que vous puissiez le visualiser. Certains fureteurs Internet proposent plutôt de télécharger le fichier avant de pouvoir le visualiser.

#### Nouveau bon de travail

Il vous est possible d'ajouter un bon de travail pour un client, directement à partir de sa fiche. À partir de la fiche du client, cliquez simplement sur le bouton Nouveau bon de travail. La fenêtre d'ajout de bon de travail s'affichera et le client sera déjà sélectionné dans la section Travaux à effectuer pour. Il ne vous restera qu'à saisir les autres informations du bon de travail, au besoin.

Astuce : Une façon rapide de voir la liste des bons de travail d'un client est d'accéder à la fiche du client, puis de cliquer sur le lien Plus... en bas de la section Derniers bons de travail. Le lien Plus... ne sera pas visible si le client n'a aucun bon de travail.

#### Nouveau devis

Il vous est possible d'ajouter un devis pour un client, directement à partir de sa fiche. À partir de la fiche du client, cliquez simplement sur le bouton Nouveau devis. La fenêtre d'ajout de devis s'affichera et le client sera déjà sélectionné dans la section Travaux à effectuer pour. Il ne vous restera qu'à saisir les autres informations du devis, au besoin.

Astuce : Une façon rapide de voir la liste des devis d'un client est d'accéder à la fiche du client, puis de cliquer sur le lien Plus... en bas de la section Derniers devis. Le lien Plus... ne sera pas visible si le client n'a aucun devis.

# Types d'équipement

Tel que vu précédemment dans la section Clients, un équipement est toujours obligatoirement lié à un client ainsi qu'à un type d'équipement. Donc, c'est à partir de l'onglet Types d'équipement que vous pouvez faire la gestion de vos types d'équipement. Cliquez simplement sur le bouton Ajouter un type d'équipement pour l'ajouter ou cliquez sur sa description dans la liste, pour accéder à sa fiche.

Lors de l'ajout d'un type d'équipement, vous devez saisir au moins sa description. La description du type d'équipement doit être unique. Il ne peut y avoir deux types d'équipement avec la même description. Vous pouvez également saisir un code pour le type d'équipement. Ce champ est optionnel mais si vous saisissez un code, ce code doit également être unique.

Le champ Catégorie vous permet de spécifier la catégorie du type d'équipement. Il n'est pas obligatoire de catégoriser les types d'équipement. Ce n'est qu'une façon de grouper les types d'équipement. Par exemple, à partir de la liste des types d'équipement, vous pourriez les filtrer sur une ou plusieurs catégories pour ne voir que ceux-ci à l'écran. Autre exemple: lors de l'impression d'un rapport qui affiche la liste des types d'équipement. Vous pourriez, par exemple, indiquer au rapport que vous désirez imprimer seulement les types d'équipement appartenant à certaines catégories.

Astuce : Utilisez les boutons Plus, Crayon et Poubelle à droite de la liste déroulante Catégorie pour en faire la gestion.

Si vous saisissez du texte dans le champ **Instructions spéciales**, lorsque vous ajoutez un nouveau bon de travail et que vous sélectionnez ce type d'équipement, le texte que vous avez saisi dans ce champ sera automatiquement copié dans le champ Instructions spéciales du bon de travail.

Utilisez le champ Notes internes pour saisir de l'information à propos de ce type d'équipement. Ce champ n'est pas copié sur les bons de travail.

Pour désactiver un type d'équipement, sélectionnez l'option Inactif à partir de la section Statut. Aucune donnée ne sera effacée (comme par exemple les bons de travail), même si vous mettez un type d'équipement inactif.

#### Pièces de rechange reliées à ce type d'équipement

Vous pouvez à partir de cette section indiquer quelles pièces de rechange sont habituellement utilisées sur ce type d'équipement. Ainsi, lors de la saisie de pièces de rechange dans un travail effectué sur un bon de travail, l'application vous permettra de choisir uniquement parmi les pièces reliées au type d'équipement du bon de travail. Ceci facilite grandement la sélection de pièces dans un tel cas.

Astuce : Il y a également une section Types d'équipement reliés à cette pièce de rechange dans la fiche de la pièce de rechange. Le principe est le même, sauf que dans ce cas, vous spécifiez une liste de types d'équipement au lieu d'une liste de pièces de rechange.

#### Champs personnalisés

Comme dans la plupart des autres modules de l'application, la fiche des types d'équipement vous permet d'ajouter des champs supplémentaires qui vous permettront de garder de l'information spécifique à votre entreprise. Référez-vous à la section Champs personnalisés plus loin dans la documentation pour plus d'informations sur la façon d'ajouter des champs additionnels.

#### Documents

Il vous est possible d'attacher des documents à chacun de vos types d'équipement. Pour ce faire, cliquez simplement sur le bouton Ajouter un document ou cliquez sur le bouton Poubelle à gauche du document dans la liste pour l'effacer.

#### Imprimer

Pour imprimer la fiche d'un type d'équipement, cliquez sur le bouton **Imprimer**, à partir de sa fiche. Veuillez sélectionner le modèle de formulaire désiré, à partir de la liste déroulante Formulaire. Sélectionnez le format de sortie (habituellement PDF) à partir de la liste déroulante Format, puis cliquez sur le bouton Imprimer. L'application générera le fichier puis l'enverra à votre fureteur Internet pour que vous puissiez le visualiser. Certains fureteurs Internet proposent plutôt de télécharger le fichier avant de pouvoir le visualiser.

#### Nouveau bon de travail

Il vous est possible d'ajouter un bon de travail directement à partir de la fiche d'un type d'équipement. À partir de la fiche du type d'équipement, cliquez simplement sur le bouton Nouveau bon de travail. La fenêtre d'ajout de bon de travail s'affichera et le type d'équipement sera déjà sélectionné dans la section Équipements. Il ne vous restera qu'à saisir les autres informations du bon de travail.

Astuce : Une façon rapide de voir la liste des bons de travail d'un type d'équipement est d'accéder à la fiche du type d'équipement, puis de cliquer sur le lien Plus... en bas de la section Derniers bons de travail. Le lien Plus... ne sera pas visible si le client n'a aucun bon de travail.

#### Nouveau devis

Il vous est possible d'ajouter un devis directement à partir de la fiche d'un type d'équipement. À partir de la fiche du type d'équipement, cliquez simplement sur le bouton **Nouveau devis**. La fenêtre d'ajout de devis s'affichera et le type d'équipement sera déià sélectionné dans la section Équipements. Il ne vous restera qu'à saisir les autres informations du devis.

Astuce : Une façon rapide de voir la liste des devis d'un type d'équipement est d'accéder à la fiche du type d'équipement, puis de cliquer sur le lien Plus... en bas de la section Derniers devis. Le lien Plus... ne sera pas visible si le client n'a aucun devis.

# Équipements

Tel que vu dans la section Clients plus haut, vous pouvez gérer la liste de chacun des équipements de vos clients dans NewWaySERVICE. Au risque de se répéter, un équipement est un bien que vous avez soit vendu ou loué à un client ou simplement un bien dont vous devez faire la maintenance. Un équipement doit obligatoirement avoir un numéro unique (numéro de série) et est obligatoirement lié à un type d'équipement, ainsi qu'à un client.

Pour faire la gestion de vos équipements, sélectionnez l'onglet Équipements. À partir de cette option, vous obtenez la liste des équipements. Cliquez simplement sur le bouton Ajouter un équipement pour ajouter un nouvel équipement ou cliquez sur le numéro de série de l'équipement dans la liste, pour accéder à sa fiche.

Astuce : Vous pouvez faire la gestion des équipements spécifiques à un client, directement à partir de la section Équipements du client dans la fiche du client.

Lors de l'ajout d'un équipement, vous devez sélectionner le client à qui il est lié. Positionnez votre curseur

dans la case Client, puis commencez à saisir le nom ou le code de votre client. À mesure que vous saisissez des caractères, si l'application trouve un ou des clients qui correspondent à ce que vous avez saisi, ils vous seront proposés dans une liste qui apparaîtra sous la case Client. Sélectionnez le client désiré à partir de la liste, simplement en cliquant dessus. S'il s'agit d'un nouveau client, saisissez simplement son nom dans la case Client et il sera automatiquement créé lorsque vous cliquerez sur le bouton **Enregistrer** pour enregistrer votre nouvel équipement.

Vous devez également sélectionner le type d'équipement qui sera lié à cet équipement. Positionnez votre curseur dans la case Type d'équipement, puis commencez à saisir la description ou le code de votre type d'équipement. À mesure que vous saisissez des caractères, si l'application trouve un ou des types d'équipement qui correspondent à ce que vous avez saisi, ils vous seront proposés dans une liste qui apparaîtra sous la case Type d'équipement. Sélectionnez le type d'équipement désiré à partir de la liste, simplement en cliquant dessus. S'il s'agit d'un nouveau type d'équipement, saisissez simplement sa description dans la case Type d'équipement et il sera automatiquement créé lorsque vous cliquerez sur le bouton Enregistrer pour enregistrer votre nouvel équipement.

Saisissez ensuite un numéro de série dans la case **Numéro de série**. Ce numéro doit être unique. Aucun autre équipement ne peut avoir ce même numéro de série.

Astuce : Au besoin, vous pouvez changer le numéro de série d'un équipement, simplement en accédant de nouveau à la fiche de l'équipement. Dans un tel cas, le numéro de série sera automatiquement et instantanément changé partout dans l'application, comme par exemple sur tous les bons de travail reliés à cet équipement.

Si vous saisissez du texte dans le champ **Instructions spéciales**, lorsque vous ajoutez un nouveau bon de travail et que vous sélectionnez cet équipement, le texte que vous avez saisi sera automatiquement copié dans le champ Instructions spéciales du bon de travail.

Utilisez le champ Notes internes pour saisir de l'information à propos de votre équipement. Ce champ n'est pas copié sur les bons de travail.

Pour marquer un équipement comme étant inactif, sélectionnez l'option Inactif, à partir de la section Statut. Aucune donnée ce sera effacée (comme par exemple les bons de travail), même si vous mettez un équipement inactif.

#### Information sur la garantie

Cochez la case Cet équipement a une garantie pour pouvoir saisir les informations concernant la garantie. Vous pouvez inscrire la date d'achat de l'équipement, soit la date à laquelle le client a acquis cet équipement, ainsi que la durée de la garantie en mois. L'application affichera automatiquement si l'équipement est toujours sous garantie.

Astuce : Lorsque vous sélectionnez un équipement sur un bon de travail, la case Sous garantie sera automatiquement cochée si l'équipement est toujours sous garantie à la date à laquelle vous saisissez le bon de travail.

Astuce : Utilisez l'option **Notifications par e-mail reliées aux équipements** pour envoyer automatiquement un e-mail à votre équipe, votre client ou toute autre personne, lorsque la garantie d'un équipement est sur le point d'expirer. Référez-vous à la section **Notifications par e-mail** plus loin dans la documentation, pour plus d'informations à ce sujet.

#### Informations sur le contrat de service

Cochez la case Cet équipement a un contrat de service si par exemple, vous avez vendu un contrat de service pour cet équipement. Vous pourrez y saisir la date de début du contrat de service, la durée (en mois) du contrat, ainsi qu'un numéro de contrat ou un numéro de référence. L'application affichera automatiquement si l'équipement est toujours sous contrat de service.

Astuce : Lorsque vous sélectionnez un équipement sur un bon de travail, la case Sous contrat de service sera automatiquement cochée si l'équipement est toujours sous contrat de service à la date à laquelle vous saisissez le bon de travail. Le numéro de contrat sera également copié dans la case Référence / #Contrat sur le bon de travail.

Astuce : Utilisez l'option Notifications par e-mail reliées aux équipements pour envoyer automatiquement un e-mail à votre équipe, votre client ou toute autre personne, lorsque le contrat de service d'un équipement est sur le point d'expirer. Référez-vous à la section **Notifications par e-mail** plus loin dans la documentation, pour plus d'informations à ce sujet.

#### Informations sur le compteur

Un équipement peut avoir un compteur. Par exemple, dans le cas de photocopieurs, le compteur pourrait être le nombre de copies effectuées tandis que dans le cas d'un moteur, le compteur pourrait être le nombre d'heures d'utilisation. Cette information peut être très utile pour planifier la maintenance préventive sur ce genre d'équipement.

Par exemple, lorsque le technicien relève le compteur de l'équipement et le saisit dans le bon de travail (dans un travail effectué sur le bon de travail), le compteur sera automatiquement mis à jour dans la fiche de l'équipement. En connaissant cette information, l'application pourrait créer automatiquement des bons de travail, lorsque cette valeur atteint un certain seuil. Référez-vous à la section Horaire des entretiens cidessous pour plus d'informations à ce sujet.

Cochez simplement la case Cet équipement a un compteur puis saisissez la valeur actuelle du compteur de l'équipement en question.

#### Champs personnalisés

Comme dans la plupart des autres modules de l'application, il vous est possible d'ajouter dans la fiche des équipements, des champs supplémentaires qui vous permettront de garder de l'information spécifique à votre entreprise. Référez-vous à la section Champs personnalisés plus loin dans la documentation, pour plus d'informations sur la façon d'ajouter des champs additionnels.

#### Horaire des entretiens

NewWaySERVICE vous permet de créer des bons de travail pour vos équipements, de façon automatique (bons de travail récurrents), soit sur une base régulière à date fixe (comme par exemple à tous les 6 mois) ou selon la valeur du compteur de l'équipement (par exemple à chaque marche de 2000).

Vous pouvez créer plusieurs horaires d'entretien pour un même équipement. Cliquez sur le bouton Ajouter un horaire d'entretien pour ajouter un premier horaire d'entretien pour votre équipement.

Commencez par indiquer si l'application devra créer un bon de travail à date fixe ou lorsque le compteur de l'équipement atteint un certain niveau. Dans le cas d'un horaire d'entretien à date fixe, indiquez à quelle date et quelle heure le prochain bon de travail (ou plutôt le prochain rendez-vous) devra être créé, ainsi que l'intervalle entre chaque bon de travail à créer par la suite.

Astuce : C'est à partir de l'option **Configuration de l'application** que vous pouvez indiquer combien de jours d'avance vous désirez que les bons de travail soient créés. Exemple : L'application détermine que la prochaine maintenance doit être le 15 janvier et vous lui avez indiqué de créer les bons de travail 5 jours d'avance. Par conséquent, le 10 janvier, l'application créera le bon de travail qui est prévu pour le 15 janvier.

Dans le cas d'un horaire d'entretien selon la valeur du compteur de l'équipement, indiquez la marche à atteindre pour que l'application crée un nouveau bon de travail, ainsi que la valeur à laquelle vous désirez commencer.

Ensuite, indiquez si vous désirez que le bon de travail soit créé avec ou sans rendez-vous. Si vous spécifiez de créer un rendez-vous, saisissez la durée prévue du rendez-vous. Sélectionnez ensuite le technicien à partir de la liste déroulante, ou sinon, sélectionnez **Selon les disponibilités** et l'application assignera automatiquement le rendez-vous au prochain technicien disponible.

Astuce : Par défaut, même si l'application détermine qu'un rendez-vous devrait être créé pour une date précise, si aucune place n'est disponible dans l'horaire du ou des techniciens pour cette date, l'application retardera le rendez-vous jusqu'à ce qu'elle trouve de la place dans l'horaire. Vous pouvez cependant changer ce comportement en cochant la case Forcer la création du rendez-vous à la date et l'heure prévue même s'il n'y a pas de plage de disponible dans le calendrier des rendez-vous.

Finalement, saisissez la description des travaux à effectuer ainsi que les autres informations du bon de travail puis cliquez sur Enregistrer pour sauvegarder ce nouvel horaire d'entretien.

Astuce : Mettez le statut à *Inactif* si vous désirez arrêter temporairement la création de bons de travail pour un horaire d'entretien.

#### **Documents**

Il vous est possible d'attacher des documents à chacun de vos équipements. Cliquez simplement sur le bouton Ajouter un document pour attacher un document ou cliquez sur le bouton Poubelle à gauche du document dans la liste, pour l'effacer.

#### Imprimer

Pour imprimer la fiche d'un équipement ou certaines informations sur celui-ci, comme l'historique des bons de travail de cet équipement, accédez à sa fiche puis cliquez sur le bouton Imprimer. Veuillez sélectionner le modèle de formulaire désiré à partir de la liste déroulante Formulaire, sélectionnez le format de sortie (habituellement PDF) à partir de la liste déroulante Format, puis cliquez sur le bouton Imprimer. L'application générera le fichier, puis l'enverra à votre fureteur Internet pour que vous puissiez le visualiser. Certains fureteurs Internet proposent plutôt de télécharger le fichier avant de pouvoir le visualiser.

#### Nouveau bon de travail

Il vous est possible d'ajouter un bon de travail directement à partir de la fiche d'un équipement. À partir de sa fiche, cliquez simplement sur le bouton Nouveau bon de travail. La fenêtre d'ajout de bon de travail s'affichera et le client sera déjà sélectionné dans la section Travaux à effectuer pour, ainsi que l'équipement déjà saisi dans la section **Équipement**. Il ne vous restera qu'à saisir les autres informations du bon de travail au besoin.

Astuce : Une façon rapide de voir la liste des bons de travail d'un équipement est d'accéder à la fiche de l'équipement puis de cliquer sur le lien Plus..., en bas de la section Derniers bons de travail. Le lien Plus... ne sera pas visible s'il n'y a aucun bon de travail pour cet équipement.

#### Nouveau devis

Il vous est possible d'ajouter un devis directement à partir de la fiche d'un équipement. À partir de sa fiche, cliquez simplement sur le bouton Nouveau devis. La fenêtre d'ajout de devis s'affichera et le client sera déjà sélectionné dans la section Travaux à effectuer pour, ainsi que l'équipement déjà saisi dans la section **Équipement**. Il ne vous restera qu'à saisir les autres informations du devis au besoin.

Astuce : Une façon rapide de voir la liste des devis d'un équipement est d'accéder à la fiche de l'équipement puis de cliquer sur le lien Plus..., en bas de la section Derniers devis. Le lien Plus... ne sera pas visible s'il n'y a aucun devis pour cet équipement.

# Pièces de rechange

Lors de la saisie de travaux effectués sur un bon de travail, vous pouvez également y saisir des pièces de rechange que vous avez utilisées pour procéder à la maintenance ou à la réparation. L'application gère automatiquement l'inventaire de vos pièces de rechange. En effet, à chaque fois qu'un technicien ajoute une pièce dans un travail effectué, elle est automatiquement soustraite de l'inventaire.

Astuce : NewWaySERVICE étant multientrepôts (un entrepôt peut être simplement le camion d'un technicien) vous pouvez assigner un entrepôt par défaut à chacun de vos techniciens. Dans un tel cas, l'application suggérera par défaut de soustraire les pièces de rechange de l'entrepôt du technicien.

Astuce : Une façon rapide de voir la liste des bons de travail où une pièce a été utilisée est d'accéder à la fiche de la pièce puis de cliquer sur le lien Plus..., en bas de la section Derniers bons de travail. Le lien Plus... ne sera pas visible s'il n'y a aucun bon de travail pour cette pièce.

Astuce : Une façon rapide de voir la liste des devis où une pièce a été utilisée est d'accéder à la fiche de la pièce puis de cliquer sur le lien Plus..., en bas de la section Derniers devis. Le lien Plus... ne sera pas visible s'il n'y a aucun devis pour cette pièce.

Pour faire la gestion de vos pièces de rechange, sélectionnez l'onglet Pièces de rechange. À partir de cette option, vous obtenez la liste des pièces de rechange. Cliquez simplement sur le bouton Ajouter une pièce de rechange pour ajouter une nouvelle pièce ou cliquez sur la description de la pièce pour accéder à sa fiche.

Lors de l'ajout d'une pièce de rechange, vous devez saisir au moins une description. La description de la pièce doit être unique. Il ne peut y avoir deux pièces avec la même description. Vous pouvez également saisir un code pour la pièce. Ce champ est optionnel mais si vous saisissez un code, il doit également être unique. En effet, il ne peut y avoir deux pièces avec le même code.

Saisissez un prix pour la pièce. C'est le prix qui sera automatiquement inscrit lorsque cette pièce sera sélectionnée dans un travail effectué. Saisissez également la quantité que vous avez en stock au moment de la création de la pièce.

Le champ Catégorie vous permet de spécifier la catégorie de la pièce. Il n'est pas obligatoire de catégoriser les pièces. Les catégories de pièce sont simplement une façon de grouper les pièces. Par exemple, à partir de la liste des pièces, vous pourriez les filtrer sur une ou plusieurs catégories, pour ne voir que celles-ci à l'écran. Autre exemple: lors de l'impression d'un rapport qui affiche la liste des pièces. Vous pourriez par exemple, indiquer au rapport que vous désirez imprimer seulement les pièces appartenant à certaines catégories de pièce.

Astuce : Utilisez les boutons Plus, Crayon et Poubelle à droite de la liste déroulante Catégorie, pour en faire la gestion.

Le champ **Fournisseur par défaut** est à titre indicatif uniquement.

Lorsque vous ajustez manuellement la quantité pour une pièce, si vous sélectionnez le type d'ajustement Achat/Réception/RMA Manuel vous pourrez spécifier le fournisseur à partir de la liste déroulante qui apparaîtra. Le fournisseur par défaut que vous avez indiqué au niveau de la pièce sera automatiquement sélectionné.

Astuce : Utilisez les boutons Plus, Crayon et Poubelle à droite de la liste déroulante Fournisseur, pour en faire la gestion. Vous pouvez également faire la gestion des fournisseurs à partir de l'option Fournisseurs, via l'onglet Plus.

Utilisez le champ Notes internes pour saisir de l'information à propos de cette pièce.

Pour désactiver une pièce de rechange, sélectionnez l'option Inactif à partir de la section Statut. Aucune donnée ne sera effacée (comme par exemple les bons de travail), même si vous mettez une pièce de rechange inactive.

#### Champs personnalisés

Comme dans la plupart des autres modules de l'application, il vous est possible d'ajouter dans la fiche des pièces de rechange, des champs supplémentaires qui vous permettront de garder de l'information spécifique à votre entreprise. Référez-vous à la section Champs personnalisés plus loin dans la documentation, pour plus d'informations sur la façon d'ajouter des champs additionnels.

#### Quantités en stock

À partir de cette section, vous pouvez voir la quantité de cette pièce que vous avez en stock dans chaque entrepôt. Vous pouvez en tout temps ajuster l'inventaire ou faire des transferts de pièce d'un entrepôt à l'autre. Pour ajuster la quantité dans un entrepôt, cliquez simplement sur la quantité (lien en vert) puis spécifiez le type d'ajustement ainsi que la quantité à ajuster. Vous pouvez même spécifier un numéro de référence au besoin comme par exemple un numéro de réception dans le cas de la réception de pièces.

Astuce : Utilisez les boutons Plus, Crayon et Poubelle à droite de la liste déroulante Entrepôt, pour en faire la gestion.

Veuillez noter qu'une trace complète de chaque transaction qui affecte l'inventaire est gardée dans l'application. Ceci est très utile lorsque vous avez besoin de retracer des transactions ou procéder à des vérifications.

#### Codes pièce fournisseur

Si le code de pièce que vous avez saisi dans NewWaySERVICE est différent de celui du fournisseur où vous commandez habituellement cette pièce, vous pouvez à partir de cette section, indiquer le code de pièce pour chacun de vos fournisseurs. Vous pouvez également vous servir de cette option pour saisir le coût de la pièce chez ce fournisseur et saisir une description de la pièce, qui est propre à chaque fournisseur.

Ainsi, lorsque vous sélectionnez cette pièce dans une commande d'achat, ce sera le code de pièce de votre fournisseur (fournisseur sélectionné dans la commande d'achat) qui sera imprimé et non votre propre code de pièce. Ceci s'applique également pour le coût indiqué, ainsi que la description.

Astuce : Il y a également une section **Codes pièce fournisseur** dans la fiche du fournisseur. Le principe est le même, sauf que dans ce cas, vous spécifiez une liste de pièces au lieu d'une liste de fournisseurs.

#### Types d'équipement reliés à cette pièce de rechange

Vous pouvez à partir de cette section indiquer sur quels types d'équipement cette pièce de rechange est habituellement utilisée. Ainsi, lors de la saisie de pièces de rechange dans un travail effectué sur un bon de travail, l'application vous permettra de choisir uniquement parmi les pièces reliées au type d'équipement du bon de travail. Ceci facilite grandement la sélection de pièces dans un tel cas.

Astuce : Il y a également une section Pièces de rechange reliées à ce type d'équipement dans la fiche du type d'équipement. Le principe est le même, sauf que dans ce cas, vous spécifiez une liste de pièces de rechange au lieu d'une liste de types d'équipement.

#### **Documents**

Il vous est possible d'attacher des documents à chacune de vos pièces de rechange. Cliquez simplement sur le bouton Ajouter un document ou cliquez sur le bouton Poubelle à gauche du document dans la liste pour l'effacer.

#### Imprimer

Pour imprimer la fiche d'une pièce de rechange, à partir de sa fiche, cliquez sur le bouton Imprimer. Veuillez sélectionner le modèle de formulaire désiré à partir de la liste déroulante Formulaire, sélectionnez le format de sortie (habituellement PDF) à partir de la liste déroulante Format puis cliquez sur le bouton Imprimer. L'application générera le fichier puis l'enverra à votre fureteur Internet pour que vous puissiez le visualiser. Certains fureteurs Internet proposent plutôt de télécharger le fichier avant de pouvoir le visualiser.

## Bons de travail

Une fois les informations de base saisies dans l'application, vous ou vos techniciens pouvez maintenant créer et/ou gérer les bons de travail. Accédez simplement à l'onglet Bons de travail pour en faire la gestion.

À partir de cette option, vous obtenez la liste des bons de travail. Cliquez simplement sur le bouton Ajouter un bon de travail ou cliquez sur le numéro du bon de travail dans la liste, pour accéder à sa fiche.

Lors de l'ajout d'un bon de travail, à partir de la section Travaux à effectuer pour, vous devez sélectionner le client pour qui ce bon de travail sera effectué. Positionnez votre curseur dans la case Client puis commencez à saisir le nom ou le code de votre client. À mesure que vous saisissez des caractères, si l'application trouve un ou des clients qui correspondent à ce que vous avez saisi, ils vous seront proposés dans une liste qui apparaîtra sous la case Client. Sélectionnez le client désiré à partir de la liste, simplement en cliquant dessus. Les informations du client, dont l'adresse et le contact principal, seront automatiquement copiées dans le bon de travail. Si des informations étaient saisies dans le champ Instructions spéciales de la fiche du client, ces informations seront également copiées dans le champ Instructions spéciales du bon de travail.

S'il s'agit d'un nouveau client, saisissez simplement son nom dans la case Client puis celui-ci sera automatiquement créé lorsque vous cliquerez sur le bouton Enregistrer de votre nouveau bon de travail.

Astuce : Si vous n'avez pas le rôle Répartiteur, vous serez autorisé à créer un client via un bon de travail que si vous avez obtenu préalablement les droits pour le faire.

Tous les autres champs du bon de travail sont optionnels ou ont des valeurs par défaut, mais voici quand même la description de chacun de ces champs:

Au bas de la section Travaux à effectuer pour, vous pouvez cocher la case Facturer un autre client pour faire afficher la section **Facturer à** et y saisir un client différent si vous désirez facturer le bon de travail à un autre client.

Astuce : Si vous aviez indiqué dans la fiche du client de facturer automatiquement un autre client, la case Facturer un autre client sera cochée et la section Facturé à sera automatiquement remplie.

#### Description des travaux à effectuer

Saisissez dans cette case la description de la demande de service ou des travaux à effectuer pour le client. Vous pouvez saisir autant de texte que vous désirez dans cette case.

Astuce : Cliquez sur le petit bouton (icône dossier) dans le coin droit de la section **Description des travaux** à effectuer pour sélectionner ou faire la gestion d'une liste de tâches prédéfinies. En effet, si vous créez des bons de travail pour des tâches récurrentes, au lieu de toujours saisir manuellement la même description, vous pouvez créer une tâche et la sélectionner au besoin. La description de la tâche sera automatiquement copiée dans la section Description des travaux à effectuer.

Puisque chaque tâche a une durée, celle de la tâche sélectionnée sera également copiée dans la case Durée de la section Rendez-vous du bon de travail (en ajout seulement).

En terminant, vous pouvez sélectionner plusieurs tâches et la description s'ajoutera à la suite de la description des travaux à effectuer.

#### Instructions spéciales et Notes internes

Ce champ contiendra les instructions spéciales qui étaient saisies dans la fiche du client. Si vous avez également spécifié un équipement et/ou un type d'équipement dans le bon de travail, ce champ contiendra les instructions spéciales qui étaient saisies dans leur fiche. Vous pouvez y saisir des informations additionnelles au besoin. Ce champ est habituellement imprimé sur le bon de travail mais n'est cependant pas visible via le portail des clients.

Le champ Notes internes permet de saisir des notes qui ne sont pas imprimées sur les bons de travail ni affichées dans le portail des clients.

#### Statut, priorité et responsable

Sélectionnez le statut et la priorité du bon de travail, ainsi que le technicien qui sera responsable de ce bon de travail.

Astuce : La description des statuts et priorités peut être changée à partir de l'option **Configuration de** l'application. Le statut et la priorité sélectionnés par défaut lors de l'ajout d'un nouveau bon de travail peuvent également être changés à partir de cette même option.

Vous pouvez optionnellement assigner une ou des étiquettes à votre bon de travail. Les étiquettes sont une façon de classifier les bons de travail ou simplement de marquer certains bons de travail. Vous pouvez créer autant d'étiquettes que vous désirez. Par exemple, à partir de la liste des bons de travail, vous pourriez filtrer les bons de travail sur une ou plusieurs étiquettes, pour ne voir que ceux-ci à l'écran. Autre exemple : lors de l'impression d'un rapport qui affiche la liste des bons de travail, vous pourriez indiquer au rapport d'imprimer seulement les bons de travail qui sont marqués par certaines étiquettes.

Finalement, la case **Archivé** vous permet d'archiver un bon de travail. Les bons de travail archivés ne s'affichent plus par défaut dans la liste des bons de travail. Pour afficher les bons de travail archivés, vous devez le spécifier en cliquant dans la case filtre, à partir de la liste des bons de travail.

#### Références

Au besoin, saisissez dans cette section un numéro de référence reçu par le client (comme par exemple un numéro de bon d'achat) ou n'importe quelle référence utile pour votre entreprise.

#### **Equipement**

De façon optionnelle, vous pouvez indiquer un type d'équipement dans le bon de travail mais vous pouvez

également indiquer directement un équipement (numéro de série).

Tel que vu plus précédemment dans la documentation, puisqu'un équipement doit être relié à un type d'équipement et à un client, si vous saisissez un numéro de série dans le bon de travail, le type d'équipement et le client seront automatiquement saisis dans le bon de travail. Donc, lors de l'ajout d'un bon de travail, saisir un numéro de série directement dans la case Numéro de série est une façon rapide de remplir un bon de travail, sans avoir au préalable à spécifier de client.

Pour spécifier seulement le type d'équipement dans le bon de travail (sans numéro de série), positionnez votre curseur dans la case Type d'équipement puis commencez à saisir la description ou le code de votre type d'équipement. À mesure que vous saisissez des caractères, si l'application trouve un ou des types d'équipement qui correspondent à ce que vous avez saisi, ils vous seront proposés dans une liste qui apparaîtra sous la case Type d'équipement. Sélectionnez le type d'équipement désiré à partir de la liste, simplement en cliquant dessus. S'il s'agit d'un nouveau type d'équipement, saisissez simplement sa description dans la case Type d'équipement et celui-ci sera automatiquement créé lorsque vous cliquerez sur le bouton Enregistrer de votre nouveau bon de travail.

Astuce : Si vous n'avez pas le rôle Répartiteur, vous serez autorisé à créer un type d'équipement via un bon de travail que si vous avez obtenu préalablement les droits pour le faire.

Si vous désirez saisir un numéro de série (qui existe déjà dans l'application) mais que vous ne le connaissez pas, commencez par sélectionner le client dans le bon de travail puis ensuite, à partir de la section Équipement, cliquez sur le bouton à droite de la case Numéro de série. À partir de cette liste, vous pourrez voir tous les équipements du client et sélectionner l'équipement que vous désirez ajouter au bon de travail.

Si vous en avez les droits, vous pouvez saisir un numéro de série qui n'existe pas et l'application le créera automatiquement pour vous dans la base de données. Cet équipement sera automatiquement relié au type d'équipement et au client saisis dans le bon de travail.

Astuce : Lorsque vous indiquez un numéro de série qui existe, les case Sous garantie, Sous contrat de service et Référence / #Contrat s'ajusteront automatiquement selon les informations saisies dans la fiche de l'équipement et selon la date du jour.

Pour ajouter des équipements et/ou des types d'équipement additionnels sur un bon de travail, une fois le bon de travail créé, cliquez sur le bouton Ajouter équipement additionnel sur ce bon de travail.

#### Rendez-vous

Lors de l'ajout d'un bon de travail, vous pouvez indiquer un premier rendez-vous, à partir de la section Rendez-vous. Si un technicien préféré était indiqué dans la fiche du client, il sera sélectionné par défaut dans la liste des techniciens, sinon ce sera l'option Selon les disponibilités qui sera sélectionnée par défaut. Cochez la case Ne pas ajouter de rendez-vous pour le moment si vous désirez ne pas ajouter de rendez-vous au bon de travail.

Astuce : Si vous le désirez, il est possible que ce soit votre propre nom qui soit sélectionné comme technicien par défaut dans la liste déroulante Technicien. Accédez à l'option Paramètres personnels, à partir l'onglet Plus, pour indiquer ce comportement à l'application.

Selon le technicien sélectionné et selon la durée indiquée dans le champ Durée, l'application proposera les 10 prochains rendez-vous les plus proches, tout en tenant compte de l'horaire de travail de chacun des techniciens.

Si les rendez-vous proposés par l'application dans la liste déroulante Disponibilités ne vous conviennent pas, vous pouvez simplement cliquer sur le bouton Voir/Modifier via le calendrier des rendez-vous pour accéder directement au calendrier des rendez-vous. À partir du calendrier des rendez-vous, vous verrez

une case clignoter. Cette case représente le rendez-vous proposé qui était initialement sélectionné dans la liste déroulante Disponibilités dans le bon de travail. Vous pouvez déplacer ou ajuster ce rendez-vous (case clignotante) où bon vous semble dans le calendrier des rendez-vous. Cliquez ensuite sur le bouton Fermer pour revenir au bon de travail. Vous constaterez que la sélection de la liste déroulante Disponibilités aura été mise à jour.

Pour plus d'informations à propos du calendrier des rendez-vous, consultez la section Calendrier des rendez-vous plus loin dans la documentation.

En terminant, il vous est également possible de spécifier directement la date et l'heure du rendez-vous en sélectionnant le bouton radio Spécifier une date et heure manuellement.

Astuce : Malgré le fait qu'au moment de l'ajout d'un bon de travail, vous ne pouvez ajouter qu'un seul rendez-vous, une fois le bon de travail créé, vous pouvez par la suite ajouter autant de rendez-vous que vous le désirez. Pour ajouter d'autres rendez-vous au bon de travail ou pour modifier ceux existants, vous pouvez en faire la gestion via la section Rendez-vous du bon de travail.

#### Champs personnalisés

Comme dans la plupart des autres modules de l'application, il vous est possible d'ajouter dans les bons de travail, des champs supplémentaires qui vous permettront de garder de l'information spécifique à votre entreprise. Référez-vous à la section Champs personnalisés plus loin dans la documentation, pour plus d'informations sur la façon d'ajouter des champs additionnels.

Astuce : En plus de pouvoir avoir des champs personnalisés au niveau du bon de travail, vous pouvez également avoir des champs personnalisés au niveau de chaque équipement saisi dans un bon de travail, ainsi que dans chaque travail effectué, saisi sur un bon de travail.

#### Pièces à prévoir ou à commander

Comme d'autres sections du bon de travail, cette section est optionnelle, mais peut être très utile. En effet, vous pouvez indiquer ici les pièces dont vous aurez besoin pour mener à bien le bon de travail. Cette section est particulièrement pratique pour indiquer qu'il faut prévoir ou commander des pièces que vous ne gardez habituellement pas en stock. Les quantités saisies ici s'ajoutent automatiquement à la colonne Qté à prévoir de l'onglet Pièces de rechange. Ceci facilite ainsi le travail de la personne responsable des achats, car elle peut rapidement voir les pièces manquantes ou à prévoir qu'elle doit commander.

Astuce : Si vous désirez que l'application ne prenne plus en compte la quantité à prévoir lorsqu'un bon de travail atteint un certain statut, indiquez-le à partir de l'option Configuration de l'application section Pièces à prévoir ou à commander.

À mesure que vous indiquez que vous avez installé les pièces sur le bon de travail (via l'option Travaux effectués) celles-ci ne s'afficheront plus dans la colonne Qté à prévoir de l'onglet Pièces de rechange.

#### Travaux effectués

Vous ou vos techniciens pouvez ajouter des travaux effectués sur chaque bon de travail. Vous pouvez en ajouter autant que vous le désirez sur chacun des bons de travail. Pour ajouter un travail effectué, à partir de la fiche du bon de travail, cliquez sur le bouton Ajouter un travail effectué.

Astuce : Si vous avez ajouté plus d'un type d'équipement et/ou un équipement sur un bon de travail, vous verrez plusieurs sections Travaux effectués, soit une pour chaque équipement. Dans ce cas, vous pouvez décider pour quel équipement vous désirez ajouter un travail effectué.

Lors de l'ajout d'un travail effectué, vous devez sélectionner le technicien qui a effectué les travaux sur le

bon de travail. Par défaut, l'application sélectionnera votre nom dans la liste, à moins bien sûr que vous n'ayez pas le rôle Technicien. En effet, seulement les utilisateurs qui ont le rôle Technicien peuvent être sélectionnés dans un travail effectué.

Saisissez ensuite dans la case **Début du travail**, la date et l'heure à laquelle vous avez commencé les travaux, et saisissez-en la durée dans la case Temps travaillé.

Astuce : Si vous avez utilisé la fonction chronomètre pour chronométrer le temps que vous avez travaillé sur ce bon de travail, la durée chronométrée sera automatiquement saisie dans la case Temps travaillé. Référez-vous à la section Mon chronomètre plus loin dans la documentation, pour plus d'informations à ce sujet.

Astuce : Vous pouvez saisir la durée de deux façons, soit en heures:minutes ou en mode décimal. Consultez les sections Saisie de nombres et de durées négatives et Saisie de durées plus bas pour plus d'informations à ce sujet.

Si vous le désirez, saisissez ensuite une description des travaux que vous avez effectués, dans la section Description du travail effectué.

#### Pièces de rechange

Au besoin, vous pouvez ajouter des pièces de rechange que vous avez utilisées pour ce travail effectué. Pour ajouter une pièce, cliquez sur le bouton Ajouter une pièce de rechange et une fenêtre s'affichera.

Positionnez votre curseur dans la case Pièce de rechange puis commencez à saisir la description ou le code de votre pièce. À mesure que vous saisissez des caractères, si l'application trouve des pièces qui correspondent à ce que vous avez saisi, elles vous seront proposées dans une liste qui apparaîtra sous la case. Sélectionnez la pièce désirée à partir de la liste, simplement en cliquant dessus. S'il s'agit d'une nouvelle pièce, saisissez simplement sa description dans la case Pièce de rechange et elle sera automatiquement créée lorsque vous cliquerez sur le bouton Enregistrer. Notez que si vous n'avez pas les droits nécessaires pour créer de nouvelles pièces de rechange, l'application ne vous le permettra pas. Dans un tel cas, vous devez sélectionner une pièce de rechange déjà existante.

Astuce : Si l'application détecte que des pièces de rechange ont été reliées au type d'équipement du bon de travail sur lequel vous saisissez un travail effectué, dans ce cas, une case à cocher s'affichera sous la case Pièce de rechange. En cochant cette case, ceci vous permettra de choisir uniquement parmi les pièces de rechange reliées au type d'équipement en question. Ceci facilite grandement la sélection de pièces dans un tel cas.

Une fois la pièce sélectionnée, le prix de la pièce se saisit automatiquement. Vous pouvez cependant changer ce prix si vous le désirez. Saisissez ensuite la quantité utilisée. Cette quantité sera automatiquement déduite de l'inventaire. L'application propose de déduire la quantité saisie de l'entrepôt auquel vous êtes assigné par défaut, mais vous pouvez indiquer que la quantité doit être déduite d'un autre entrepôt, en sélectionnant un entrepôt différent à partir de la liste déroulante Entrepôt.

Astuce : Utilisez les boutons Plus, Crayon et Poubelle à droite de la liste déroulante Entrepôt pour en faire la gestion. Vous pouvez également faire la gestion des entrepôts à partir du menu **Autres options** | Entrepôts, via l'onglet Plus.

En terminant, il vous est possible de saisir une référence pour la pièce saisie, comme par exemple son numéro de série, ou toute autre information qui pourrait être utile.

Cliquez finalement sur le bouton Enregistrer pour fermer la fenêtre de l'ajout de pièce. Vous pouvez ajouter d'autres pièces sur ce travail effectué en cliquant de nouveau sur le bouton Ajouter une pièce de rechange. N'oubliez pas de cliquer sur le bouton Enregistrer du travail effectué pour que toutes les informations que vous avez saisies (incluant les pièces) soient enregistrées. En effet, tant que vous ne

cliquez pas sur le bouton Enregistrer du travail effectué, les pièces saisies ne sont pas encore enregistrées dans le bon de travail.

#### Main d'œuvre

Contrairement à la case Temps travaillé dans laquelle vous devez normalement inscrire le temps réellement travaillé, la section Main d'œuvre, quant à elle, vous permet d'indiquer le temps facturable (le temps que vous désirez facturer à votre client). Ce temps peut être différent de la durée saisie dans la case Temps travaillé.

Par défaut, l'application copie la durée que vous avez saisie dans la case Temps travaillé dans un taux de service de la section Main d'œuvre que vous avez préalablement déterminé.

Astuce : C'est à partir de l'option Configuration de l'application (section Valeurs par défaut lors de l'ajout d'un travail effectué sur un bon de travail) que vous pouvez indiquer dans quel taux de service vous désirez copier ou non la durée saisie dans la case Temps travaillé. À partir de cette option, vous pouvez également indiquer d'adopter des comportements différents lorsque par exemple l'équipement est sous garantie et/ou sous contrat de service.

Pour facturer du temps additionnel ou simplement ajuster le temps à facturer, vous pouvez sélectionner le taux de service à partir de la liste déroulante Taux de service. Le taux horaire se saisit automatiquement lorsque vous sélectionnez le taux de service. Saisissez ensuite le temps facturable dans la case Temps.

Astuce : Tel que vu dans le chapitre des clients, des taux horaires personnalisés par client peuvent être spécifiés au besoin. Référez-vous au chapitre sur les clients, plus spécifiquement à la section Taux de service pour plus d'informations à ce sujet.

Astuce : Accédez à l'option **Configuration de l'application** pour indiquer si les taux indiqués dans les taux de service sont déterminés par le client pour qui les travaux du bon de travail sont effectués ou le client à qui le bon de travail sera facturé.

Si l'application détecte que le client a au moins une banque d'heures active, l'application vous proposera de prendre le temps dans cette banque d'heures au lieu de facturer le temps au client. Dans un tel cas, le taux facturable deviendra à 0 et ce temps sera soustrait de la banque d'heures spécifiée dans la liste déroulante Banques d'heures.

Si le client a plusieurs banques d'heures actives, vous pouvez spécifier la banque d'heures à utiliser à partir de la liste déroulante **Banque d'heures**. L'application vous indique également le temps restant de chacune des banques d'heures et vous avertira également s'il manque de temps dans la banque que vous avez sélectionnée.

Référez-vous à la section **Banque d'heures** du chapitre sur les clients dans la documentation pour plus d'informations sur les banques d'heures.

#### Champs personnalisés

Il est également possible dans la section Travail effectué d'un bon de travail, d'ajouter des champs supplémentaires qui vous permettront de garder de l'information spécifique à votre entreprise. Référez-vous à la section Champs personnalisés plus loin dans la documentation pour plus d'informations sur la façon d'ajouter des champs additionnels.

#### Sommaire de la facturation

Cette section récapitule les montants facturables du bon de travail. Pour ajuster un montant ou ajuster les taux de taxe, cliquez sur le bouton Modifier le sommaire de la facturation, apportez vos changements puis cliquez sur le bouton Enregistrer.

#### **Documents**

Il vous est possible d'attacher des documents à chacun de vos bons de travail. Cliquez simplement sur le bouton Ajouter un document ou cliquez sur le bouton Poubelle à gauche du document dans la liste, pour l'effacer.

#### Afficher l'historique

À chaque fois qu'un bon de travail change de statut, ou à chaque fois qu'un bon de travail est envoyé par courriel, ceci crée une transaction dans l'historique du bon de travail. À partir de la fiche du bon de travail, cliquez sur le lien Afficher l'historique (au dessus du bouton Afficher URL) pour afficher l'historique du bon de travail. Vous pourrez ainsi voir à quelle date et heure ainsi que par quel utilisateur, un bon de travail a changé de statut ou a été envoyé par courriel.

#### Imprimer

Pour imprimer un bon de travail, accédez à sa fiche, puis cliquez sur le bouton Imprimer. Sélectionnez le modèle de formulaire désiré à partir de la liste déroulante Formulaire, sélectionnez le format de sortie (habituellement PDF) à partir de la liste déroulante Format, puis cliquez sur le bouton Imprimer. L'application générera le fichier, puis l'enverra à votre fureteur Internet pour que vous puissiez le visualiser. Certains fureteurs Internet proposent plutôt de télécharger le fichier avant de pouvoir le visualiser.

#### E-mail

Il vous est possible d'envoyer n'importe quel bon de travail par e-mail à vos clients, vos techniciens ou tout autre destinataire. Pour envoyer un bon de travail par e-mail, à partir de sa fiche, cliquez sur le bouton Email pour afficher la fenêtre d'envoi du bon de travail par e-mail.

Dans la section Envoyer à, vous pouvez sélectionner un ou plusieurs destinataires à partir de la liste. Cliquez simplement dans la case de cette section pour faire afficher la liste des destinataires. Cette liste comprend entre autres les contacts du client du bon de travail en cours d'envoi, la liste de vos techniciens, ainsi que la liste de contacts de votre carnet d'adresses.

En effet, NewWaySERVICE vous permet d'avoir votre propre carnet d'adresses personnel, ainsi qu'un carnet d'adresses global pour tous les utilisateurs de l'application. Pour gérer les contacts du carnet d'adresses (personnel ou global), cliquez sur le bouton Carnet d'adresses sous la section Envoyer à.

Sous la section Envoyer à, se trouve une case supplémentaire où vous pourriez, au besoin, saisir directement une ou des adresses de courriel de manière ponctuelle.

Pour ne pas devoir saisir le corps du message à chaque fois (ni le sujet), il vous est possible de créer des modèles de courriel que vous pouvez utiliser au besoin. Cliquez sur le bouton Gérer les modèles de e-mail pour créer ou gérer ceux-ci. Accédez à la section Modèles de e-mail plus loin dans la documentation, pour plus d'informations sur la gestion des modèles d'e-mail.

Pour charger un modèle à partir de votre liste de modèles, sélectionnez-le à partir de la liste déroulante Charger un modèle de e-mail. En sélectionnant un modèle, le sujet et le corps du message seront remplacés par ceux du modèle sélectionné.

Astuce : Les modèles d'e-mail peuvent contenir des variables. Une variable est en fait une balise que vous pouvez insérer dans le corps ou le sujet de votre modèle et qui se fait remplacer dynamiquement lorsque vous sélectionnez ce modèle d'e-mail.

Par exemple, dans le corps de votre modèle d'e-mail, vous pourriez insérer la balise WoNumber, qui

correspond au numéro de bon de travail. Si vous envoyez le bon de travail numéro 2917 par e-mail et que vous sélectionnez ce modèle, la balise WoNumber sera automatiquement remplacée par le numéro de bon de travail (2917 dans cet exemple-ci). Plusieurs variables sont disponibles. Consultez la section Modèles de e-mail plus loin dans la documentation pour plus d'informations à ce sujet.

Si vous le désirez, vous pouvez joindre une copie du bon de travail au e-mail, en format PDF. Dans un tel cas, spécifiez le modèle de formulaire à joindre, à partir de la liste déroulante Formulaire à inclure.

Si des documents sont attachés au bon de travail, vous pouvez également les joindre au e-mail. Dans un tel cas, une section Documents sera affichée sous la section Sujet, vous permettant de cocher les documents que vous désirez joindre à votre e-mail.

Lorsque vous êtes prêt à envoyer votre bon de travail par e-mail, cliquez sur le bouton Envoyer e-mail.

#### Dupliquer

Il peut être pratique parfois, de créer un nouveau bon de travail à partir des informations déjà saisies sur un autre. Ceci peut éviter de taper de nouveau le même texte inutilement. Cette option s'appelle dupliquer un bon de travail. Pour dupliquer un bon de travail, allez dans la fiche du bon de travail à dupliquer puis cliquez sur le bouton **Dupliquer**. Une boîte de dialoque s'affichera, où vous pourrez indiquer si vous désirez également dupliquer les rendez-vous du bon de travail, les documents qui y sont attachés ainsi que les travaux effectués qui ont été saisis. Cliquez ensuite sur le bouton Dupliquer pour procéder à la création du nouveau bon de travail.

#### Marquer comme complété

Tel que vu précédemment, le bouton Marquer comme complété dans le bon de travail permet à un technicien de marquer un bon de travail comme étant complété. En fait, lorsqu'un technicien clique sur ce bouton, l'application change simplement le statut du bon de travail pour un statut que vous avez déterminé au préalable.

Référez-vous à la section Configuration de l'application plus haut dans la documentation pour plus d'informations à ce sujet.

#### Mon chronomètre

Lorsque vous accédez à la fiche d'un bon de travail, si vous avez le rôle Technicien, une section appelée Mon chronomètre s'affichera dans la section Statut et autres informations.

Cliquez sur le bouton Démarrer pour démarrer un chronomètre pour ce bon de travail. Ceci est pratique lorsque vous commencez à travailler sur ce bon de travail et désirez chronométrer votre temps travaillé. Cliquez de nouveau sur le bouton pour mettre le chronomètre sur pause. Vous pouvez démarrer et mettre le chronomètre sur pause comme bon vous semble. Vous pourriez par exemple mettre le chronomètre en pause pendant votre heure de repas et le redémarrer après.

Cliquez sur le bouton **Arrêter** pour arrêter le chronomètre puis enregistrer le temps chronométré dans un nouveau travail effectué. Le temps chronométré sera automatiquement saisi dans le champ Temps travaillé et la date et l'heure que le chronomètre a été démarré la première fois seront saisies dans le champ Début du travail. Une fois le temps chronométré enregistré dans le travail effectué, le chronomètre se réinitialise à zéro. Vous pourriez ensuite démarrer un nouveau chronomètre, en cliquant de nouveau sur le bouton Démarrer.

Astuce : Au besoin, vous pouvez aller dans le travail effectué qui a été créé puis ajuster le temps travaillé.

Finalement, cliquez sur le bouton Réinitialiser (icône poubelle) pour arrêter le chronomètre et ne pas enregistrer le temps chronométré dans un nouveau travail effectué. Le chronomètre se réinitialise tout simplement à zéro. Vous pourriez également par la suite démarrer un nouveau chronomètre, en cliquant de nouveau sur le bouton Démarrer.

Astuce : Si vous ajoutez un travail effectué et qu'il y a du temps de chronométré, ce temps sera automatiquement saisi dans le champ Temps travaillé et la date et l'heure que le chronomètre a été démarré la première fois seront saisies dans le champ Début du travail. Une fois le travail effectué enregistré, le chronomètre se réinitialise à zéro.

Astuce : Si un technicien marque un bon de travail comme étant complété et qu'il avait chronométré du temps sur celui-ci, un travail effectué d'une durée équivalente au temps chronométré sera automatiquement ajouté au bon de travail, lorsque le technicien le marquera comme étant complété.

Dans un tel cas, seulement le temps chronométré du technicien qui marque le bon de travail comme étant complété est ajouté dans un travail effectué. Si d'autres techniciens avaient également démarré un chronomètre sur ce bon de travail, ces autres chronomètres sont ignorés.

#### Signature du client

Il vous est possible de faire signer le client de façon numérique, en cliquant sur le bouton Signature du client, à partir de la fiche d'un bon de travail. Si vous le faites à partir d'un ordinateur de table, le client pourra signer à l'aide de la souris ou d'un écran tactile selon le type d'écran qui est branché à votre ordinateur. Si vous cliquez sur ce bouton à partir d'une tablette ou d'un téléphone intelligent, le client pourra signer à l'aide de l'écran tactile de la tablette ou téléphone.

La signature du client est gardée dans un fichier image de type jpeg. La date ainsi que l'heure à laquelle le client a signé sont aussi affichées et intégrées directement dans l'image jpeg. Cette image s'affiche à l'écran lorsque vous consultez le bon de travail ou lorsque vous l'imprimez.

Pour recommencer ou effacer la signature, cliquez sur le bouton **Effacer la signature**.

#### Afficher URL

En cliquant sur ce bouton, l'application affiche un lien URL unique que vous pouvez faire parvenir à votre client par courriel. En accédant à cet URL, votre client peut voir certaines informations sur le bon de travail en question (comme par exemple son statut) sans devoir saisir un mot de passe. En effet, chaque URL est unique et contient un numéro tellement long, qu'il est pratiquement impossible de forger un tel numéro, même par les ordinateurs les plus puissants du monde.

Pour que ces URL fonctionnent, vous devez au préalable activer le portail des clients. Référez-vous à la section Portail des clients plus loin dans la documentation pour plus d'informations à ce sujet.

Notez que c'est aussi à partir de l'option Configuration du portail des clients que vous pouvez indiquer quelles informations du bon de travail le client pourra visualiser.

Astuce : Le portail client comprend plusieurs options. Si vous avez activé le portail des clients et que vous les avez autorisés à y accéder avec un code et un mot de passe pour voir la liste de leurs bons de travail, ils n'auront pas besoin du URL unique au bon de travail pour le visualiser, mais l'URL fonctionnera quand même.

Astuce : Il est possible d'ajouter ce lien dans l'e-mail de façon automatique, lorsque vous envoyez un bon de travail par e-mail. Insérez simplement la variable WoUniqueUrlLink dans votre modèle d'e-mail. Référezvous à la section Modèles de e-mail plus loin dans la documentation pour plus d'informations sur les variables que vous pouvez saisir dans vos modèles d'e-mail.

# Devis

Le module Devis est très semblable au module Bons de travail. Si ce n'est déjà fait, nous vous recommandons de lire la section du module Bons de travail avant de lire celle-ci.

Un devis a presque la même structure qu'un bon de travail, à l'exception de quelques différences que voici :

La section Travaux effectués sur le bon de travail se nomme plutôt Travaux à effectuer, sur un devis. Contrairement aux travaux effectués saisis sur un bon de travail, vous ne pouvez spécifier de technicien ni de date ou temps travaillé par le technicien dans les travaux à effectuer que vous saisissez sur un devis. Vous pouvez bien sûr spécifier des heures et des taux de service dans la section Main-d'œuvre, mais ne pouvez toutefois y spécifier de banques d'heures.

La date du devis peut être changée, contrairement à la date du bon de travail qui elle, est toujours équivalente à la date où le bon de travail a été créé. Le technicien responsable est optionnel dans un devis alors que celui-ci doit obligatoirement être spécifié sur un bon de travail.

Bien évidemment, un devis ne contient pas de section Rendez-vous ni de section Pièces à prévoir ou à commander. De plus, aucun chronomètre ne peut être démarré sur un devis ni aucune signature ne peut être capturée. Finalement, un devis ne peut être archivé, n'a pas de priorité et ne contient pas de section Étiquettes.

Pour le reste, c'est pratiquement identique. Vous pouvez y spécifier un client à facturer différent du client pour lequel les travaux doivent être effectués. Vous pouvez y ajouter autant d'équipements que vous le désirez. Vous pouvez y saisir les travaux à effectuer incluant les pièces à utiliser ainsi que la main-d'œuvre.

Comme pour les bons de travail, vous pouvez y créer des champs personnalisés au besoin. Vous pouvez également ajouter des documents à vos devis, les imprimer ou les envoyer par courriel. Vous pouvez également y voir les changements de statut ou chaque fois que le devis a été envoyé par courriel par un utilisateur, simplement en cliquant sur l'option Afficher l'historique.

#### **Dupliquer**

Comme pour un bon de travail, vous pouvez dupliquer un devis en cliquant sur le bouton Dupliquer. De plus, vous pouvez également convertir le devis en bon de travail, en cliquant sur la flèche à droite du bouton Dupliquer puis en sélectionnant l'option Dupliquer vers bon de travail. Cette option est très pratique lorsque, par exemple, votre client a accepté votre devis et que vous désirez le convertir en bon de travail pour y planifier les rendez-vous ou en faire simplement le suivi.

# Calendrier des rendez-vous

C'est à partir de cet onglet que vous pouvez faire la gestion de l'ensemble des rendez-vous que vous avez ajoutés à vos différents bons de travail. À partir de cet onglet, vous pouvez modifier, déplacer, couper/copier/coller et même effacer des rendez-vous.

Astuce : Seulement les utilisateurs qui ont le doit de modifier les bons de travail en tout temps (peu importe le statut du bon de travail) peuvent modifier les rendez-vous à partir du Calendrier des rendez-vous. Sinon les rendez-vous sont affichés en mode lecture seulement.

Notez que vous ne pouvez cependant pas ajouter de nouveau rendez-vous à un bon de travail via cet

onglet. En effet, l'ajout de nouveau rendez-vous sur un bon de travail doit normalement se faire directement via un bon de travail.

Astuce : Une façon d'ajouter un nouveau rendez-vous sur un bon de travail via l'onglet Calendrier des rendez-vous est de copier/coller un rendez-vous existant du bon de travail, puis de le modifier ou le déplacer comme bon vous semble, par exemple vers une autre date ou vers un autre technicien.

Le calendrier des rendez-vous vous propose plusieurs vues : Vue verticale par mois, Vue verticale par semaine, Vue verticale par jour, Planning par technicien et Planning par bon de travail.

Les vues verticales sont du style "Agenda" car les heures sont affichées à la verticale tandis que les vues "Planning" affichent plutôt les heures à l'horizontale. Changez de vue simplement en cliquant sur le bouton correspondant à la vue désirée.

Seulement les techniciens actifs et qui ont le rôle Technicien s'affichent dans le calendrier des rendezvous. Vous remarquerez que les techniciens ne sont pas affichés alphabétiquement, mais sont plutôt affichés par ordre de priorité/ancienneté. Pour changer la priorité/ancienneté de chacun de vos techniciens, accédez à leur fiche puis et modifier la case Priorité / Ancienneté.

Pour afficher les rendez-vous par ordre de bon de travail, cliquez sur le bouton correspondant à la vue Planning par bon de travail. Le fait d'afficher les rendez-vous par ordre de bon de travail vous permet entre autres de voir rapidement tous les rendez-vous assignés à chacun des bons de travail, pour une période donnée. Ceci est très pratique pour voir, par exemple, tous les techniciens qui ont travaillé ou devront travailler sur un bon de travail en particulier.

À partir de la vue Planning par technicien ou Planning par bon de travail, cliquez sur la liste déroulante Échelle pour déterminer le nombre de jours de rendez-vous à afficher à l'écran. Vous pouvez voir les rendez-vous de un jour à 56 jours simultanément. Cliquez sur la liste déroulante Zoom pour ajuster la grosseur des caractères affichés à l'écran. Cliquez sur la date pour changer la date de référence pour l'affichage des rendez-vous ou sur les flèches gauche et droite de chaque côté de la date. Cliquez sur la liste déroulante Sensibilité pour ajuster le degré de précision lorsque vous déplacez ou ajustez un rendezvous.

Peu importe la vue, il vous est possible de filtrer les rendez-vous à afficher selon la zone, en cliquant sur la liste déroulante des zones. Si les rendez-vous sont affichés par technicien, le fait de sélectionner une zone affichera seulement les techniciens qui sont assignés à cette zone. Si les rendez-vous sont affichés par bon de travail, le fait de sélectionner une zone affichera seulement les bons de travail dont le client fait partie de la zone sélectionnée.

Astuce : Si un technicien n'a été assigné à aucune zone, c'est qu'il couvre toutes les zones donc il apparaîtra dans la liste, peu importe la zone sélectionnée dans la liste déroulante.

Vous verrez que les rendez-vous sont affichés en couleur. La couleur correspond au statut du bon de travail que vous avez déterminé via l'option Configuration de l'application. Vous pouvez déplacer un rendezvous simplement à l'aide du "glisser déposer" (drag and drop). Cliquez simplement sur le rendez-vous et en maintenant le bouton de la souris enfoncé, déplacez-le. Pour changer la durée du rendez-vous, positionnez la souris sur la bordure droite (si vue Planning) ou bordure inférieure (si vue Verticale) du rendez-vous puis lorsque le curseur de la souris change pour une flèche double, cliquez en laissant le bouton de la souris enfoncé puis déplacez la souris pour changer la durée du rendez-vous.

Vous pouvez aussi simplement cliquer une fois sur le rendez-vous pour en afficher le détail. Le détail du rendez-vous s'affiche dans une boîte. Dans le détail, vous verrez entre autres le numéro du bon de travail. Cliquez simplement sur le numéro du bon de travail pour accéder à sa fiche. À partir du bon de travail, cliquez sur le bouton Précédent (à gauche du bouton Modifier) pour revenir au calendrier des rendez-vous.

Toujours dans la section détail du rendez-vous, vous verrez une barre de boutons. Cliquez sur le bouton

Modifier (le crayon) pour modifier directement le rendez-vous (technicien, date, heure et durée), plutôt que d'utiliser le glisser déposer. Cliquez sur le bouton Effacer (la poubelle) pour effacer le rendez-vous ou les boutons Couper ou Copier pour le couper ou copier.

Astuce : Dans les vues Verticales, vous pouvez Couper ou Copier un rendez-vous, ensuite, consulter les rendez-vous d'un autre technicien puis coller le rendez-vous à cet endroit. C'est une autre manière simple de changer le technicien du rendez-vous.

#### Exporter mes rendez-vous

NewWaySERVICE vous permet d'exporter vos rendez-vous directement dans Google Agenda ou dans un fichier iCal. À partir de la vue Planning par technicien ou Planning par bon de travail, cliquez simplement sur le bouton Exporter mes rendez-vous, situé en bas de la page du calendrier des rendez-vous, pour accéder à cette option.

À partir de cette page, sélectionnez la période des rendez-vous à exporter ainsi que la destination, puis cliquez sur le bouton Exporter. Si vous exportez vers Google Agenda, si ce n'est pas déjà fait, l'application vous demandera de vous authentifier à votre compte Google, avant de pouvoir exporter vos rendez-vous dans votre agenda. Si vous exportez vers un fichier iCal, le fichier sera généré, puis vous pourrez l'ouvrir ou le télécharger à l'aide de votre fureteur Internet.

Astuce : Seulement vos propres rendez-vous seront exportés et non les rendez-vous des autres techniciens.

# **Carte**

À partir de cet onglet, vous pouvez voir en temps réel où sont situés vos techniciens sur la route, grâce au GPS dans leur téléphone intelligent ou tablette. Vous pouvez également voir sur la carte, le lieu des rendezvous de chacun de vos clients, le port d'attache de vos techniciens (adresse inscrite dans leur fiche) ainsi que le lieu de votre entreprise (adresse saisie dans l'option Informations à propos de votre entreprise). Cochez ou décochez simplement les cases appropriées pour décider quelles adresses vous désirez afficher sur la carte.

Astuce : La carte affichée dans cet onglet est produite à l'aide de Google Maps® et permet d'afficher les adresses dans la plupart des régions du monde.

Astuce : Pour que la position du technicien s'affiche sur la carte, vous devez au préalable activer la géolocalisation dans NewWaySERVICE à partir de l'option Paramètres de la carte.

Aussi, le technicien doit autoriser son fureteur Internet à accéder à sa position GPS en répondant Oui à la question Désirez partager votre position avec le site web app.NewWaySERVICE.com, demandée par le fureteur.

Si jamais la position du technicien ne s'affiche pas sur la carte ou que le fureteur du technicien ne pose pas cette question, consultez la FAQ #5007, à partir de la section Aide et assistance de NewWaySERVICE. En effet, la question ou la configuration peut varier selon le fureteur utilisé et/ou l'appareil utilisé (téléphone, tablette, etc.). Vous pouvez aussi accéder à cette FAQ à partir du lien suivant: https://app.newwayservice.com/faq-view.php?faq\_number=5007&language=fr

Si vous affichez le lieu des rendez-vous de vos clients, vous devez indiquer la période des rendez-vous à afficher, à l'aide des champs dates. Un maximum de 31 jours de rendez-vous peut être affiché simultanément sur la carte.

Chaque icône affichée sur la carte correspond soit à un rendez-vous; un technicien (position actuelle); un

technicien (port d'attache); ou votre entreprise. Lorsque vous cliquez sur une icône, des informations additionnelles s'affichent dans une bulle. Dans le cas d'un rendez-vous, vous pouvez cliquer sur le numéro du bon de travail dans la bulle, pour accéder directement à la fiche du bon de travail. À partir du bon de travail, cliquez sur le bouton Précédent (à gauche du bouton Modifier) pour revenir à la carte.

Astuce : Pour changer les icônes ou leur couleur, accédez simplement à l'option Configuration de la carte, à partir du menu Configuration via l'onglet Plus, ou en cliquant sur l'icône (engrenage) dans le coin supérieur droit de la carte.

Astuce : À partir d'une bulle qui affiche des informations additionnelles, cliquez sur le lien Voir dans Google Maps pour d'autres options.

Par défaut, la carte va tenter d'afficher tout ce que vous lui demandez d'afficher. Si toutes les adresses sont concentrées dans une même région, la carte sera focalisée sur cette région. Si au contraire, la carte doit afficher des adresses dans tout le pays ou même des adresses dans différents pays, le zoom initial de la carte sera différent, pour tenter d'afficher toutes les adresses à l'écran. Une fois la carte affichée, à l'aide des icônes Plus et Moins situées en bas à droite de la carte, vous pouvez agrandir ou réduire la zone focale de la carte. Vous pouvez faire la même chose à l'aide de la roulette de votre souris. Pour déplacer le centre de la carte, utilisez plutôt le "glisser déposer" (drag and drop), à l'aide de votre souris.

Astuce : À partir de la carte, vous pouvez également basculer vers le mode Google Street View® simplement en cliquant sur l'icône qui représente un petit bonhomme, en haut des boutons Plus et Moins situés dans le coin inférieur droit de la carte, et en faisant glisser cette icône sur la carte à l'endroit désiré.

Astuce : Puisque la carte est produite par Google Maps®, la façon de travailler avec la carte est décidée par Google et peut différer selon le fureteur ou le type d'appareil utilisé.

En terminant, il est possible d'afficher seulement les adresses d'une zone, en cliquant sur la liste déroulante Zones située dans le coin supérieur gauche. Dans un tel cas, seuls les techniciens qui font partie de la zone sélectionnée seront affichés, peu importe leur position GPS actuelle, ainsi que les rendez-vous des seuls clients qui font partie de la zone sélectionnée.

Astuce : Si un technicien n'est assigné à aucune zone, c'est qu'il couvre toutes les zones donc il apparaîtra dans la liste, peu importe la zone sélectionnée dans la liste déroulante.

# Tableau de bord

Cet onglet est divisé en deux sous-onglets.

#### Sous-onglet Rendez-vous

Si vous avez le rôle Technicien, cet onglet vous permet de voir en un clin d'œil la liste de vos rendez-vous pour une journée en particulier. Ceci vous permet de voir rapidement ce que vous avez de prévu pour la journée, ainsi que le statut de chacun des bons de travail de la journée. À partir de cet onglet, vous pouvez démarrer ou arrêter n'importe quel chronomètre, sans avoir à accéder au bon de travail concerné. Vous pouvez même marquer n'importe quel bon de travail de la journée comme étant complété.

Astuce : Si vous êtes le technicien responsable de certains bons de travail (ou que vous avez créé le bon de travail), vous pourrez dans ce cas, si vous le désirez, voir également les rendez-vous des autres techniciens pour ces bons de travail, simplement en sélectionnant l'option appropriée à partir de la liste déroulante.

Ceci s'applique également aux sous-contractants (techniciens dont la case Limiter le technicien à ne voir que ses bons de travail. Cette option est parfaite pour les sous-contractants est cochée).

Si vous avez le rôle Répartiteur ou Personnel administratif, dans ce cas vous pouvez voir tous les rendez-vous de tous les techniciens. Dans un tel cas, vous pouvez même (si vous en avez les droits) démarrer et arrêter le chronomètre des autres techniciens.

Plus bas dans cette section, vous retrouvez un sommaire de vos bons de travail, selon leur statut et selon s'ils sont archivés ou non. Cliquez simplement sur le nombre de bons de travail pour accéder à l'onglet Bons de travail. Un filtre sera automatiquement appliqué pour ne voir que les bons de travail qui correspondent à votre sélection.

Encore une fois, si vous avez le rôle Répartiteur ou Personnel administratif, vous pourrez voir en plus, un sommaire des bons de travail mais pour tous les techniciens.

D'autres informations utiles sont également affichées dans cette section, comme par exemple, la liste des travaux effectués récemment.

#### Sous-onglet Chronomètres en cours

Si vous avez le rôle Technicien, cet onglet vous permet de voir tous les chronomètres que vous avez démarré, peu importe le bon de travail et peu importe la date. Même si le chronomètre est présentement sur pause, il s'affichera également. À partir de cet onglet, vous pouvez par exemple voir rapidement si vous avez oublié d'arrêter un chronomètre sur un bon de travail.

Astuce : Que vous démarriez ou arrêtiez un chronomètre pour un bon de travail via cet onglet, ou l'onglet Rendez-vous ou encore directement via la fiche du bon de travail, le résultat sera exactement le même. Un chronomètre peut être démarré à partir d'une option, et arrêté à partir d'une autre.

Astuce : Si vous êtes le technicien responsable de certains bons de travail (ou que vous avez créé le bon de travail), vous pourrez, si vous le désirez, voir également les chronomètres des autres techniciens pour ces bons de travail, simplement en sélectionnant l'option appropriée à partir de la liste déroulante. Ceci s'applique également aux sous-contractants (techniciens dont la case Limiter le technicien à ne voir que ses bons de travail. Cette option est parfaite pour les sous-contractants est cochée).

Si vous avez le rôle Répartiteur ou Personnel administratif, dans ce cas vous pouvez voir tous les chronomètres de tous les techniciens. Dans un tel cas, vous pouvez même (si vous en avez les droits) démarrer et arrêter le chronomètre des autres techniciens.

# Vue Limitée

L'application NewWaySERVICE a deux vues, soit la vue Standard et la vue Limitée. Avant que NewWaySERVICE devienne 100% réactif ("responsive"), la vue Limitée servait principalement aux techniciens sur la route qui désiraient accéder à l'application à l'aide de leur téléphone intelligent car cette vue, qui est en fait une vue simplifiée, était adaptée aux appareils avec de petits écrans.

Puisque l'interface utilisateur de NewWaySERVICE (vue Standard) est dorénavant réactive ("responsive") et s'adapte automatiquement peu importe la taille et l'orientation de l'écran, la vue Limitée sert dorénavant principalement à restreindre l'utilisateur à un minimum d'options dans l'application.

Astuce: Avant, la vue Limitée s'appelait vue Mobile.

Vous pouvez basculer d'une vue à l'autre, à n'importe quel moment. À partir de la vue Standard, pour basculer vers la vue Limitée, cliquez sur l'onglet Plus puis sélectionnez l'option Basculer vers la vue Limitée. À partir de la vue Limitée, pour basculer vers la vue Standard, cliquez sur le bouton menu situé dans le coin supérieur droit puis sélectionnez l'option Basculer vers la vue Standard.

À partir de l'écran d'accueil de la vue Standard, vous voyez les bons de travail (vos rendez-vous) que vous avez à faire pour la journée sélectionnée. Si vous avez des chronomètres en cours (même les chronomètres qui sont sur pause), vous verrez également ces bons de travail dans la liste, peu importe la date du rendez-vous ou peu importe la date à laquelle vous avez démarré le chronomètre. Ceci vous permet de voir en tout temps vos chronomètres en cours.

Astuce : Comme pour le tableau de bord de la vue Standard, si vous êtes le technicien responsable de certains bons de travail (ou que vous avez créé le bon de travail), vous pourrez, si vous le désirez, voir également les rendez-vous et chronomètres des autres techniciens pour ces bons de travail, simplement en sélectionnant l'option appropriée à partir du bouton Filtre (icône Entonnoir) situé dans le coin supérieur gauche de la page.

Ceci s'applique également aux sous-contractants (techniciens donc la case Limiter le technicien à ne voir que ses bons de travail. Cette option est parfaite pour les sous-contractants est cochée).

Si vous avez le rôle Répartiteur ou Personnel administratif, vous pouvez voir tous les rendez-vous et chronomètres de tous les techniciens. Dans un tel cas, vous pouvez même (si vous en avez les droits) démarrer et arrêter le chronomètre des autres techniciens.

En cliquant sur un bon de travail, vous pouvez en voir le détail. La plupart des options de la vue Standard sont également disponibles ici, dont un bouton Chronomètre pour calculer automatiquement le temps travaillé. Référez-vous à la sous-section Mon chronomètre dans la section Bons de travail ci-haut dans la documentation pour plus d'informations sur le fonctionnement du chronomètre.

Cliquez sur le bouton Temps pour ajouter le temps travaillé ainsi qu'une description des travaux que vous avez effectués. Si du temps a été calculé à l'aide du chronomètre, il sera automatiquement saisi. Cliquez sur le bouton Pièces pour y saisir des pièces de rechange utilisées.

Astuce: Dans la vue Standard, lorsque vous ajoutez un travail effectué, vous pouvez spécifier le temps travaillé, le temps facturable (Main d'œuvre) et les pièces utilisées.

Dans la vue Limitée, ceci a été simplifié. En effet, vous cliquez simplement sur le bouton Temps pour saisir le temps travaillé ou le bouton Pièces pour y saisir les pièces utilisées. Le résultat final est le même puisqu'un ou plusieurs travaux effectués seront créés pour vous. Ce n'est que plus simple et plus rapide pour le technicien sur la route.

Notez que par défaut, via la vue Limitée, c'est l'application qui s'occupe de saisir le temps dans la section Main d'œuvre du travail effectué (selon le comportement que vous avez préalablement indiqué via l'option Configuration de l'application, section Valeurs par défaut lors de l'ajout d'un travail effectué sur un bon de travail). Par défaut, le technicien n'a pas accès à la section Main d'œuvre via la vue Limitée. Même chose pour le prix des pièces de rechange. Par défaut, via la vue Limitée, le technicien ne voit pas le prix des pièces mais le prix s'ajoute quand même automatiquement, selon le prix indiqué dans la fiche de la pièce de rechange. Si vous désirez que le technicien puisse avoir accès également à ces informations via la vue Limitée, veuillez dans ce cas cocher l'option Voir/Modifier informations pour facturation (Prix pièces, Main d'oeuvre, Taxes...) dans la section Droits supplémentaires - Bons de travail de la fiche du technicien.

Bien entendu, si vous avez donné le droit au technicien de basculer vers la vue Standard (si vous le désirez, vous pouvez restreindre un technicien à la vue Limitée seulement), à partir de la vue Standard, il pourra y voir les taux de main d'œuvre ainsi que le prix des pièces de rechange car ces informations sont toujours visibles via la vue Standard.

Astuce: Dans la vue Limitée, si vous n'avez pas le rôle de Technicien, il ne vous sera pas possible d'ajouter du temps ni des pièces sur un bon de travail, ni de capturer la signature du client ou d'y ajouter des documents. Vous pourrez cependant modifier du temps ou des pièces déjà saisis par d'autres techniciens.

Il est aussi possible d'ajouter des documents au bon de travail via la vue Limitée. Ceci est particulièrement utile lorsque par exemple, le technicien doit prendre des photos de l'équipement à l'aide de son téléphone intelligent ou sa tablette puis les ajouter au bon de travail. Ceci se fait simplement en cliquant sur le bouton Ajouter un document.

Comme dans la vue Standard, cliquez sur le bouton Signature du client pour faire signer votre client directement sur l'écran tactile de votre appareil mobile. La signature sera automatiquement enregistrée dans le bon de travail. Cliquez sur le bouton Marquer complété pour marquer le bon de travail comme étant complété. Le bon de travail changera automatiquement de statut. Encore une fois, consultez la section Bons de travail plus haut dans la documentation, pour plus d'informations sur ces options.

En terminant, cliquez sur le bouton Carte pour voir l'adresse du client sur la carte Google Maps®.

# Fournisseurs

Le module Fournisseurs sert à la gestion de vos fournisseurs que vous pouvez spécifiez sur vos commandes d'achat. Pour faire la gestion de vos fournisseurs, sélectionnez l'option Fournisseurs à partir de l'onglet Plus. Vous y obtenez la liste des fournisseurs. Cliquez simplement sur le bouton Ajouter nouveau fournisseur pour en ajouter un, ou cliquez sur le nom d'un fournisseur dans la liste pour accéder à sa fiche.

Lors de l'ajout d'un fournisseur, vous devez saisir au minimum le nom du fournisseur. Ce nom doit être unique. Il ne peut y avoir deux fournisseurs avec le même nom. Vous pouvez également saisir un code pour le fournisseur. Ce champ est optionnel mais si vous saisissez un code, il doit également être unique. En effet, il ne peut y avoir deux fournisseurs avec le même code.

Vous pouvez ensuite saisir l'adresse du fournisseur, ainsi que les informations sur le contact principal chez ce fournisseur.

Le champ Catégorie vous permet de spécifier la catégorie du fournisseur. Il n'est pas obligatoire de catégoriser les fournisseurs. Les catégories de fournisseur sont simplement une façon de grouper les fournisseurs. Par exemple, à partir de la liste des fournisseurs, vous pourriez filtrer les fournisseurs sur une ou plusieurs catégories pour ne voir que ceux-ci à l'écran. Autre exemple: lors de l'impression d'un rapport qui affiche la liste des fournisseurs, vous pourriez indiquer au rapport d'imprimer les fournisseurs appartenant uniquement à certaines catégories de fournisseur.

Astuce : Utilisez les boutons Plus, Crayon et Poubelle à droite de la liste déroulante Catégorie, pour en faire la gestion.

Si vous saisissez du texte dans les champs Notre #client, Terme de paiement ou Instructions spéciales, lorsque vous créez une nouvelle commande d'achat et que vous sélectionnez un fournisseur, alors le texte que vous avez saisi dans ces différents champs est automatiquement copié dans les champs correspondants de la commande d'achat.

Utilisez le champ Notes internes pour saisir de l'information à propos de votre fournisseur. Ce champ n'est pas imprimé sur les commandes d'achat.

Pour désactiver un fournisseur, sélectionnez l'option Inactif à partir de la section Statut. Aucune donnée ne se sera effacée (comme par exemple les commandes d'achat), même si vous mettez un fournisseur inactif.

Les autres champs sont optionnels et sont disponibles à titre indicatif seulement. Ces champs ne changent en rien le fonctionnement de l'application.

#### Champs personnalisés

Comme dans la plupart des autres modules de l'application, il vous est possible d'ajouter dans la fiche des fournisseurs, des champs supplémentaires qui vous permettront de garder de l'information spécifique à votre entreprise. Référez-vous à la section Champs personnalisés plus loin dans la documentation, pour plus d'informations sur la façon d'ajouter des champs additionnels.

#### Codes pièce fournisseur

Si certains codes de pièce que vous avez saisis dans NewWaySERVICE sont différents des codes de pièce de ce fournisseur, vous pouvez à partir de cette section indiquer le code de pièce du fournisseur pour chacune de vos pièces. Vous pouvez également vous servir de cette option pour saisir votre coût d'achat habituel chez ce fournisseur. Vous pouvez également saisir les descriptions de pièce qui sont propres à ce fournisseur.

Ainsi, lorsque vous ajoutez une pièce sur une commande d'achat, ce sera le code de pièce de votre fournisseur (fournisseur sélectionné dans la commande d'achat) qui sera imprimé sur la commande d'achat et non votre propre code de pièce. Ceci s'applique également pour le coût indiqué ainsi que la description.

Astuce : Il y a également une section Codes pièce fournisseur dans la fiche de la pièce. Le principe est le même, sauf que dans ce cas, vous spécifiez une liste de fournisseurs au lieu d'une liste de pièces.

#### **Documents**

Il vous est possible d'attacher des documents à chacun de vos fournisseurs. Pour ce faire, cliquez simplement sur le bouton Ajouter un document. Pour l'effacer, cliquez sur le bouton Poubelle à gauche du document dans la liste.

#### Imprimer

Pour imprimer la fiche d'un fournisseur, accédez à sa fiche puis cliquez sur le bouton **Imprimer**. Veuillez sélectionner le modèle de formulaire désiré, à partir de la liste déroulante Formulaire. Sélectionnez le format de sortie (habituellement PDF) à partir de la liste déroulante Format, puis cliquez sur le bouton Imprimer. L'application générera le fichier puis l'enverra à votre fureteur Internet pour que vous puissiez le visualiser. Certains fureteurs Internet proposent plutôt de télécharger le fichier avant de pouvoir le visualiser.

#### Nouvelle commande d'achat

Il vous est possible de créer une commande d'achat pour un fournisseur, directement à partir de sa fiche. À partir de la fiche du fournisseur, cliquez simplement sur le bouton Nouvelle commande d'achat. La fenêtre d'ajout de commande d'achat s'affichera et le fournisseur sera déjà sélectionné.

Astuce : Une façon rapide de voir la liste des commandes d'achat d'un fournisseur est d'accéder à la liste des fournisseurs, puis de cliquer sur le chiffre dans la colonne Commandes.

# Commandes d'achat

Ce module sert à faire le suivi de vos commandes de pièce de rechange auprès de vos différents fournisseurs. Lorsque vous procédez à la réception d'une commande d'achat, l'inventaire des pièces de rechange est automatiquement mis à jour.

Pour faire la gestion de vos commandes d'achat, sélectionnez l'option Commandes d'achat à partir de l'onglet Plus. Vous y obtenez la liste des commandes d'achat. Cliquez simplement sur le bouton Nouvelle commande d'achat pour en créer une nouvelle, ou cliquez sur le numéro de la commande dans la liste, pour accéder à cette commande.

Lors de l'ajout d'une nouvelle commande d'achat, à partir de la section Informations principales, vous devez sélectionner le fournisseur à qui cette commande est adressée. Positionnez votre curseur dans la case Fournisseur puis commencez à saisir le nom ou le code de votre fournisseur. À mesure que vous saisissez des caractères, si l'application trouve des fournisseurs qui correspondent à ce que vous avez saisi, ils vous seront proposés dans une liste qui apparaîtra sous la case Fournisseur. Sélectionnez le fournisseur désiré à partir de la liste, simplement en cliquant dessus. Les informations du fournisseur, dont l'adresse, le contact, le terme de paiement ainsi que votre #client, seront automatiquement copiées dans la commande d'achat. Si des informations étaient saisies dans le champ Instructions spéciales de la fiche du fournisseur, elles seront également copiées dans le champ Instructions spéciales de la commande d'achat.

S'il s'agit d'un nouveau fournisseur, saisissez simplement son nom dans la case Fournisseur et il sera automatiquement créé lorsque vous cliquerez sur le bouton Enregistrer de la commande d'achat.

Astuce: Si vous n'avez pas le rôle Répartiteur, vous ne serez autorisé à créer un fournisseur via une commande d'achat que si vous avez obtenu préalablement les droits pour le faire.

Tous les autres champs du bon de travail sont optionnels ou ont des valeurs par défaut, mais voici quand même la description de chacun de ces champs:

#### Instructions spéciales et Notes internes

Ce champ contient les instructions spéciales qui ont été saisies dans la fiche du fournisseur. Vous pouvez y saisir des informations additionnelles au besoin. Ce champ est habituellement imprimé sur la commande d'achat.

Le champ Notes internes permet de saisir des notes qui ne sont pas imprimées sur les commandes d'achat.

#### Expédier à

Vous pouvez dans cette section indiquer où doit être expédiée la commande. Par défaut, c'est l'adresse de votre entreprise qui y est saisie (l'adresse que vous avez saisie dans l'option Information à propos de votre entreprise) mais vous pouvez y indiquer l'adresse d'un de vos entrepôts en cliquant sur le bouton qui représente une entrepôt avec flèche vers le bas. Vous pouvez également indiquer d'expédier la commande chez un de vos clients. Dans un tel cas, positionnez votre curseur dans la case Nom puis commencez à saisir le nom ou le code de votre client. À mesure que vous saisissez des caractères, si l'application trouve un ou des clients qui correspondent à ce que vous avez saisi, ils vous seront proposés dans une liste qui apparaîtra sous la case Nom. Sélectionnez le client désiré à partir de la liste, simplement en cliquant dessus. Les informations du client seront automatiquement copiées dans la section Expédier à de la commande d'achat.

#### Champs personnalisés

Comme dans la plupart des autres modules de l'application, il vous est possible d'ajouter dans les commandes d'achat, des champs supplémentaires qui vous permettront de garder de l'information spécifique à votre entreprise. Référez-vous à la section Champs personnalisés plus loin dans la documentation, pour plus d'informations sur la façon d'ajouter des champs additionnels.

#### Détail de la commande d'achat

C'est à partir de cette section que vous pouvez ajouter les pièces à commander sur la commande d'achat. Cliquez simplement sur le bouton Ajouter ligne pour ajouter une nouvelle ligne de pièce à commander ou cliquez sur le numéro de la ligne pour la modifier.

Positionnez votre curseur dans la case Pièce puis commencez à saisir la description ou le code de la pièce. À mesure que vous saisissez des caractères, si l'application trouve des pièces qui correspondent à ce que vous avez saisi, elles vous seront proposées dans une liste qui apparaîtra sous la case Pièce. Sélectionnez la pièce désirée à partir de la liste, simplement en cliquant dessus. Le code et la description de la pièce seront copiées dans les champs code et description de la ligne de la commande d'achat.

Astuce: Si un Code pièce fournisseur avait été saisi dans NewWaySERVICE (via la fiche de la pièce ou via la fiche du fournisseur), ce sera ce code et/ou description qui seront copiés dans les champs code et description de la ligne de la commande d'achat et non le code et description provenant de la fiche pièce. Référez-vous aux sections Codes pièce fournisseur de la fiche fournisseur ou de la fiche pièce de rechange plus haut dans la documentation pour plus d'informations à ce sujet.

S'il s'agit d'une nouvelle pièce de rechange, saisissez simplement sa description dans la case Pièce et elle sera automatiquement créée lorsque vous cliquerez sur le bouton Enregistrer.

Astuce: Si vous n'avez pas le rôle Répartiteur, vous ne serez autorisé à créer une nouvelle pièce de rechange via une commande d'achat que si vous avez obtenu préalablement les droits pour le faire.

Astuce : La pièce indiquée dans le champ **Pièce** de la ligne de la commande d'achat n'est jamais imprimée sur la commande d'achat. C'est plutôt les champs Code pièce fournisseur et Description qui sont imprimés. En effet, le code de pièce du fournisseur ou la description peuvent différer de votre propre code pièce ou description. Le champ Pièce sert plutôt à indiquer à l'application à quelle pièce cette ligne fait référence. C'est également pour cette pièce que la quantité sera ajustée lorsque vous procéderez à la réception de la commande d'achat.

Astuce : Si vous ne saisissez rien dans le champ Pièce, la ligne ne sera liée à aucune pièce donc ne pourra pas être reçue. Ceci est particulièrement pratique lorsque vous désirez par exemple saisir des commentaires dans la commande d'achat.

#### Recevoir la commande

Pour indiquer à l'application que vous avez reçu une commande d'achat et ainsi mettre à jour l'inventaire du même coup, cliquez sur le bouton Recevoir pièces de rechange. À partir de cette page, vous pouvez indiquer dans la case Qté reçue maintenant, la quantité reçue pour chaque ligne de commande d'achat. Par défaut, l'application saisit automatiquement la quantité qui reste à recevoir mais vous pouvez changer cette quantité. Ceci vous permet de faire des réceptions partielles. En effet, un nombre illimité de réceptions peut être fait pour chaque commande d'achat.

Spécifiez également dans quel entrepôt vous recevez chaque ligne de la commande. Par défaut, c'est l'entrepôt que vous aviez spécifié dans la commande d'achat qui sera sélectionné.

Vous pouvez saisir une référence, comme par exemple un numéro de réception, dans la case Référence pour cette réception. Cliquez sur le bouton Enregistrer pour procéder à la réception. La quantité en inventaire sera instantanément ajustée pour chaque ligne dont vous avez saisi une quantité reçue.

Astuce : Si vous avez saisi une quantité erronée (quantité en trop par exemple) lors de la réception, vous pourriez simplement refaire une réception avec une quantité négative pour ajuster l'inventaire.

Astuce : Lorsqu'au moins une réception a eu lieu pour une ligne de commande d'achat, la colonne Qté reçue devient cliquable. Cliquez simplement sur cette quantité pour voir l'historique des réceptions pour la ligne en question.

#### Documents

Il vous est possible d'attacher des documents à chacune de vos commandes d'achat. Cliquez simplement sur le bouton Ajouter un document ou cliquez sur le bouton Poubelle à gauche du document dans la liste, pour l'effacer.

#### **Historique**

À chaque fois qu'une commande d'achat change de statut, une transaction est créee dans son historique. À partir la commande d'achat, cliquez sur le lien Historique (au dessus du bouton Imprimer) pour afficher l'historique de la commande d'achat. Vous pourrez ainsi voir à quelle date et heure, ainsi que par quel utilisateur, la commande d'achat a changé de statut.

#### Imprimer

Pour imprimer une commande d'achat, accédez à celle-ci (en cliquant sur son numéro dans la liste), puis cliquez sur le bouton Imprimer. Sélectionnez le modèle de formulaire désiré à partir de la liste déroulante Formulaire, sélectionnez le format de sortie (habituellement PDF) à partir de la liste déroulante Format, puis cliquez sur le bouton Imprimer. L'application générera le fichier, puis l'enverra à votre fureteur Internet pour que vous puissiez le visualiser. Certains fureteurs Internet proposent plutôt de télécharger le fichier avant de pouvoir le visualiser.

### Taux de service

Tel que vu précédemment dans la documentation, lors de l'ajout de travaux effectués sur un bon de travail, vous pouvez indiquer du temps facturable, via la section Main d'œuvre. La gestion de ces taux facturables se fait via le menu Autres options | Taux de services, à partir de l'onglet Plus.

Cliquez simplement sur le bouton **Nouveau taux de service** pour ajouter un nouveau taux de service ou cliquez sur sa description dans la liste pour le modifier.

Lors de l'ajout d'un taux de service, vous devez saisir sa description. La description du taux de service doit être unique. Il ne peut y avoir deux taux de service avec la même description. Saisissez ensuite le taux facturable pour ce taux de service.

Astuce: Tel que vu dans la section Clients plus haut dans la documentation, ce taux de service peut être personnalisé par client.

En terminant, pour désactiver un taux de service qui ne sert plus, mettez son statut à Inactif. Ainsi, ce taux de service ne sera plus disponible dans la section Main d'œuvre pour les nouveaux bons de travail, mais restera dans les anciens bons de travail pour fin d'historique. C'est la façon de faire pour ne plus voir un taux de service puisqu'il est impossible d'effacer un taux de service qui est utilisé dans au moins un bon de travail.

### Horaires de travail et Jours fériés

Tel que discuté dans la section Techniciens plus haut dans la documentation, pour que NewWaySERVICE puisse proposer des rendez-vous uniquement durant les heures de travail de vos techniciens, il est recommandé de créer un ou des horaires de travail puis d'y assigner vos techniciens.

Pour faire la gestion des horaires de travail, sélectionnez le menu Autres options |Horaires de travail, à partir de l'onglet Plus. Cliquez simplement sur le bouton Nouvel horaire de travail pour ajouter un nouvel horaire ou cliquez sur sa description pour le modifier.

Un horaire de travail est en fait les heures travaillables pour une période donnée (période de 1,2,3 ou 4 semaines) comme par exemple de 8h à midi et 13h à 17h, du lundi au vendredi. Une fois vos horaires de travail créés, vous pouvez y assigner vos techniciens.

Lors de l'ajout d'un horaire de travail, vous devez saisir sa description. La description de l'horaire de travail doit être unique. Il ne peut y avoir deux horaires de travail avec la même description. Indiquez ensuite le nombre de semaines (une à quatre) que compte cet horaire.

Par exemple, si votre horaire de travail a exactement les mêmes heures et les mêmes journées de travail à chaque semaine, indiquez simplement 1 dans Nombre de semaines du cycle puis indiquez les heures travaillables dans l'onglet Semaine 1. Les autres onglets (Semaine 2 à 4) seront automatiquement désactivés. Par contre, si par exemple une semaine sur deux, le technicien doit travailler le samedi, et bien dans ce cas ci, l'horaire de travail de la semaine 1 sera différent de l'horaire de la semaine 2. Dans un tel cas, indiquez 2 dans Nombre de semaines du cycle et les onglets Semaine 1 et Semaine 2 deviendront actifs. Dans l'onglet Semaine 1, indiquez les heures travaillables (par exemple sans le samedi) et dans l'onglet de la semaine 2, indiquez les heures travaillables incluant celles du samedi. Dans un tel cas, l'application saura automatiquement que une semaine sur deux, le technicien travaille le samedi.

Astuce: En reprenant notre exemple précédent, lorsque vous allez dans la fiche du technicien pour l'assigner à cet horaire de travail, vous devez indiquer une date à laquelle l'horaire spécifié débutera. C'est à l'aide de cette date que l'application sait si le technicien est dans la semaine 1 ou la semaine 2 de l'horaire spécifié.

Pour indiquer des heures travaillables pour une semaine, cliquez dans une cellule de la semaine, tenez le bouton de la souris enfoncé puis déplacez-la de manière à sélectionner une plage de cellules. Une fois la plage sélectionnée, relâchez le bouton de la souris puis cliquez sur le bouton Ajouter sélection en haut de l'horaire. Pour enlever des heures travaillables, faites la même chose mais cliquez plutôt sur le bouton Enlever sélection.

En terminant, cliquez sur le bouton **Enregistrer** en bas de la fenêtre pour enregistrer les changements effectués à votre horaire de travail.

#### Jours fériés

NewWaySERVICE se sert des horaires de travail pour assigner des rendez-vous aux techniciens pendant leurs heures de travail. Pour ne pas avoir à modifier les horaires de travail à chaque jour férié ou vacances, vous pouvez indiquer à l'application les dates des jours fériés de chaque technicien. Dans un tel cas, l'application n'affectera pas de rendez-vous au technicien concerné pour cette date, peu importe l'horaire de travail qui lui est assigné à ce moment.

Pour faire la gestion des jours fériés, cliquez sur l'onglet Plus, puis sélectionnez le menu Autres options | Jours fériés. Cliquez simplement sur le bouton Nouveau jour férié pour ajouter un férié ou cliquez sur la date du jour férié pour le modifier.

Lors de l'ajout d'un jour férié, vous devez saisir une description et une date. La date doit être unique. Il ne peut y avoir deux jours fériés avec la même date. Cochez ensuite les techniciens qui seront en congé pour cette journée, puis cliquez sur **Enregistrer** pour sauvegarder vos changements.

# Notifications par e-mail

Vous pouvez indiquer à NewWaySERVICE d'envoyer automatiquement une notification par e-mail à vos clients, techniciens ou tout autre destinataire, lorsqu'un évènement survient ou est sur le point de survenir. Il existe trois types de notification dans NewWaySERVICE, soit les notifications reliées aux bons de travail, les notifications reliées aux équipements et les notifications reliées aux banques d'heures.

#### Notifications reliées aux bons de travail

Les notifications reliées aux bons de travail se divisent en deux catégories, soit les notifications qui se déclenchent sur un évènement ou les notifications qui se déclenchent après un certain délai.

Une notification qui se déclenche sur un évènement survient lorsque quelqu'un crée ou modifie un bon de travail. Vous pouvez créer des notifications qui se déclenchent pour les évènements suivants:

- Lorsqu'un bon de travail est créé (peu importe l'origine).
- Lorsqu'un bon de travail est créé via le portail des clients.
- Lorsqu'un bon de travail est créé via un horaire d'entretien.
- Lorsqu'un le statut d'un bon de travail change pour un statut quelconque.
- Lorsqu'un le statut d'un bon de travail change pour un statut spécifique.

Donc, lorsqu'un de ces évènements survient pour un bon de travail, l'application vérifie si vous avez créé des notifications de ce type et si c'est le cas, l'application enverra la notification aux destinataires que vous avez indiqués.

Une notification qui se déclenche après un certain délai, quant à elle, sera déclenchée uniquement si un bon de travail est demeuré inchangé (qui n'a pas changé de statut) pendant une période de temps donné. Lorsque vous créez ce type de notification, vous pouvez également indiquer de déclencher la notification uniquement lorsque le bon de travail a un certain statut ou priorité.

Pour faire la gestion des notifications par e-mail reliées aux bons de travail, sélectionnez l'onglet Plus. Sélectionnez ensuite le menu Notifications par e-mail, puis le sous-menu Reliées aux bons de travail. Cliquez simplement sur le bouton **Nouvelle notification** pour en ajouter une, ou cliquez sur sa description pour la modifier.

Lors de l'ajout d'une notification par e-mail reliée aux bons de travail, une boîte de dialogue s'affiche et vous devez d'abord indiquer le type de notification à ajouter, soit une notification qui se déclenche sur un évènement ou une notification qui se déclenche après un délai puis cliquer sur Ok. Vous devez ensuite saisir une description, puis indiquer soit l'évènement ou la durée, selon le type de notification choisi au préalable.

Indiquez ensuite quels seront les destinataires du e-mail, en cochant les cases appropriées à partir de la section Je désire envoyer un e-mail à. Au bas de cette section figure une case supplémentaire Destinataires additionnels où vous pourriez, au besoin, saisir directement une ou des adresses de courriel. Sous cette case, vous retrouverez également un bouton Carnet d'adresses qui vous permet d'accéder à votre carnet d'adresses pour y sélectionner des destinataires.

Si vous le désirez, vous pouvez joindre au e-mail, une copie du bon de travail en format PDF. Dans un tel cas, spécifiez le modèle de formulaire à joindre, à partir de la liste déroulante Formulaire à joindre au email.

Si désiré, cochez la case, Demander une confirmation de lecture. Si vous avez déjà préparé un modèle de e-mail, vous pouvez sélectionner l'option Utiliser un modèle de e-mail existant, puis sélectionnez le modèle à partir de la liste déroulante. Sinon, sélectionnez l'option Écrire mon propre e-mail ci-dessous puis saisissez le sujet et le corps de votre e-mail.

Astuce: Utilisez le bouton vert Charger un modèle de e-mail dans la barre de boutons du corps du message, pour charger un modèle de e-mail existant.

Astuce: Utilisez le bouton vert *Insérer une variable* dans la barre de boutons du corps du message pour insérer des variables du bon de travail. Tel que vu précédemment dans la documentation, une variable est en fait une balise que vous pouvez insérer dans le corps ou le sujet de votre e-mail, et qui est remplacé dynamiquement lorsque le e-mail est envoyé par l'application. Consultez la section Modèles de e-mail plus loin dans la documentation, pour plus d'informations à ce sujet.

Par défaut, si vous ne spécifiez aucun critère pour votre notification, elle sera envoyée, peu importe le bon de travail. Cependant, si vous le désirez, vous pouvez filtrer les notifications à envoyer selon plusieurs critères comme par exemple selon le client du bon de travail ou le type d'équipement contenu dans celui-ci. Au besoin, spécifiez les critères désirés à partir de la section Critères.

En terminant, cliquez sur le bouton Enregistrer pour enregistrer vos changements.

#### Notifications reliées aux équipements

Les notifications reliées aux équipements servent à envoyer une notification par e-mail lorsque la garantie ou le contrat de service d'un ou plusieurs équipements est sur le point de se terminer. Vous pouvez indiquer d'envoyer ce type de notification jusqu'à 365 jours avant la fin de la garantie ou du contrat de service.

Pour faire la gestion des notifications par e-mail reliées aux équipements, sélectionnez l'onglet Plus. Sélectionnez ensuite le menu Notifications par e-mail, puis le sous-menu Reliées aux équipements. Cliquez simplement sur le bouton Nouvelle notification pour en ajouter une ou cliquez sur sa description pour la modifier.

Lors de l'ajout d'une notification par e-mail reliée aux équipements, vous devez saisir une description, spécifier le type de notification, soit Avant la fin de la garantie ou Avant la fin du contrat de service, puis indiquer combien de jours d'avance vous désirez que cette notification soit envoyée.

Indiquez ensuite quels seront les destinataires du e-mail, en cochant les cases appropriées à partir de la section Je désire envoyer un e-mail à. Au bas de cette section figure une case supplémentaire Destinataires additionnels où vous pourriez, au besoin, saisir directement une ou des adresses de courriel. Sous cette case, vous retrouverez également un bouton Carnet d'adresses, qui vous permet d'accéder à votre carnet d'adresses pour y sélectionner des destinataires.

Si vous le désirez, vous pouvez joindre au e-mail, une copie de la fiche de l'équipement en format PDF. Dans un tel cas, spécifiez le modèle de formulaire à joindre, à partir de la liste déroulante Formulaire à joindre au e-mail.

Si désiré, cochez la case. **Demander une confirmation de lecture.** Si vous avez déjà préparé un modèle de e-mail, vous pouvez sélectionner l'option Utiliser un modèle de e-mail existant puis sélectionnez le modèle à partir de la liste déroulante. Sinon, sélectionnez l'option Écrire mon propre e-mail ci-dessous puis saisissez le sujet et le corps de votre e-mail.

Astuce: Utilisez le bouton vert Charger un modèle de e-mail dans la barre de boutons du corps du message pour charger un modèle de e-mail existant.

Astuce: Utilisez le bouton vert *Insérer une variable* dans la barre de boutons du corps du message pour insérer des variables de la fiche de l'équipement. Tel que vu précédemment dans la documentation, une variable est en fait une balise que vous pouvez insérer dans le corps ou le sujet de votre e-mail, et qui est remplacée dynamiquement lorsque le e-mail est envoyé par l'application. Consultez la section Modèles de e-mail plus loin dans la documentation, pour plus d'informations à ce sujet.

Par défaut, si vous ne spécifiez aucun critère pour votre notification, elle sera envoyée peu importe

l'équipement. Cependant, si vous le désirez, vous pouvez filtrer les notifications à envoyer selon plusieurs critères comme par exemple le client à qui est assigné l'équipement ou le type d'équipement. Au besoin, spécifiez les critères désirés à partir de la section Critères.

En terminant, cliquez sur le bouton Enregistrer pour enregistrer vos changements.

Astuce: Même si les notifications par e-mail reliées aux équipements sont vérifiées plusieurs fois par jour par nos systèmes, l'envoi n'est pas instantané. Donc, si par exemple vous créez une nouvelle notification reliée aux équipement maintenant, il peut se passer plusieurs minutes et même parfois quelques heures, avant que nos systèmes envoient la notification.

En effet, contrairement aux notifications reliées aux bons de travail qui elles, sont constamment vérifiées par nos systèmes, les notifications reliées aux équipements sont vérifiées moins fréquemment car il est inutile de les vérifier plus souvent.

#### Notifications reliées aux banques d'heures

Les notifications reliées aux banques d'heures servent à envoyer une notification par e-mail lorsque la date d'expiration d'une banque est sur le point d'arriver ou le nombre d'heures restants atteint un certain seuil.

Pour faire la gestion des notifications par e-mail reliées aux banques d'heures, sélectionnez l'onglet Plus. Sélectionnez ensuite le menu **Notifications par e-mail**, puis le sous-menu Reliées aux banques d'heures. Cliquez simplement sur le bouton Nouvelle notification pour en ajouter une ou cliquez sur sa description pour la modifier.

Lors de l'ajout d'une notification par e-mail reliée aux banques d'heures, vous devez saisir une description, spécifier le type de notification, soit Avant la date d'expiration de la banque d'heures ou Avant que la banque d'heures soit vide ou les deux. Dans le cas de la date d'expiration, indiquer combien de jours d'avance vous désirez que cette notification soit envoyée.

Indiquez ensuite quels seront les destinataires du e-mail, en cochant les cases appropriées à partir de la section Je désire envoyer un e-mail à. Au bas de cette section figure une case supplémentaire Destinataires additionnels où vous pourriez, au besoin, saisir directement une ou des adresses de courriel. Sous cette case, vous retrouverez également un bouton Carnet d'adresses, qui vous permet d'accéder à votre carnet d'adresses pour y sélectionner des destinataires.

Si désiré, cochez la case, Demander une confirmation de lecture. Si vous avez déjà préparé un modèle de e-mail, vous pouvez sélectionner l'option Utiliser un modèle de e-mail existant puis sélectionnez le modèle à partir de la liste déroulante. Sinon, sélectionnez l'option Écrire mon propre e-mail ci-dessous puis saisissez le sujet et le corps de votre e-mail.

Astuce: Utilisez le bouton vert Charger un modèle de e-mail dans la barre de boutons du corps du message pour charger un modèle de e-mail existant.

Astuce: Utilisez le bouton vert **Insérer une variable** dans la barre de boutons du corps du message pour insérer des variables de la banque d'heure ou de la fiche du client. Tel que vu précédemment dans la documentation, une variable est en fait une balise que vous pouvez insérer dans le corps ou le sujet de votre e-mail, et qui est remplacée dynamiquement lorsque le e-mail est envoyé par l'application. Consultez la section Modèles de e-mail plus loin dans la documentation, pour plus d'informations à ce sujet.

Par défaut, si vous ne spécifiez aucun critère pour votre notification, elle sera envoyée peu importe la banque d'heure ou le client. Cependant, si vous le désirez, vous pouvez filtrer les notifications à envoyer selon plusieurs critères comme par exemple le client de la banque d'heures. Au besoin, spécifiez les critères désirés à partir de la section Critères.

En terminant, cliquez sur le bouton **Enregistrer** pour enregistrer vos changements.

Astuce: Même si les notifications par e-mail reliées aux banques d'heures sont vérifiées plusieurs fois par jour par nos systèmes, l'envoi n'est pas instantané. Donc, si par exemple vous créez une nouvelle notification reliée aux banques d'heures maintenant, il peut se passer plusieurs minutes et même parfois quelques heures, avant que nos systèmes envoient la notification.

En effet, contrairement aux notifications reliées aux bons de travail qui elles, sont constamment vérifiées par nos systèmes, les notifications reliées aux banques d'heures sont vérifiées moins fréquemment car il est inutile de les vérifier plus souvent.

# Modèles de e-mail

Tel que vu précédemment, il est possible d'envoyer des bons de travail par e-mail. L'application peut également envoyer des notifications par e-mail (notifications reliées aux bons de travail, notifications reliées aux équipements et notifications reliées aux banques d'heures).

Pour ne pas avoir à saisir le sujet ou le corps du message à chaque fois, NewWaySERVICE permet de créer des modèles d'e-mail. L'option pour faire la gestion des modèles d'e-mail est accessible dans l'application, à chaque endroit où elle est nécessaire comme par exemple, lors de l'envoi d'un bon de travail par e-mail ou lors de la modification de notifications par e-mail.

Astuce: La liste des modèles d'e-mail sera différente selon que vous accédez à cette option lors de la modification de notifications reliées aux équipements, lors de notifications reliées aux bons de travail ou lors de notifications reliées aux banques d'heures.

En effet, dans un cas, c'est un e-mail concernant un bon de travail qui sera envoyé tandis que dans un autre cas, c'est plutôt un e-mail concernant un équipement ou une banque d'heures qui sera envoyé. D'où l'idée d'avoir des listes différentes de modèles d'e-mail.

À partir de la fenêtre de gestion des modèles d'e-mail, cliquez simplement sur le bouton Nouveau modèle pour en créer un nouveau, le bouton **Modifier modèle** pour apporter des changements à un modèle existant, le bouton Copier modèle pour copier un modèle sur un nouveau ou le bouton Effacer modèle pour l'effacer.

Lors de l'ajout ou la modification d'un modèle d'e-mail, saisissez une description pour votre modèle. C'est cette description que vous verrez dans les listes déroulantes, vous permettant de choisir un modèle de email. Saisissez ensuite le sujet, ainsi que le corps de votre e-mail. Le corps du e-mail peut être formaté à l'aide de la barre de boutons au dessus du corps du e-mail.

Astuce: Vous pouvez indiquer si vous désirez que le e-mail soit envoyé en format texte seulement ou en format html. Le format texte est utile lorsque vous désirez que votre e-mail soit envoyé sans aucune balise html qui spécifie par exemple des polices de caractères ou des couleurs de texte.

Tel que vu précédemment, les modèles de e-mail peuvent contenir des variables. Une variable est en fait une balise que vous pouvez insérer dans le corps ou le sujet de votre modèle d'e-mail et qui est remplacée dynamiquement lorsque vous sélectionnez le modèle de e-mail.

Par exemple, dans le corps de votre modèle d'e-mail, pour un e-mail concernant un bon de travail, vous pourriez insérer la balise WoNumber qui correspond au numéro de bon de travail. Si vous envoyez le bon de travail numéro 2917 par e-mail et que vous sélectionnez ce modèle, la balise WoNumber sera automatiquement remplacée par le numéro de bon de travail (2917 dans cet exemple-ci).

Plusieurs variables sont disponibles. Pour voir la liste des variables ou pour insérer une variable dans le

corps de votre e-mail, cliquez sur le bouton vert Insérer une variable (représenté par une étoile) et disponible dans la barre de boutons du corps du message. À partir de cette liste de variables, doublecliquez simplement sur la variable désirée pour l'insérer dans le corps de votre e-mail ou cliquez sur le bouton Sélectionner.

Astuce: Si vous connaissez le nom de la variable, vous pouvez le saisir directement dans le corps de votre message, sans passer par l'option Insérer une variable. Il est cependant important que la case (majuscule/minuscule) du nom de la variable soit respectée.

Vous pouvez également saisir des noms de variable dans le sujet de votre e-mail.

Finalement, les variables disponibles dans la liste seront différentes, selon si vous êtes en train de modifier un modèle d'e-mail concernant un bon de travail, concernant un équipement ou concernant une banque d'heures. En effet, saisir une variable de bon de travail dans un e-mail concernant un équipement n'aura aucun effet et vice versa.

Lorsque vous avez terminé de modifier votre modèle d'e-mail, cliquez sur le bouton **Enregistrer** pour enregistrer vos changements.

# Configuration de l'envoi de e-mails

Lorsque les utilisateurs envoient un bon de travail par e-mail manuellement via l'application ou lorsque l'application envoie elle-même des notifications automatisées par e-mail, l'application envoie habituellement ces e-mails en votre nom ou le nom de votre société.

C'est donc à partir de cette option que vous pouvez indiquer le nom et/ou l'adresse de l'expéditeur de ces emails. Pour accéder à cette option, cliquez sur l'onglet Plus, puis sélectionnez le menu Configuration | Configuration de l'envoi de e-mails.

Cette option est divisée en deux parties. En effet, puisque dans certains cas, c'est l'application qui peut envoyer automatiquement un e-mail (par exemple des e-mails de notification d'un changement de statut d'un bon de travail) et dans d'autres cas c'est l'utilisateur qui peut envoyer manuellement un e-mail (par exemple lors de l'envoi d'un bon de travail par e-mail), les deux manières d'envoyer un e-mail sont donc configurables individuellement.

#### E-mails envoyés par l'application

À partir de cette option, saisissez le nom de l'expéditeur dans la case Nom de l'expéditeur et indiquez quelle adresse e-mail devrait être utilisée comme adresse d'expéditeur pour ces e-mails.

L'avantage d'utiliser l'adresse unmonitored@NewWaySERVICE.com comme adresse d'expéditeur est que vous êtes certain que le e-mail se rendra au destinataire car les serveurs de NewWaySERVICE.com sont autorisés à envoyer des e-mail au nom de unmonitored@NewWaySERVICE.com. Vous n'avez qu'à saisir votre adresse e-mail dans la case Adresse de retour (reply-to) donc si le destinataire répond au e-mail, la réponse sera envoyée à cette adresse au lieu de l'adresse unmonitored@NewWaySERVICE.com.

Astuce: L'adresse e-mail unmonitored@NewWaySERVICE.com est non surveillée. Tout message reçu à cette adresse est automatiquement effacé.

Si vous choisissez d'utiliser une autre adresse e-mail comme adresse d'expéditeur au lieu de l'adresse unmonitored@NewWaySERVICE.com, assurez-vous que les serveurs de NewWaySERVICE.com ont le droit d'envoyer des e-mails en votre nom. Ceci est habituellement fait en ajoutant un enregistrement de type

SPF dans la configuration DNS de votre nom de domaine (nom de domaine de l'adresse e-mail de l'expéditeur que vous avez spécifié).

En effet, pour éviter les e-mails frauduleux ou les pourriels, certains serveurs de messagerie font des vérifications supplémentaires et n'accepteront pas vos e-mails si ceux-ci ne proviennent pas de serveurs qui ont été préalablement autorisés. Pour plus d'informations, consultez notre FAQ #5005 à ce sujet via l'option Aide et Assistance de NewWaySERVICE ou simplement en visitant le lien suivant : https://app.newwayservice.com/faq-view.php?faq\_number=5005&language=fr

Cochez la case Toujours envoyer une copie à l'adresse ci-dessous et saisissez l'adresse e-mail dans la case appropriée si vous désirez qu'une copie des e-mails envoyés par l'application soit également envoyée à cette adresse.

Cochez la case Activer le mode TEST et saisissez l'adresse e-mail dans la case appropriée si vous désirez que les e-mails envoyés par l'application ne soient pas envoyés au destinataire, mais plutôt uniquement envoyés à l'adresse spécifiée. Cette option est utile au début, lorsque vous désirez faire des tests avec l'application. N'oubliez pas de décocher cette option lorsque vos tests sont terminés.

#### E-mails envoyés par les utilisateurs

Pour ces e-mails, vous avez le choix d'indiquer à l'application d'utiliser l'adresse e-mail de l'utilisateur comme adresse d'expéditeur, l'adresse unmonitored@NewWaySERVICE.com ou de spécifiez une adresse e-mail.

L'avantage d'utiliser l'adresse *unmonitored*@NewWaySERVICE.com</u> comme adresse d'expéditeur est que vous êtes certain que le e-mail se rendra au destinataire car les serveurs de NewWaySERVICE.com sont autorisés à envoyer des e-mail au nom de unmonitored@NewWaySERVICE.com. Vous n'avez qu'à cocher la case Mettre l'adresse e-mail de l'utilisateur en tant qu'adresse de retour (reply-to) donc si le destinataire répond au e-mail, la réponse sera envoyée à cette adresse au lieu de l'adresse unmonitored@NewWaySERVICE.com.

Astuce: L'adresse e-mail unmonitored@NewWaySERVICE.com est non surveillée. Tout message reçu à cette adresse est automatiquement effacé.

Si vous indiquez d'utiliser l'adresse e-mail de l'utilisateur ou que vous spécifiez une adresse e-mail, assurez- que les serveurs de NewWaySERVICE.com ont le droit d'envoyer des e-mails en leur nom. Ceci est habituellement fait en ajoutant un enregistrement de type SPF dans la configuration DNS du nom de domaine de l'adresse e-mail de l'expéditeur.

En effet, pour éviter les e-mails frauduleux ou les pourriels, certains serveurs de messagerie font des vérifications supplémentaires et n'accepteront pas les e-mails si ceux-ci ne proviennent pas de serveurs qui ont été préalablement autorisés. Pour plus d'informations, consultez notre FAQ #5005 à ce sujet via l'option Aide et Assistance de NewWaySERVICE ou simplement en visitant le lien suivant : https://app.newwayservice.com/faq-view.php?faq\_number=5005&language=fr .

Astuce: Vous pouvez également cocher la case Mettre l'adresse e-mail de l'utilisateur en tant qu'adresse de retour (reply-to) lorsque vous spécifiez d'utiliser une adresse e-mail spécifique comme adresse d'expéditeur.

En terminant, cliquez sur le bouton Enregistrer pour sauvegarder vos changements.

# Clavardage (Chat)

Une option de clavardage est disponible directement dans NewWaySERVICE pour clavarder entre utilisateurs. Aucun besoin d'avoir recours à une application externe pour cela. Vous pouvez également échanger des fichiers ou photos directement à partir de cette option.

Cliquez simplement le bouton Chat en haut de la page pour commencer à clavarder avec un autre technicien, répartiteur ou n'importe quels autres utilisateurs de NewWaySERVICE.

Astuce: Le bouton Chat clignote lentement lorsque vous avez reçu de nouveaux messages de la part d'un autre utilisateur.

Astuce: Tel qu'indiqué précédemment dans la documentation, même si vous utiliser l'option Se connecter en tant qu'un autre utilisateur pour tester ses droits d'accès, vous ne pourrez jamais voir ses conversations via l'option de clavardage Chat. Les conversations de chat de chaque utilisateur demeurent privées en tout temps et ne sont accessibles que par l'utilisateur même seulement.

# Portail des clients

Le portail des clients est en fait un site Web qui permet d'offrir plusieurs options à vos clients. Ils peuvent, entre autres, soumettre leurs bons de travail via une page Web que vous pouvez paramétrer, consulter la liste de leurs bons de travail ou la liste de leurs banques d'heures et même consulter un bon de travail spécifique, sans recourir à un mot de passe, grâce à une adresse URL unique.

Ces différentes options peuvent être activées individuellement, selon vos besoins. Pour débuter, pour activer le portail des clients, accédez simplement à l'option Configuration du portail des clients, disponible via l'onglet Plus, puis le menu Configuration.

Pour accéder au portail des clients, vos clients utiliseront une adresse URL dans le format alias.NewWaySERVICE.com où alias peut être défini par vous. Pour que ce soit plus facile à retenir pour vous ou vos clients, lorsque c'est possible, nous vous conseillons de saisir votre nom d'entreprise (sans espace) comme nom d'alias. Pour changer l'alias, cliquez sur le bouton Changer URL puis saisissez un nouvel alias. L'alias ne doit pas contenir d'espaces ni de caractères accentués, ni de caractères spéciaux et doit avoir un maximum de 15 caractères.

Astuce : Vous pourriez mettre un lien sur votre site Web qui pointe directement vers votre portail client à alias.NewWaySERVICE.com pour faciliter l'accès au portail par vos clients. Demandez à votre webmestre d'ajouter ce lien pour vous.

Aussi, une fois votre alias choisi, il est recommandé de ne pas le changer. Si vous le changez, l'ancienne adresse URL (alias) arrête de fonctionner immédiatement.

Une fois votre alias choisi, la section Lien(s) URL pour accéder au portail des clients vous indique l'adresse pour accéder directement à différentes sections du portail. Cette section vous indique également le code HTML à ajouter dans votre page Web, si vous désirez ajouter un ou des liens sur votre site Web, qui pointent vers le portail des clients.

À partir de la section Accès, vous pouvez décider quelles sont les options du portail que vous désirez activer, en sélectionnant les options appropriées.

Ensuite, selon les options que vous avez activées, vous pouvez personnaliser et/ou configurer chacune d'elles, à partir de leur section respective.

Astuce: Si vous activez le portail des clients et que vous indiquez qu'un code client et un mot de passe sont requis pour y accéder, le code client et le mot de passe que vos clients doivent utiliser sont ceux que vous avez indiqués dans le champ Mot de passe portail de la fiche du client.

#### Section Lorsqu'un client saisit un bon de travail

C'est à partir de cette section que vous pouvez personnaliser la page Web qui sera affichée pour permettre à votre client de soumettre un nouveau bon de travail. Vous pouvez décider quels sont les champs du bon de travail que vous désirez afficher sur cette page. Vous pouvez également indiquer si le champ doit obligatoirement être saisi par votre client et vous pouvez même changer l'étiquette de certains champs. Vous avez également la possibilité d'afficher les champs personnalisés que vous avez ajoutés dans les modules Bons de travail et Bons de travail / Types d'équipement.

En plus de déterminer les champs à afficher, vous avez accès plus bas, à différentes autres options pour personnaliser la page Web. Si vous le désirez, vous pouvez même autoriser votre client à téléverser (upload) un document lors de la saisie du bon de travail. Dans un tel cas, le fichier sera automatiquement attaché au bon de travail dans sa section Documents.

Astuce: Une fois que le client a soumis son bon de travail via le portail des clients, ce bon de travail s'affichera tout simplement dans l'onglet **Bons de travail** avec les autres mais portera l'étiquette Créé via le portail client.

Astuce: Si vous le désirez, vous pouvez envoyer un courriel au client, de façon automatique, avec le numéro de bon de travail qu'il a soumis via le portail. Pour ce faire, vous devez configurer l'envoi d'une notification par e-mail décrite précédemment dans la section Notifications reliées aux bons de travail.

#### Section Lorsqu'un client consulte un bon de travail

Si vous permettez à vos clients de consulter la liste de leurs bons de travail ou si vous leur permettez de consulter un bon de travail à l'aide d'une adresse URL unique (aucun mot de passe requis dans un tel cas), c'est à partir de cette section que vous pouvez décider des informations du bon de travail que vous leur permettrez de voir.

Cochez simplement les options désirées. Ces changements prendront effet immédiatement après les avoir sauvegardés en cliquant sur le bouton Enregistrer.

Astuce: Pour plus d'informations à propos de la consultation d'un bon de travail à l'aide d'une adresse URL unique, référez-vous à la sous-section Afficher URL dans la section Bons de travail, plus haut dans la documentation.

#### Section Lorsqu'un client consulte ses banques d'heures

Comme pour la section précédente, si vous permettez à vos clients de consulter leurs banques d'heures, c'est à partir de cette section que vous pouvez déterminer quelles informations des banques d'heures ils pourront voir.

### Base de connaissances

Une option nommée Base de connaissances est également incluse dans l'application. Cette option est particulièrement utile pour garder des informations sous forme d'articles, que vos techniciens peuvent consulter au besoin dans le cadre de leurs fonctions. Cette option peut être également utilisée par exemple,

pour garder des informations, telles que des procédures que vous pourriez faire parvenir à vos clients.

Pour faire la gestion des articles de la base de connaissances, sélectionnez l'onglet Base de connaissances. À partir de cet onglet, vous obtenez la liste des articles. Cliquez simplement sur le bouton Ajouter un article pour en ajouter un ou cliquez sur le titre de l'article pour accéder à sa fiche.

Lorsque vous ajoutez un article, vous devez en saisir au moins le titre. Le titre de l'article doit être unique. Il ne peut y avoir deux articles avec le même titre. Vous pouvez également saisir un code pour l'article. Ce champ est optionnel mais si vous en saisissez un, ce code doit également être unique. En effet, il ne peut y avoir deux articles avec le même code.

Vous devez ensuite spécifier la date de l'article ainsi que sa catégorie. Il n'est pas obligatoire de catégoriser les articles. Les catégories d'article sont simplement une façon de les grouper. Par exemple, à partir de la liste des articles, vous pourriez les filtrer sur une ou plusieurs catégories pour ne voir que ceux-ci à l'écran. Autre exemple: lors de l'impression d'un rapport qui affiche par exemple la liste des articles, vous pourriez indiquer au rapport que vous désirez imprimer les articles appartenant uniquement à certaines catégories.

Astuce : Utilisez les boutons Plus, Crayon et Poubelle à droite de la liste déroulante Catégorie pour en faire la gestion.

Les autres champs sont optionnels et sont disponibles à titre indicatif seulement.

#### Champs personnalisés

Comme dans la plupart des autres modules de l'application, il vous est possible d'ajouter des champs supplémentaires dans la fiche des articles, qui vous permettront de garder de l'information spécifique à votre entreprise. Référez-vous à la section Champs personnalisés plus loin dans la documentation, pour plus d'informations sur la façon d'ajouter des champs additionnels.

#### **Documents**

Il vous est possible d'attacher des documents à chacun de vos articles. Cliquez simplement sur le bouton Ajouter un document pour en attacher un ou cliquez sur le bouton Poubelle à gauche du document dans la liste, pour l'effacer.

#### Imprimer

Il vous est possible d'imprimer un article. Accédez à sa fiche puis cliquez sur le bouton Imprimer. Veuillez sélectionner le modèle de formulaire désiré à partir de la liste déroulante Formulaire. Sélectionnez le format de sortie (habituellement PDF) à partir de la liste déroulante **Format**, puis cliquez sur le bouton Imprimer. L'application générera le fichier, puis l'enverra à votre fureteur Internet pour que vous puissiez le visualiser. Certains fureteurs Internet proposent plutôt de télécharger le fichier avant de pouvoir le visualiser.

# Rapports

Tel que vu précédemment dans la documentation, lorsque vous accédez à la fiche d'un bon de travail, d'un client, d'un équipement, d'un article ou toute autre fiche des autres modules de NewWaySERVICE, vous pouvez habituellement cliquer sur le bouton Imprimer pour imprimer la fiche en question, ou un rapport en lien avec cette fiche. En plus de pouvoir imprimer ces formulaires ou rapports, d'autres rapports sont également disponibles dans l'application.

#### Rapports Classiques

L'option Rapports Classiques contient une multitude de rapports prêts à être utilisés. Le principal avantage de ces rapports est qu'ils sont faciles à utiliser et la présentation y est soignée. Par exemple il est facile d'exécuter un de ces rapports puis de l'envoyer comme pièce jointe par courriel à un collègue ou un client.

Pour accéder à cette option, sélectionnez l'option Rapports et exportation de données | Rapports Classiques à partir de l'onglet Plus. Ensuite, cliquez simplement sur le rapport que vous désirez exécuter.

Lorsque vous exécutez ces rapports, vous pouvez choisir parmi l'un des formats de sortie suivants: PDF (Adobe Acrobat), XLS (Excel), XML, CSV, HTML, DOCX (MS Word), ODS (Open Document - Feuille de calcul), ODT (Open Document - Traitement de texte), TXT et RTF.

Astuce: Pour qu'un utilisateur puisse exécuter un rapport, il doit préalablement en obtenir le droit dans la section Droits supplémentaires de sa fiche technicien, dans la sous-section Rapports Classiques.

Astuce: Contrairement aux rapports de l'option Rapports/Exportations Rapides, ces rapports ne peuvent pas être personnalisés directement par l'utilisateur. Cependant, nous pouvons créer des rapports personnalisés pour vous, selon les besoins de votre entreprise. En effet, ceci est un service que nous offrons, moyennant certains frais. Veuillez communiquer avec nous pour plus d'information à ce sujet.

#### Rapports/Exportations Rapides

NewWaySERVICE inclut également un puissant générateur de rapports/exportations qui vous permet d'extraire exactement les informations dont vous avez besoin, de la manière dont vous en avez besoin. En effet, en plus d'avoir des rapports de type classique (rapports avec un nombre de colonnes fixe ou un ordre de tri fixe que vous ne pouvez habituellement pas changer. Voir option Rapports Classiques ci-haut), NewWaySERVICE vous offre la possibilité de personnaliser les rapports/exportations rapides en quelques clics de souris puis de les sauvegarder pour usage ultérieure. En sauvegardant votre rapport une fois personnalisé, ceci vous évite d'avoir à personnaliser de nouveau vos rapports à chaque fois que vous désirez les exécuter.

Astuce: Une fois que vous avez personnalisé puis sauvegardé un rapport, vous pouvez le partager avec les autres utilisateurs simplement en cochant la case Partager ce rapport avec les autres utilisateurs.

Un exemple vaut milles mots. Pour accéder à cette option, sélectionnez l'option Rapports et exportation de données | Rapports/Exportations Rapides à partir de l'onglet Plus.

Cette option est divisée en sept étapes faciles.

#### Étape 1 - Sélectionnez un modèle de rapport

NewWaySERVICE fournit plusieurs modèles de rapport. À cette étape, vous devez sélectionner à partir de la liste déroulante le modèle de rapport qui correspond le plus au genre d'information que vous désirez obtenir. Pour vous aider, cette liste déroulante a été divisée en sections.

Par exemple, si vous désirez obtenir la liste des techniciens, vous pourriez sélectionner le rapport qui se nomme Liste des techniciens à partir de la section Autre rapports. Pour un rapport qui liste plutôt les bons de travail, vous devriez plutôt sélectionner un rapport à partir de la section Rapports Bons de travail. Il vous faudra peut-être faire quelques essais au début pour vous familiariser avec ces modèles. Pour le besoin de notre exemple, veuillez sélectionner le rapport qui se nomme Liste des bons de travail à partir de la section Rapports Bons de travail.

Astuce: Nous pouvons créer de nouveau modèles de rapport/exportation personnalisés, selon les besoins de votre entreprise. En effet, ceci est un service que nous offrons, moyennant certains frais. Veuillez communiquer avec nous pour plus d'information à ce sujet.

#### Étape 2 - Sélectionnez les colonnes à inclure dans le rapport

Une fois le modèle de rapport sélectionné, les colonnes disponibles pour ce modèle s'affichent dans la section Colonnes disponibles. Les colonnes qui seront affichées sur votre rapport sont affichées dans la section Colonnes sélectionnées. Double-cliquez sur la description d'une colonne pour l'ajouter ou l'enlever de la liste des colonnes sélectionnées ou sélectionnez la description d'une colonne puis cliquez sur la flèche gauche ou droite pour ajouter ou enlever la colonne de la liste des colonnes sélectionnées. À droite de la section Colonnes sélectionnées, utilisez les flèches haut et bas pour déterminer l'ordre des colonnes sur votre rapport.

Finalement, pour chaque colonne sélectionnée, vous pouvez indiquer dans la section de droite (section Options de la colonne) si vous désirez afficher un total pour cette colonne. Selon le type de colonne, les choix disponibles peuvent être Aucun, Somme, Compte et Moyenne.

Pour les besoins de notre exemple, veuillez ajouter à la section Colonnes sélectionnées seulement les colonnes Client : Nom, Bon de travail : Numéro, puis Bon de travail : Total (placez les colonnes dans cet ordre) puis pour la colonne **Bon de travail : Total** veuillez sélectionner l'option **Somme** à partir de la section Options de la colonne.

#### Étape 3 - Sélectionnez l'ordre de tri des données

Une fois que vous avez déterminé à l'étape 2 la liste des colonnes que vous désirez afficher sur votre rapport, vous devez maintenant indiquer l'ordre de tri des données de votre rapport. Par exemple, si vous désirez que les bons de travail d'un même client soient affichés ensemble, vous devriez indiquer que vous désirez que les données soient triées selon la colonne Client : Nom puis ensuite selon la colonne Bon de travail : Numéro. Donc, vos bons de travail seront affichés en ordre de client (ordre alphabétique selon le nom du client) puis ensuite en ordre de numéro de bon de travail.

Les colonnes que vous aviez ajoutées à la section Colonnes sélectionnées à l'étape 2 se retrouvent automatiquement dans la section Colonnes sélectionnées de l'étape 3. Pour indiquer l'ordre de tri, vous devez simplement ajouter les colonnes à la section Trier selon les colonnes suivantes, puis en indiquer l'ordre (ce qui détermine l'ordre de tri) à l'aide des flèches haut et bas. Dans ce cas-ci, la colonne Client : Nom doit être positionnée en premier dans la liste, suivie de la colonne Bon de travail : Numéro. Laissez la colonne Bon de travail : Total dans la section Colonnes sélectionnées puisque dans notre exemple, nous ne désirons pas trier les données selon le total du bon de travail.

#### Étape 4 - Spécifiez des critères pour filtrer le résultat

Les critères permettent de filtrer les données à afficher. Par défaut, si vous ne spécifiez aucun critère, toutes les données du rapport seront affichées. Dans certains cas c'est peut-être ce que vous désirez mais dans d'autres cas, vous obtiendrez beaucoup trop de données.

Par exemple, si vous demandez la liste des bons de travail et que vous utilisez NewWaySERVICE depuis 15 ans, vous pourriez avoir plusieurs milliers voir millions d'enregistrements à afficher. Donc pour limiter le nombre de données à afficher, vous pourriez par exemple ajouter un critère sur la date du bon de travail pour pouvoir afficher les données que pour une certaine période.

Pour notre exemple, nous allons ajouter un critère sur la date du bon de travail ainsi que sur le client. Donc, nous pourrons spécifier pour quelle période et quel client nous désirons afficher la liste des bons de travail. Veuillez donc enlever toutes les colonnes de la section Critères sélectionnés puis n'ajoutez que les critères Bon de travail : Date et Client dans cette section.

Ensuite, veuillez sélectionner le critère Bon de travail : Date puis dans la section de droite, sélectionnez l'option Entre, à partir de la liste déroulante Opérateur. Ensuite, juste en dessous, cliquez sur la première date pour sélectionner la date de début de la période désirée puis sur la date de fin. Pour notre exemple, pour être certain de voir des bons de travail s'afficher sur le rapport, la période pourrait être pour le mois dernier donc saisissez les dates en conséquence.

Sélectionnez maintenant le deuxième critère Client en cliquant dessus, puis dans la section de droite, sous Spécifiez la valeur pour ce critère, veuillez sélectionner Seulement ceux/celles sélectionnés cidessous. Ensuite, juste en dessous, à partir de la boîte de recherche, commencez à saisir les premières lettres d'un de vos clients. L'application affichera la liste des clients qui correspondent aux caractères que vous avez saisis. Veuillez sélectionner le client dans la liste. Répétez l'opération si vous désirez obtenir la liste des bons de travail pour plusieurs clients.

Astuce: Pour le besoin de notre exemple, puisque nous ne savons pas quel client vous avez sélectionné précédemment, pour être certain qu'au moins un bon de travail s'affiche sur le rapport, veuillez sélectionner l'option Tous à partir de la section Spécifier la valeur pour ce critère. Vous pourrez à la fin de cet exemple redemander le rapport en sélectionnant cette fois l'option Seulement ceux/celles sélectionnés ci-dessous pour tester le rapport, en filtrant les données sur un client en particulier.

#### Étape 5 - Paramètres additionnels du rapport (Optionnel)

L'option Sauter le détail, comme son nom l'indique, permet de n'afficher que les sous-totaux et le grand total d'un rapport. Par exemple, si vous avez un rapport qui affiche la liste des bons de travail et que vous avez demandé un sous-total par client, en cochant cette option, les bons de travail ne seront pas affichés. Seulement le sous-total à chaque client sera affiché. Ceci est pratique lorsque vous n'avez pas besoin de voir le détail des données sur un rapport mais que vous ne désirez connaître, par exemple, que le total par client.

#### Étape 6 - Exécuter le rapport

Puisque vous avez terminé de personnaliser votre rapport (nous pourrions aussi dire configurer votre rapport), vous pouvez l'exécuter. Juste avant, vous pouvez déterminer le format de sortie du rapport. En effet, si vous désirez consulter les informations à l'écran seulement, vous pouvez sélectionner le format de sortie .html (Hyper Text Markup Language). Par contre, si vous désirez manipuler les données du rapport ou envoyer le rapport par e-mail, il serait plus pratique de sélectionner, par exemple, le format de sortie .xls (Excel) ou .ods (Feuille de calcul Open Document). Une fois votre format de sortie sélectionné, cliquez sur le bouton Exécuter pour exécuter votre rapport. Une fois le rapport généré, cliquez sur le bouton Ouvrir pour consulter le rapport directement ou Télécharger pour enregistrer le rapport sur votre ordinateur.

#### Étape 7 -Enregistrez vos paramètres de rapport pour la prochaine fois (Optionnel)

Tel qu'indiqué plus haut, une fois votre rapport personnalisé, vous pouvez enregistrer vos paramètres pour ne pas avoir à refaire toute la procédure la prochaine fois que vous voudrez exécuter ce même rapport. Pour enregistrer votre rapport, cliquez simplement sur le bouton Enregistrer, puis donnez un nom à votre nouveau rapport. Une fois enregistré, le rapport s'affichera dans la liste déroulante (à l'étape 1), sous la section Mes Modèles complètement en haut de la liste.

Par défaut, vous êtes le seul utilisateur qui pouvez voir les rapports que vous avez personnalisés. Si vous désirez que les autres utilisateurs puissent aussi les voir, cochez simplement la case Partager ce rapport avec les autres utilisateurs.

Astuce: Pour qu'un utilisateur soit autorisé à exécuter un rapport, il doit préalablement en obtenir le droit dans la section Sécurité de sa fiche technicien, dans la sous-section Rapports/Exportations Rapides.

De plus, pour qu'un utilisateur soit autorisé à exécuter un rapport partagé, il doit d'abord avoir le droit d'exécuter le rapport original qui a été utilisé pour créer le rapport partagé. Par exemple, Jean a créé le rapport Liste des bons de travail version de Jean, à partir du rapport Liste des bons de travail. Il a partagé son rapport. Pour que Jeanne puisse voir le rapport de Jean, elle devra avoir les droits d'exécuter le rapport Liste des bons de travail, puisque le rapport de Jean a été créé à partir de ce rapport.

Astuce: Si vous désirez accéder aux données de NewWaySERVICE de manière plus directe en lecture ou en écriture, un API (Application Programming Interface) est inclus avec l'application. Référez-vous au document API (Application Programming Interface), disponible dans l'option Aide et assistance de NewWaySERVICE pour savoir comment l'utiliser.

# Exportation de données

Astuce: Cette option a été remplacée par l'option Rapports/Exportations rapides. Il est dorénavant beaucoup plus facile et convivial d'utiliser l'option Rapports/Exportations rapides que cette option pour exporter des données.

La plupart des données de l'application peuvent être exportées dans des fichiers. Ceci est possible en accédant à l'option Rapports et exportation de données | Exportation de données, disponible à partir de l'onglet Plus.

À partir de cette option, cochez les données (modules) que vous désirez exporter, sélectionnez le format de fichier désiré, puis cliquez sur le bouton Exporter les données. L'application génèrera les fichiers (un fichier par module) puis compressera (ZIP) ces fichiers en un seul fichier que vous pourrez télécharger.

Une fois ce fichier téléchargé sur votre ordinateur, vous pourrez le décompresser (UNZIP) puis accéder aux fichiers.

Astuce: Sélectionnez les formats de fichiers .CSV ou .TSV si vous désirez par le suite importer ces fichiers dans un tableur comme par exemple MS Excel. En effet, ces formats de fichier (surtout le format .TSV) s'importent bien dans un tableur.

Astuce: Si vous désirez accéder aux données de NewWaySERVICE de manière plus directe en lecture ou en écriture, un API (Application Programming Interface) est inclus avec l'application. Référez-vous au document API (Application Programming Interface), disponible dans l'option Aide et assistance de NewWaySERVICE pour savoir comment l'utiliser.

# Champs personnalisés

Des champs additionnels appelés Champs personnalisés peuvent être ajoutés dans la plupart des modules de NewWaySERVICE. Ces champs personnalisés servent à saisir et gérer de l'information qui est spécifique à votre entreprise. Par la suite, vous pouvez vous servir de l'information saisie dans ces champs pour, par exemple, rechercher de l'information dans l'application ou imprimer cette information sur des rapports.

Exemple: Votre entreprise emploie trois représentants et vous désirez indiquer pour chacun de vos clients, qui est le représentant responsable de ce client au sein de votre entreprise,. Vous pourriez ajouter dans le module Clients, un nouveau champ personnalisé qui se nomme Représentant. Ce champ personnalisé pourrait être de type liste déroulante et contenir les trois choix suivants: Jean Dupuis, Jeanne Fontaine et Paul Boileau. Lors de la saisie de vos clients, vous auriez alors un nouveau champ Représentant et vous n'auriez qu'à y sélectionner le représentant responsable du client.

Vous pouvez ajouter autant de champs personnalisés que vous le désirez et vous pouvez ajouter des champs personnalisés dans les modules suivants : Clients, Types d'équipement, Équipements, Pièces de rechange, Fournisseurs, Commandes d'achat, Techniciens, Bons de travail, Bons de travail /Types d'équipement, Bons de travail /Travaux effectués et Base de connaissances.

Les types de champs personnalisés que vous pouvez ajouter sont Chaîne de caractères, Nombre entier, Nombre décimal, Montant, Texte, Date, Heure, Date et heure, Liste déroulante, Boutons radio, Case à cocher, Durée et Hyperlien (URL).

Un champ personnalisé de type Chaîne de caractères peut contenir un maximum de 50 caractères tandis qu'un champ personnalisé de type Texte peut contenir un nombre illimité de lignes de texte. Les champs de type Nombre décimal et Monétaire sont presque identiques, sauf que le champ de type Monétaire affichera en plus la devise que vous avez indiquée dans l'option Configuration de l'application. Ces deux types de champs peuvent accepter jusqu'à 4 décimales après le point.

Les types de champ Liste déroulante et Boutons radio fonctionnent de la même façon. Ces deux types de champs vous permettent de définir une liste de choix prédéterminés que l'utilisateur n'a qu'à sélectionner lors de la saisie d'informations dans ce type de champ. La seule différence est que le type de champ Boutons Radio affiche toutes les valeurs à l'écran, tandis qu'un champ de type Liste déroulante affiche la liste des valeurs seulement lorsque l'utilisateur clique sur la liste déroulante pour faire afficher les choix. Si vous avez plusieurs choix à offrir à l'utilisateur (par exemple plus de 5 ou 6) un champ de type Liste déroulante est peut-être préférable car ce dernier prend beaucoup moins de place à l'écran.

En terminant, un champ de type Durée vous permet de saisir une durée sous forme heures:minutes, et un champ de type Hyperlien (URL) vous permet de saisir un URL comme par exemple l'adresse d'un site Web. Lorsque ce type de champ est affiché à l'écran, la valeur qui y est saisie (l'adresse du site Web par exemple) devient cliquable. Ceci est pratique pour accéder rapidement au site Web qui y est inscrit.

Les champs personnalisés sont toujours affichés dans la section **Champs personnalisés**, comme par exemple dans la fiche d'un client, ou la fiche d'un équipement.

#### Comment ajouter un champ personnalisé dans un module

Pour accéder à cette option, à partir de l'onglet Plus, sélectionnez le menu Configuration | Champs personnalisés. Vous y obtenez la liste des champs personnalisés que vous avez définis.

Cliquez simplement sur le bouton Nouveau champ personnalisé pour en ajouter un, ou cliquez sur la description du champ personnalisé dans la liste pour le modifier.

Lorsque vous ajoutez un nouveau champ personnalisé, vous devez d'abord sélectionner le module dans lequel vous désirez l'ajouter, par exemple le module Clients si on se réfère à notre exemple précédent.

Astuce: Une fois le champ personnalisé créé, le module d'un champ personnalisé n'est plus modifiable. Par exemple, si vous faites une erreur, il vous faudra d'abord effacer votre champ personnalisé, puis le créer de nouveau, en sélectionnant cette fois le bon module.

Ensuite, saisissez une description pour ce champ personnalisé. Par exemple : Représentant si on se réfère à notre exemple précédent.

Sélectionnez ensuite, le type de champ personnalisé. Pour les besoins de notre exemple, veuillez sélectionner Liste déroulante (voir plus haut la liste des types de champs personnalisés disponibles).

Astuce: Une fois le champ personnalisé créé, le type de champ personnalisé n'est plus modifiable. Par exemple, si vous faites une erreur, il vous faudra d'abord effacer votre champ personnalisé puis le créer de nouveau, en sélectionnant cette fois le bon type de champ.

Le champ position vous permet de saisir à quelle position ce champ personnalisé doit être affiché à l'écran. Ceci n'a d'importance que si vous avez au moins deux champs personnalisés dans un même module. Vous pouvez saisir n'importe quelle valeur entière dans ce champ. Par exemple, un champ personnalisé dont la position est 1 s'affichera avant un champ personnalisé dont la position est 5.

Si vous avez sélectionné le type de champ Liste déroulante ou Bouton radio, le champ Liste des valeurs sera affiché et vous devrez déterminer la liste des valeurs prédéfinies que votre champ offrira à l'utilisateur. Pour les besoins de notre exemple, saisissez Jean Dupuis dans la première ligne, Jeanne Fontaine dans la deuxième ligne puis Paul Boileau à la troisième. En effet, chaque valeur doit être saisie sur une ligne différente.

Astuce: Prenez le temps de penser puis de saisir correctement chaque valeur parce qu'une fois que les utilisateurs auront commencé à sélectionner ces valeurs dans l'application, vous ne devriez plus les changer. Si vous le faites, les anciennes valeurs déjà sélectionnées dans l'application (comme par exemple dans la fiche d'un client) ne seront pas automatiquement mises à jour. Vous pouvez cependant changer l'ordre des valeurs dans la liste sans aucun problème, à condition que vous ne changiez pas l'orthographe.

Veuillez ensuite spécifier la valeur par défaut que vous aimeriez voir apparaître dans votre champ personnalisé. Ceci sert uniquement lorsque vous créez une nouvelle entrée dans un module, comme par exemple un nouveau client. Dans notre exemple, si vous sélectionnez Jean Dupuis dans la liste déroulante, lorsque vous créerez un nouveau client, Jean Dupuis sera sélectionné par défaut comme représentant.

Passez l'option Relié à pour le moment, car nous la verrons en détail un peu plus bas.

Cochez la case Afficher dans la grille si vous désirez afficher ce champ personnalisé dans la grille à l'écran. Cette option est disponible pour tous les modules sauf pour les modules Bons de travail / Types d'équipement et Bons de travail / Travaux effectués.

Cochez la case **Afficher dans le filtre** si vous désirez pouvoir filtrer les données à l'écran sur ce champ. Cette option est disponible uniquement pour les champs personnalisés de type Liste déroulante, Bouton radio et Case à cocher pour tous les modules sauf les modules Bons de travail / Types d'équipement et Bons de travail / Travaux effectués.

Pour ce qui est de l'option Imprimer ce champ personnalisé sur les formulaires papier, cette option ne sert que pour l'impression de formulaires comme par exemple l'impression d'un bon de travail, l'impression d'une commande d'achat, l'impression d'une fiche client, etc..

Cochez la case Afficher dans la vue limitée si vous désirez que vos techniciens puissent également voir ces informations à partir de la vue limitée sur leur téléphone intelligent. Cette option est disponible uniquement pour les modules Bons de travail, Bons de travail / Types d'équipement et Bons de travail / Travaux effectués.

Finalement, cochez la case Peut modifier à partir de la vue limitée si vous désirez que vos techniciens puissent également modifier ces informations à partir de la vue limitée sur leur téléphone intelligent. Cette option est disponible uniquement pour le module Bons de travail / Travaux effectués.

Astuce: Lorsque vous ajoutez un champ personnalisé, si vous sélectionnez le module Bons de travail, Bons de travail /Types d'équipement ou Bons de travail /Travaux effectués, une case à cocher additionnelle Afficher dans la vue Limitée sera disponible. En effet, ceci vous permet de décider si les techniciens qui accèdent à la vue Limitée peuvent également voir ce champ lorsqu'ils consultent un bon de travail.

Si le module sélectionné est **Bons de travail /Travaux effectués**, une autre case à cocher Peut modifier dans la Vue Limitée s'affiche également. Dans un tel cas, vous pouvez décider si le technicien peut modifier ce champ ou non à partir de la vue Limitée.

Cliquez maintenant sur le bouton Enregistrer pour créer votre nouveau champ personnalisé. Une fois ajouté, ce nouveau champ devient immédiatement disponible dans le module où vous l'avez créé. Dans notre exemple, puisque nous avons ajouté ce champ dans le module Clients, si vous allez dans l'onglet Clients et que vous modifiez n'importe quel client existant, vous devriez voir dans la section Champs personnalisés, un nouveau champ nommé Représentant, de type Liste déroulante.

Astuce: Lorsque vous effacez un champ personnalisé, toutes les informations qui ont été saisies dans ce champ s'effacent en même temps et il n'est plus possible de le récupérer.

#### Relier un champ personnalisé à un autre:

NewWaySERVICE vous offre la possibilité de relier un champ personnalisé à un autre champ personnalisé.

Prenons comme exemple le cas des représentants décrit précédemment. Même si un représentant est assigné à chacun de vos clients, il peut arriver que pour un équipement spécifique, vous aimeriez que le représentant soit exceptionnellement un autre représentant que celui normalement assigné à ce client. Ainsi, vous pourriez ajouter un nouveau champ personnalisé dans le module Équipements, qui contiendrait la même liste de représentants que pour le champ personnalisé du module Clients. Cette solution fonctionnerait parfaitement mais lorsque vous voudrez ajouter un nouveau représentant à votre liste, vous devrez aller modifier le champ personnalisé Représentant du module Clients ainsi que le champ personnalisé Représentant du module Équipements. Il faudrait donc que vous fassiez la correction aux deux endroits.

L'option Relié à vous permet plutôt d'ajouter un champ personnalisé dans un module mais qui utilise les paramètres d'un autre champ personnalisé d'un autre module. Ceci vous évite de définir deux fois la même chose.

Par exemple, toujours à partir de l'exemple précédent (champ personnalisé Représentants), lorsque vous créez votre deuxième champ personnalisé Représentants mais pour le module Équipements cette fois, au lieu d'y spécifier une liste de valeurs (liste des représentants), et bien à partir de la liste déroulante Relié à, vous n'avez qu'à indiquer à votre champ personnalisé de se relier au champ personnalisé Représentant du module Clients. Cette option a deux avantages non négligeables:

Premièrement, seule la liste des représentants du champ personnalisé Représentant qui est défini dans le module Clients doit être maintenue puisque le champ Représentant défini dans le module Équipements ira chercher ses informations directement dans celui du module Clients.

Deuxièmement, toujours en se basant sur notre exemple, lors de l'ajout d'un nouvel équipement, en spécifiant un client pour cet équipement, le représentant de ce client sera automatiquement sélectionné dans le champ personnalisé Représentant de l'équipement. Donc en simple, le représentant qui sera automatiquement sélectionné dans l'équipement sera aussi celui qui est sélectionné dans la fiche du client.

Pour pouvoir relier un champ personnalisé à un autre, certaines conditions doivent être respectées. Premièrement, un champ personnalisé doit obligatoirement être relié à un champ personnalisé du même type. Par exemple, un champ de type Liste déroulante doit obligatoirement être relié à un autre champ de type Liste déroulante. Ensuite, seulement les champs personnalisés de certains modules peuvent être reliés à des champs personnalisés d'autres modules. En voici la liste :

Un champ personnalisé du module Équipements ne peut être relié qu'à un champ personnalisé des modules Clients ou Types d'équipement.

Un champ personnalisé du module Bons de travail ne peut être relié qu'à un champ personnalisé des modules Techniciens, Clients, Types d'équipement ou Équipements.

Un champ personnalisé du module Bons de travail/Types d'équipement ne peut être relié qu'à un champ personnalisé des modules Techniciens, Clients, Types d'équipement ou Équipements.

Un champ personnalisé du module Bons de travail/Travaux effectués ne peut être relié qu'à un champ personnalisé des modules Techniciens, Clients, Types d'équipement, Équipements, Bons de travail ou

#### Bons de travail/Types d'équipement.

Un champ personnalisé du module Devis ne peut être relié qu'à un champ personnalisé des modules Techniciens, Clients, Types d'équipement ou Équipements.

Un champ personnalisé du module Devis/Types d'équipement ne peut être relié qu'à un champ personnalisé des modules Techniciens, Clients, Types d'équipement ou Équipements.

Un champ personnalisé du module Devis/Travaux à effectuer ne peut être relié qu'à un champ personnalisé des modules Clients, Types d'équipement, Équipements, Devis ou Devis/Types d'équipement.

Un champ personnalisé du module Commandes d'achat ne peut être relié qu'à un champ personnalisé du module Fournisseurs.

Et finalement, les champs personnalisés des modules Clients, Types d'équipements, Pièces de rechange, Fournisseurs, Techniciens et Base de connaissances ne peuvent être reliés à aucun champ personnalisé.

# Synchronisation avec d'autres logiciels

#### **QuickBooks**

Il vous est possible de synchroniser certaines données avec l'application QuickBooks (la version en ligne de QuickBooks) en sélectionnant le menu Synchroniser avec | QuickBooks disponible à partir de l'onglet Plus.

À partir de cette option, commencez par cliquer sur le bouton Se connecter à QuickBooks pour être redirigé sur le site web de QuickBooks et pouvoir vous y connecter. Une fois connecté à QuickBooks, sélectionnez la compagnie à laquelle vous désirez vous connecter (si vous avez plus qu'une) puis cliquez sur le bouton Se connecter pour autoriser NewWaySERVICE à pouvoir accéder à vos données de QuickBooks. Vous serez ensuite redirigé vers le site web de NewWaySERVICE dans la page de synchronisation de données avec QuickBooks.

Cette page vous permet de synchroniser la liste de vos clients, fournisseurs, pièces de rechange et quantités en stock. Vous pouvez également transférer des bons de travail en facture dans QuickBooks.

Bien entendu, il n'est pas obligatoire de synchroniser tous ces modules. Vous pouvez choisir uniquement ce que vous désirez synchroniser et la synchronisation de chaque module est paramétrable selon vos besoins. Cliquez sur le bouton Synchroniser maintenant en bas de la page pour démarrer la synchronisation.

Vous pouvez retourner dans cette option au besoin, à chaque fois que vous désirez synchroniser de nouveau vos données. Tous les paramètres que vous aviez spécifiés lors de la dernière synchronisation seront sélectionnés par défaut.

En terminant, cliquez sur le bouton Se déconnecter pour vous déconnecter de votre compte QuickBooks.

# Trucs et conseils pratiques

#### Saisie de nombres et de durées négatives

Pour saisir un nombre ou une durée négative, saisissez simplement le caractère - (moins) en avant de la valeur saisie.

Si vous effectuez la saisie à partir d'un appareil mobile ou une tablette, il se peut dans certains cas que le clavier affiché à l'écran n'offre pas le caractère - (moins). Dans un tel cas, vous pouvez substituer le caractère - en saisissant deux points de suite (ou deux virgules de suite) et l'application comprendra que vous désirez spécifier le caractère -. Par exemple, pour saisir la valeur décimale -2.35, vous pourriez soit saisir ..2.35 ou ,,2.35 ou ..2,35 ou ,,2,35. Ceci s'applique également à la saisie de durées négatives.

#### Saisie de durées

Vous pouvez saisir la durée de deux façons, soit en heures:minutes ou en mode décimal. Par exemple, pour saisir 2h30, vous pouvez soit saisir 2:30 ou 2.5 ou 2,5. Lors de la saisie d'un nombre décimal, l'application convertit automatiquement le nombre décimal (ex.: 2.5) en heures: minutes ce qui donnerait dans cet exemple 2:30h. La conversion se fait au moment où vous quittez la cellule (par exemple lorsque vous cliquez ailleurs). Vous pouvez également ne saisir qu'un nombre entier (ex.: 2 pour spécifier 2:00h) ou

même simplement une fraction sans partie entière. Par exemple, 15 minutes peut être saisi de toutes les façons suivantes: .25 ou ,25 ou :15.

Si vous effectuez la saisie à partir d'un appareil mobile ou une tablette, il se peut que le clavier affiché à l'écran n'offre pas le caractère : (deux-points). Dans un tel cas, pour pouvoir quand même saisir la durée en mode heures:minutes, vous pouvez substituer le caractère : en saisissant deux points de suite (ou deux virgules de suite) et l'application comprendra que vous désirez spécifier le caractère :. Par exemple, pour saisir 2h30, vous pourriez soit saisir 2..30 ou 2,,30.

Astuce: La saisie d'une durée négative à l'aide d'un clavier qui n'offre pas non plus le caractère – pourrait s'effectuer comme suit : par exemple, pour saisir -2h30 vous pourriez saisir ..2..30 ou ..2,,30 ou ,,2..30 ou ,,2,,30. Consultez la section Saisie de nombres et de durées négatives ci-haut pour plus d'informations.

#### Recherche

Dans la plupart des options de l'application (Clients, Bons de travail, etc.) vous pouvez rechercher et vous positionner rapidement sur un enregistrement précis. Sélectionnez par exemple l'onglet Clients pour y afficher la liste des clients. Vous remarquerez en haut à gauche une case de recherche. Cette recherche a deux modes, soit le mode de recherche Rapide et le mode de recherche Détaillée.

#### Mode de recherche Rapide

Lorsque vous saisissez du texte dans la case de recherche, le mode de recherche rapide s'active automatiquement. Si le texte que vous avez saisi correspond à un nom ou un code de client valide, l'application affichera le ou les clients trouvés dans une liste, sous la case de recherche, puis vous pourrez sélectionner un des clients proposés par l'application pour vous positionner directement dessus. Afin que ce mode de recherche reste rapide, la recherche est effectuée uniquement dans un nombre limité de champs, dans ce cas-ci, le nom et le code du client.

#### Mode de recherche Détaillée

Contrairement à la recherche rapide, la recherche détaillée, quant à elle, recherche dans tous les champs de la fiche du client (selon l'exemple précédent). Pour que la recherche détaillée fonctionne, saisissez un ou plusieurs mots-clé à rechercher puis cliquez sur le bouton Recherche. Tous les clients qui contiennent tous les mots-clé saisis s'afficheront automatiquement dans la liste à l'écran.

Vous remarquerez que cette recherche est quand même très rapide, malgré le fait que l'application doive rechercher dans tous les champs de la fiche client. Ceci est rendu possible grâce à un algorithme de recherche spécial, exclusif à OroLogic. En simple, à chaque fois que de l'information est saisie dans l'application, tous les mots saisis par l'utilisateur sont automatiquement indexés d'une manière précise dans une base de données. Par la suite, lorsqu'un utilisateur procède à une recherche, l'application, grâce à cet algorithme spécial, peut savoir très rapidement et très précisément dans quelles fiches ces mots ont déjà été saisis donc peut afficher ces fiches (clients dans ce cas-ci) à l'utilisateur.

Par exemple, à partir de la liste des clients, si vous recherchez les mots aménagement parc ville, tous les clients qui contiennent ces 3 mots seront affichés à l'écran. Un client qui ne contiendrait que deux des trois mots recherchés ne serait pas affiché.

Notez que seulement les mots de 3 caractères et plus sont indexés. Les mots plus petits que 3 caractères sont ignorés. De plus, les mots qui contiennent des caractères spéciaux par exemple -!@#\$%^&\*()+= etc. sont divisés en plusieurs mots. Par exemple, si quelque part dans la fiche d'un clients, vous avez saisi un numéro comme ABCD-1234, le caractère tiret (-) sera ignoré et deux mots séparés seront indexés dans la base de données soient ABCD et 1234. Donc, si vous faites une recherche sur ABCD-1234, ceci équivaut à faire une recherche sur les deux mots ABCD et 1234, séparés par un espace.

Question de performance, la recherche est toujours effectuée sur le début du mot. Donc, si vous recherchez par exemple le mot aménag, les clients qui contiennent les mots aménagement ou aménager ou aménagements s'afficheront dans le résultat de recherche. Par contre, un client qui contiendrait à la place le mot réaménagement ne sortirait pas, parce que le mot réaménagement ne commence pas par aménag.

En terminant, veuillez noter que la recherche n'est pas sensible aux majuscules et minuscules. Donc, si vous recherchez le mot aménag, les clients qui contiennent les mots aménagement, AMÉNAGEMENT ou AmÉnAgEmEnT seraient affichés dans le résultat de recherche.

Le principe est le même pour la plupart des caractères accentués. Si vous recherchez le mot élève, les clients qui contiendraient le mot élève, eleve ou même èléve seraient affichés. Par exemple, dans le cas du e, les caractères é,è,ê, etc. sont tous considérés comme un e sans accent.

Puisque NewWaySERVICE est compatible Unicode, la recherche fonctionnera aussi bien avec du texte saisi dans n'importe quel alphabet, par exemple l'alphabet latin (Français, Anglais, Espagnol, etc.), l'alphabet grec, chinois, etc.

#### Filtre

Dans la plupart des options de l'application (Clients, Équipements, Bons de travail, etc.) vous pouvez filtrer les données affichées à l'écran. Cliquez simplement dans la case Filtre puis sélectionnez le filtre à appliquer. Vous pouvez appliquer plusieurs filtres en même temps. Par exemple, dans l'option Clients, vous pourriez filtrer la liste des clients, pour n'afficher que les clients actifs, qui appartiennent à une certaine catégorie.

#### Ordre de tri

NewWaySERVICE vous permet à tout moment de changer l'ordre d'affichage des données à l'écran, dans la plupart des modules de l'application. Par exemple, si vous allez dans l'onglet Clients, vous remarquez que les clients sont affichés alphabétiquement par défaut, selon le nom du client. Si vous désirez avoir la liste des clients par ordre de code de client, cliquez sur l'entête Code et la liste s'affichera par code de client automatiquement (du plus petit au plus grand). Cliquez de nouveau sur l'entête Code et la liste s'affichera par code mais cette fois-ci, du plus grand au plus petit. Il est ainsi possible de trier les données sur la plupart des colonnes, dans la plupart des modules.

#### Terminologie

Certains termes utilisés dans l'application peuvent être changés pour s'adapter à la terminologie de votre organisation. Cette option est extrêmement puissante et l'application a été développée en ce sens.

Par exemple si vous n'aimez pas le terme bon de travail, vous pourriez le changer pour le terme demande de service ou requête ou tout autre terme de votre choix. Lorsque vous changez un terme, ce terme est changé instantanément partout dans l'application et sur les rapports. Vous pouvez changer les termes à n'importe quel moment. Les termes que vous pouvez changer sont: Bon de travail, Devis, Technicien, Client, Équipement et Pièce, soit les termes les plus importants de l'application.

Pour accéder à cette option, cliquez l'onglet Plus puis sélectionnez le menu Configuration | Terminologie, puis la langue de votre choix. En effet, puisque NewWaySERVICE est bilingue, vous pouvez adapter les termes dans la langue dans laquelle vous prévoyez utiliser NewWaySERVICE.

Astuce : Si par exemple, vous changez le terme équipement pour bateau, le terme type d'équipement sera aussi automatiquement changé pour type de bateau.

#### Journal de l'application

NewWaySERVICE journalise automatiquement certaines actions effectuées par les utilisateurs comme par exemple, lorsqu'un bon de travail est créé, effacé ou que son statut est changé. Ceci s'applique également aux devis et aux commandes d'achat.

NewWaySERVICE journalise également tous les e-mails envoyés manuellement par les utilisateurs ou envoyés automatiquement par l'application comme par exemple, les rappels de rendez-vous ou les notifications automatisées reliées aux bons de travail, équipements ou banques d'heures que vous auriez pu avoir créés. Il est également possible de voir, pour chaque e-mail envoyé, si le e-mail a bien été transmis au serveur du ou des destinataires et de l'information additionnelle y sera également journalisée dans le cas où le e-mail n'aurait pu être transmis au serveur correctement.

Cette option peut s'avérer très pratique pour vérifier ce qui s'est par exemple réellement passé avec un bon de travail ou un e-mail envoyé.

Pour accéder à cette option, cliquez l'onglet Plus puis sélectionnez le menu Autres options | Journal de l'application.

# Abonnement à NewWaySERVICE

Il vous est possible d'utiliser NewWaySERVICE tout à fait gratuitement pendant une période d'évaluation de 45 jours. Il n'y a aucune limitation à l'application pendant la période d'évaluation. Ainsi, vous pouvez utiliser NewWaySERVICE pour autant de techniciens que vous le désirez sans aucun problème.

Pour continuer à utiliser NewWaySERVICE après la période d'évaluation de 45 jours, vous devez prendre un abonnement pour le nombre de techniciens désiré.

Tel qu'indiqué précédemment dans la documentation, à la section Technicien, vous n'avez pas à prendre d'abonnement pour les utilisateurs qui n'ont pas le rôle Technicien. L'accès à l'application pour ce type d'utilisateur est gratuite. Vous devez prendre un abonnement que pour les utilisateurs qui ont le rôle Technicien (les techniciens à qui vous désirez assigner des bons de travail). Veuillez cependant noter que vous ne pouvez pas avoir plus d'utilisateurs avec le rôle de Répartiteur ou Personnel administratif que d'utilisateurs avec le rôle Technicien. Consultez la section Techniciens dans la documentation ci-haut pour plus d'information à ce sujet.

Astuce : Lorsqu'un technicien quitte votre organisation, mettez simplement son statut à Inactif. Ce technicien ne pourra plus accéder à l'application. De plus, vous pourrez garder l'historique complet (bons de travail, temps travaillé, etc.) de ce technicien dans l'application. En effet, puisque les utilisateurs inactifs ne sont pas pris en considération pour l'abonnement, vous pourrez ajouter un nouveau technicien pour remplacer celuici, sans avoir à changer le nombre de techniciens de votre abonnement.

Lorsque vous prenez un abonnement à NewWaySERVICE, vous pouvez prendre un abonnement pour un terme de 3 mois, 6 mois, ou 12 mois. Trente jours avant la fin de l'abonnement, lorsque vous vous connectez à l'application, un message s'affiche, vous indiquant que vous devriez renouveler votre abonnement pour un nouveau terme. Ceci vous donne habituellement amplement le temps de procéder au renouvellement. Une fois votre abonnement renouvelé, le nouveau terme s'ajoute à la fin du terme actuel. Vous pouvez donc renouveler votre abonnement avant sa fin, sans perdre une seule journée sur votre abonnement. Comme vous pouvez le constatez, il n'y a pas de renouvellement automatique. C'est vous qui décidez lorsque vous êtes prêt à procéder au renouvellement.

Pour vous abonner à NewWaySERVICE, pour renouveler votre abonnement ou pour ajuster le nombre de techniciens de votre abonnement, accédez simplement à l'option Gestion de l'abonnement à partir de

l'onglet Plus, puis cliquez sur le bouton Prendre un abonnement à NewWaySERVICE ou le bouton Renouveler mon abonnement ou changer des options (selon le cas) puis suivez simplement les instructions à l'écran.

Astuce: Vous n'avez pas à attendre la fin de votre période d'évaluation pour prendre un abonnement à NewWaySERVICE. Lorsque vous prenez un abonnement, ceci s'ajoute à la suite de votre évaluation gratuite. Ainsi, vous ne perdez aucun jour de votre période gratuite.

Astuce: Vous pouvez ajouter des techniciens à votre abonnement, à tout moment, pendant le terme de votre abonnement. Dans un tel cas, vous n'avez qu'à payer pour les nouveaux techniciens, au prorata du reste du terme.

## Aide et assistance

Nous sommes heureux de vous offrir de l'assistance gratuite sur NewWaySERVICE. En effet, il n'y a aucun contrat d'assistance technique à payer en surplus, lors de votre abonnement à NewWaySERVICE.

#### Demande d'information ou d'assistance technique

Si vous avez quelque question que ce soit au niveau de l'application, nous sommes heureux de vous offrir un service d'assistance au besoin.

Vous pouvez d'abord rapidement visualiser les questions fréquemment posées, en consultant la section Foire aux questions, à partir de l'option Aide et assistance apparaissant à partir de l'onglet Plus.. Si vous ne trouvez pas la réponse à votre question dans cette section, contactez-nous en remplissant le formulaire d'assistance également disponible à partir de l'option Aide et assistance à partir de l'onglet Plus et il nous fera plaisir de vous répondre dans les plus brefs délais. Nous sommes heureux d'offrir de l'assistance aussi bien en français qu'en anglais.

#### Surveillance 24/7

Veuillez noter que nos systèmes sont continuellement surveillés, 24 heures sur 24, 7 jours sur 7. La surveillance est faite par nos propres outils et simultanément par des tiers indépendants. Ainsi, dès que l'un de nos systèmes devient temporairement indisponible, nos techniciens en sont immédiatement informés. Ainsi, vous n'avez à remplir aucune demande pour nous en aviser. Dans un tel cas, vous n'auriez qu'à attendre quelques minutes (le temps que nos techniciens interviennent) puis réessayer de nouveau.

Vous pouvez accéder à l'adresse http://status.NewWaySERVICE.com à partir de votre fureteur Internet pour voir en temps réel le statut de nos systèmes, ainsi que l'historique.

# Copyright

#### NewWaySERVICE Copyright© 1996-2024 OroLogic Inc., Tous droits réservés.

Avertissement : Cette application ainsi que sa documentation sont protégés par la loi du copyright et par les conventions internationales. Toute reproduction, modification ou distribution partielle ou totale de l'application, par quelque moyen que ce soit, est strictement interdite. Toute personne ne respectant pas ces dispositions se rendra coupable du délit de contrefaçon et sera passible des sanctions pénales prévues par la loi.

NewWaySERVICE et OroLogic sont des marques de commerce de OroLogic Inc., 979 Avenue de Bourgogne, suite 330 Québec, (Québec), Canada, G1W 2L4. Les noms d'autres produits, services et sociétés mentionnés sont les marques de leurs propriétaires respectifs. Les sociétés, les noms et les données utilisés dans les exemples sont fictifs. Aucune association avec toute société, nom, produit ou événement existant n'est voulue ni sous-entendue.